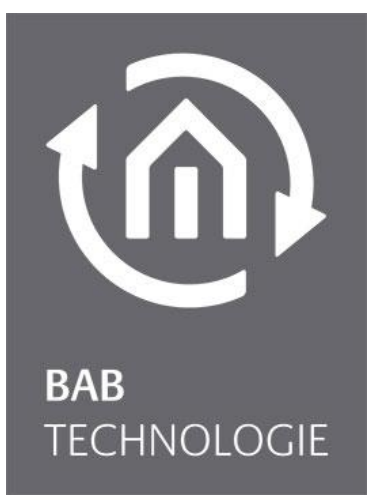

BAB TECHNOLOGIE GmbH

# DUO**DMX** GATEWAY Dokumentation

Artikel Nr.: 12041, 12041w, 12011, 10211w, 12111, 12111w, 12021, 12121,12031

Anleitungsversion VII Stand 02/2017 Datum: 19. April 2017

DE

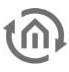

BAB TECHNOLOGIE GmbH

INHOUSE Dortmund Rosemeyerstr. 14 44139 Dortmund

info@bab-tec.de

Tel.: +49 (0) 231 – 476 425 - 30 Fax.: +49 (0) 231 – 476 425 - 59 www.bab-tec.de

# INHALTSVERZEICHNIS

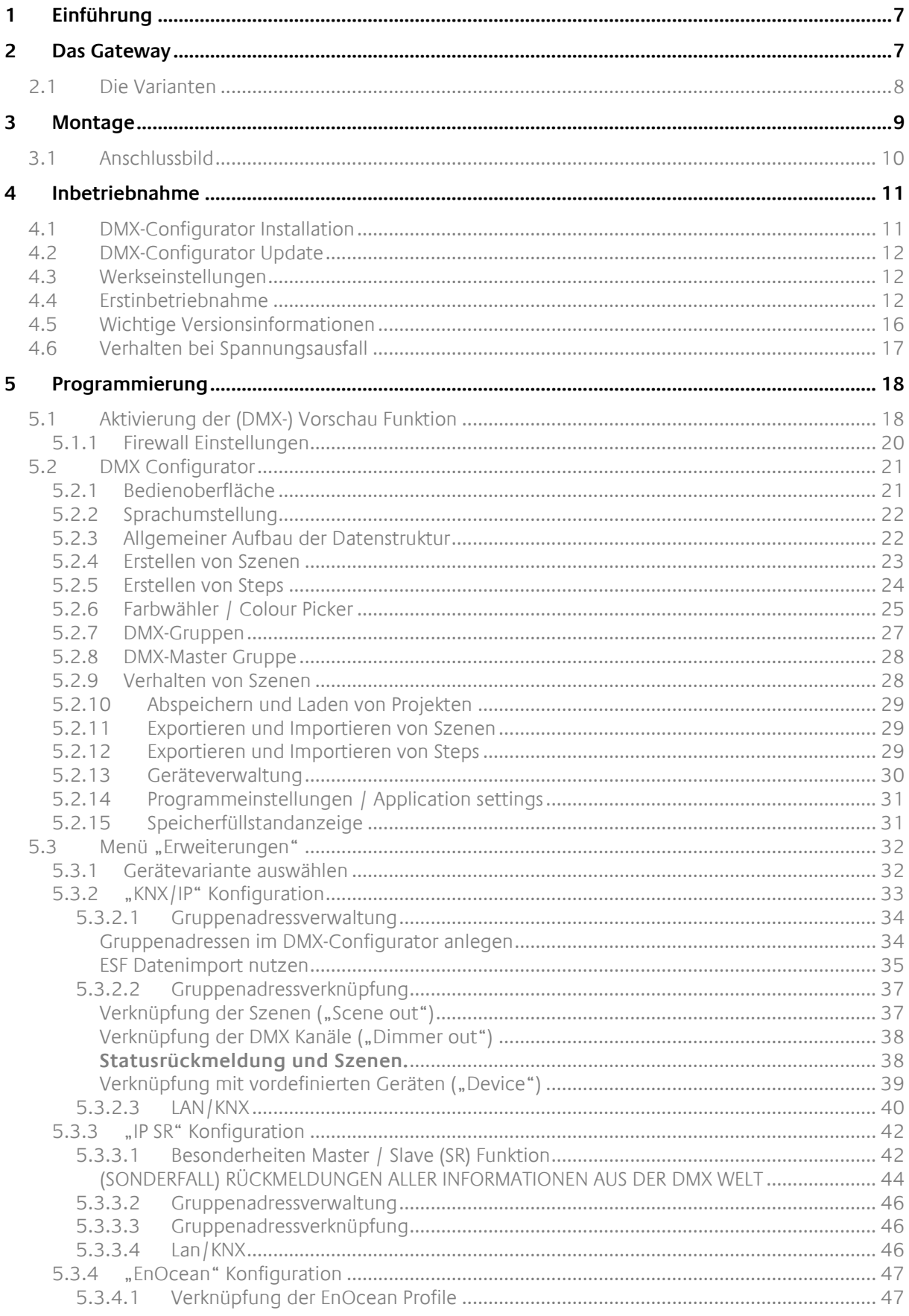

 $\widehat{\omega}$ 

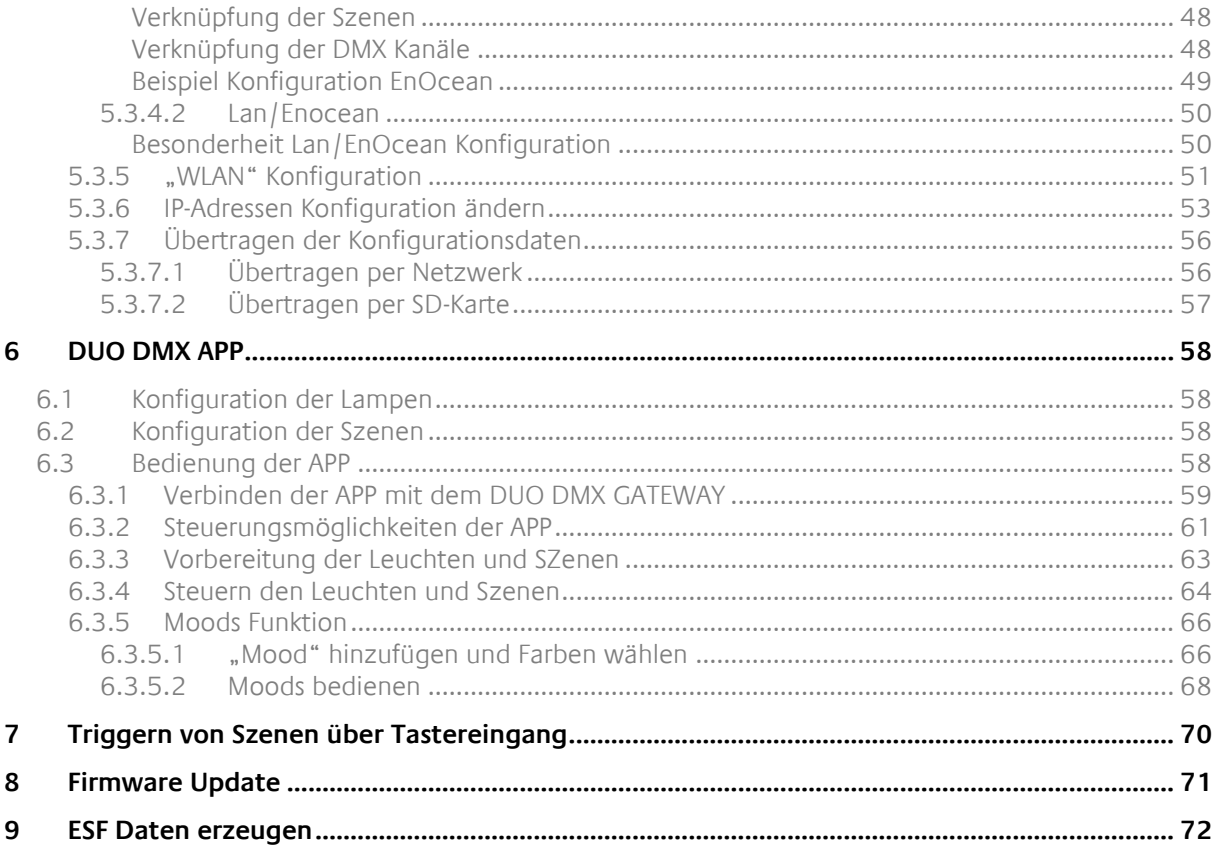

# ABBILDUNGSVERZEICHNIS

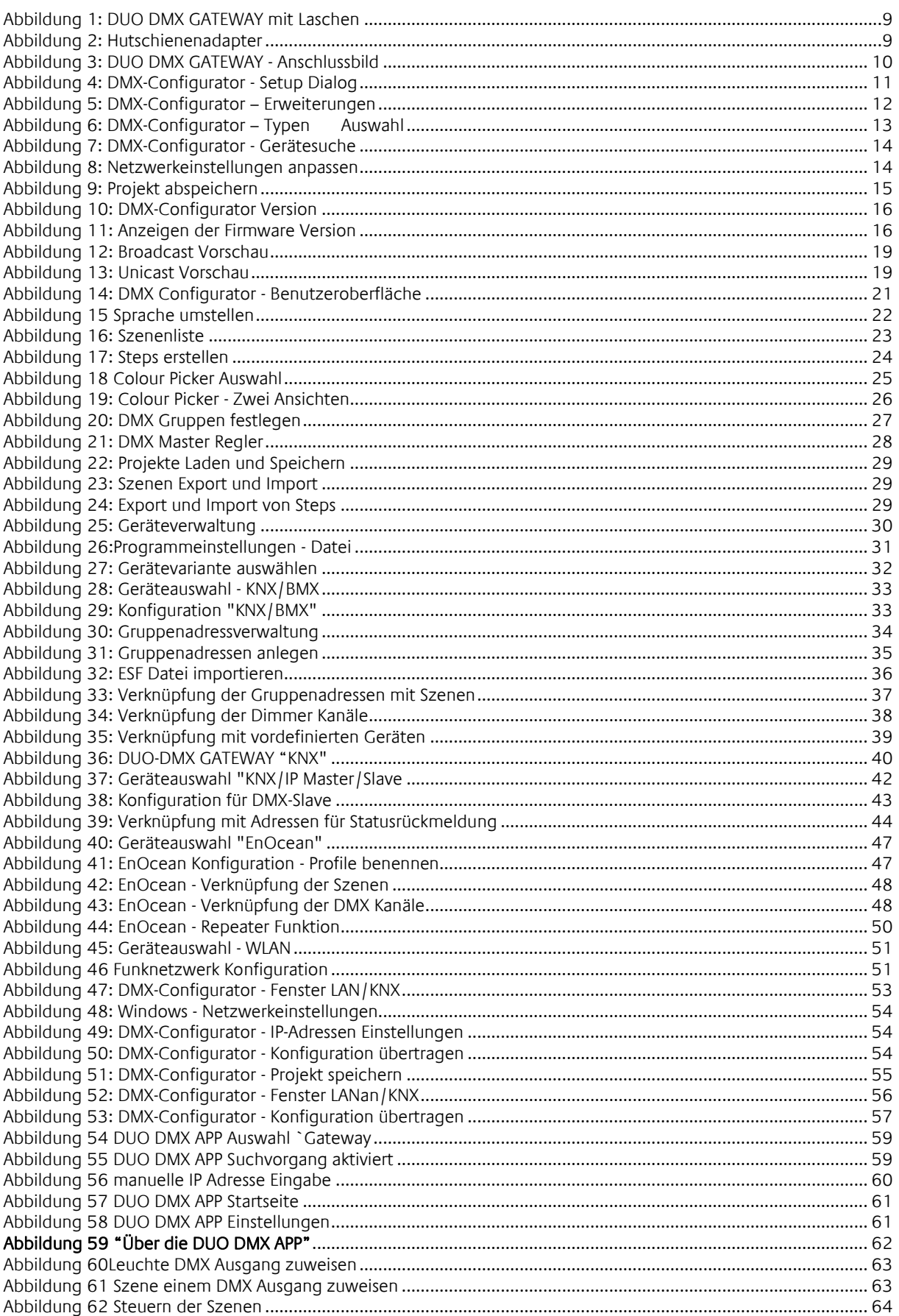

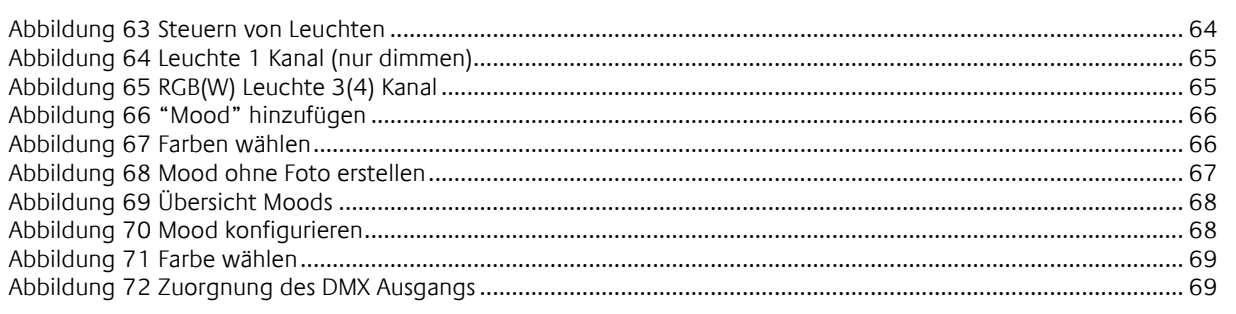

# <span id="page-6-0"></span>**1 EINFÜHRUNG**

DMX (**D**igital **M**ultiple**x**) ist ein Steuerprotokoll aus der Veranstaltungstechnik und ist daher robust, zuverlässig und einfach aufgebaut. Seit 1990 gibt es den Standard in seiner heutigen Form und durch die große Verbreitung bietet einen hohen Funktionsumfang zu geringen Anschaffungskosten.

Das DUO**DMX** GATEWAY hat eine Netzwerkschnittstelle (je nach Variante LAN und WLAN) und zwei unabhängig voneinander konfigurierbare DMX- Ausgänge (DMX Welten) mit je 512 Kanälen. So lassen sich z.B. zwei Räume/Bereiche unabhängig voneinander ansteuern.

Das DUO**DMX** GATEWAY kann als DMX-Master oder Slave betrieben werden. Im Master-Betrieb sendet und im Slave-Betrieb empfängt das Gateway DMX-Pakete.

Neun verschiedene Geräte-Varianten ermöglichen den Einsatz in fast jedem Anforderungsszenario. Das Gerät dient als DMX-Gateway für KNX®- oder EnOcean®-Anlagen, kann aber auch als Standalone-Gerät betrieben werden – direkt mit einer nativen App für iOS® und Android® Smartphones für eine besonders komfortable Bedienung.

Die professionelle Konfigurationssoftware ermöglicht nicht nur das Dimmen einzelner Kanäle, sondern auch das Programmieren komplexer Sequenzen. Das DUO**DMX** GATEWAY ist als Deckeneinbaugerät für die nachträgliche Installation hervorragend geeignet. Für die Hutschienenmontage ist ein entsprechender Adapter erhältlich.

# <span id="page-6-1"></span>**2 DAS GATEWAY**

Das DUO**DMX** GATEWAY ist ein Deckeneinbau Gerät welches durch die kompakten Maße auch für spezielle Einbausituationen geeignet ist. Das Gerät verfügt über 2 separate DMX Schnittstellen und steuert diese unabhängig voneinander an. Die Spezifikationen:

### **Spannungsversorgung:**

- Power over Ethernet (PoE) (via RJ-45)
- Anschlussklemme: 12-32Vdc
- Stromaufnahme: <= 1,2W

### **Mechanische Daten:**

- 
- 

 Montage: Deckeneinbau / Hutschienenadapter: Hutschiene EN 50022 – 35x7,5 ■ Maße (B x H x T) in mm: cohne Befestigungslaschen: 50x26x116 mit Befestigungslaschen: 50x26x146

### **Schnittstellen (je nach Auslieferung):**

- 
- 
- 
- 
- 
- 

 KNX über Anschlussklemme (Twisted Pair) Netzwerk über RJ45-Buchse Drahtloses Netzwerk über externe SMA Antenne EnOcean über externe SMA Antenne 2xDMX 512 Anschlussklemme Leitungsquerschnitt: 1,5mm² Taster Eingang Manschlussklemme Leitungsquerschnitt: 1,5mm<sup>2</sup>

### <span id="page-7-0"></span>**2.1 DIE VARIANTEN**

### **Gerätevariante Standalone (Artikel-Nr. 12041)**

Als Standalone Variante erhält das Gateway die DMX Kommandos über die Smartphone APP "DUO DMX APP". Anbindung an das Netzwerk erfolgt per LAN Kabel.

#### **Gerätevariante Standalone WLAN (Artikel-Nr. 12041w)**

Wie die Standalone Variante. Statt über LAN wird das DUO**DMX** GATEWAY über WLAN mit dem Netzwerk verbunden.

#### **Gerätevariante IP (Artikel-Nr.:12011)**

Als IP Variante erhält das Gerät seine Steuerungsbefehle über das "KNXnet/IP" Protokoll. Die KNX Telegramme werden über das Netzwerk per KNXnet/IP routing Protokoll gesendet und empfangen.

Daher muss das Gerät mit dem Netzwerk verbunden sein.

#### **Gerätevariante IP WLAN (Artikel-Nr.:12011w)**

Wie die IP Variante. Statt LAN wird das DUO**DMX** GATEWAY per WLAN mit dem Netzwerk verbunden.

#### **Gerätevariante IP SR (Artikel-Nr.: 12111)**

Die Variante "IP SR" ermöglicht nicht nur das Senden von DMX Kommandos aufgrund von eingehenden KNXnet/IP Telegrammen (siehe oben "Variante IP"), sondern sendet auch KNXnet/IP Telegramme aufgrund eingehenden DMX Kommandos.

Die KNX Telegramme werden über das Netzwerk per KNXnet/IP routing Protokoll gesendet und empfangen.

Daher muss das Gerät mit dem Netzwerk verbunden sein. Die Master/Slave Funktion (Senden/Empfangen) kann für jede DMX Schnittstelle separat eingestellt werden.

#### **Gerätevariante IP SR WLAN (Artikel-Nr.: 12111w)**

Wie die IP SR Variante. Statt LAN wird das DUO**DMX** GATEWAY per WLAN mit dem Netzwerk verbunden.

#### **Gerätevariante KNX (Artikel-Nr.:12021)**

Als KNX Twisted Pair Variante wird das Gerät direkt an den KNX Bus angeschlossen. Die KNX Telegramme werden über den KNX Bus gesendet und empfangen. Zusätzlich können aber auch KNX Telegramme über das Netzwerk per KNXnet/IP routing Protokoll empfangen werden. Eine Netzwerkanbindung ist für den Betrieb nicht erforderlich.

#### **Gerätevariante KNX SR (Artikel-Nr.: 12121)**

Die Variante "KNX SR" ermöglicht nicht nur das Senden von DMX Kommandos aufgrund von eingehenden KNX/TP Telegrammen (siehe oben Variante "KNX"), sondern sendet auch KNX/TP Telegramme aufgrund eingehenden DMX Kommandos. Die Master/Slave Funktion (Senden/Empfangen) kann für jede DMX Schnittstelle separat eingestellt werden.

Die KNX Telegramme werden über den KNX Bus gesendet und empfangen. Zusätzlich können aber auch KNX Telegramme über das Netzwerk per KNXnet/IP routing Protokoll empfangen werden. Eine Netzwerkanbindung ist für den Betrieb nicht erforderlich.

#### **Gerätevariante EnOcean (Artikel-Nr.:12031)**

Als EnOcean Variante erhält das Gerät die Steuerungssignale über den EnOcean Funk. Das Gerät benötigt nur eine Spannungsversorgung. Außerdem muss eine externe Antenne des Gerätes angeschlossen werden. Die Verknüpfung mit den EnOcean Profilen geschieht über die Software DMX-Configurator. Eine Netzwerkanbindung ist für den Betrieb nicht erforderlich.

# <span id="page-8-0"></span>**3 MONTAGE**

Das Gerät kann für den Deckeneinbau aber auch für die Hutschienenmontage genutzt werden. Für den Deckeneinbau hat das Gerät an zwei Seiten Befestigungslaschen.

Für die Montage auf der Hutschiene steht optional ein Adapter zur Verfügung. Die Befestigungslaschen sind so konstruiert, dass Sie auf Wunsch abgebrochen werden können.

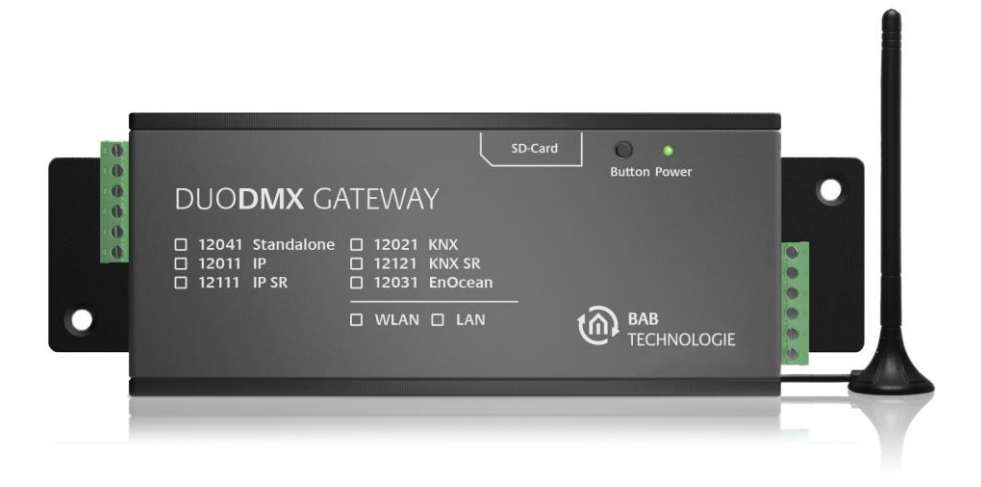

#### Abbildung 1: DUO DMX GATEWAY mit Laschen

#### <span id="page-8-1"></span>**Hutschienenadapter**

Der Adapter wird mit zwei mitgelieferten Schrauben am Gehäuse befestigt. Wichtig ist dabei zu beachten; dass der Adapter nur über die zwei gefalzten Löcher an das Gehäuse geschraubt werden darf! Die beiden Löcher sind auf dem Bild rot umrandet

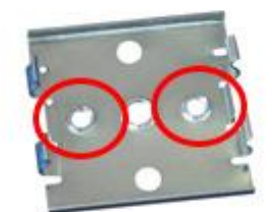

Abbildung 2: Hutschienenadapter

<span id="page-8-2"></span>**Hinweis: Bitte montieren Sie den Hutschienenadapter nur über die zwei markierten Löcher an das DUO DMX GATEWAY. Nutzen Sie die falschen Löcher können die Schraubenenden die Unterseite der Platine berühren!**

Bitte seien Sie vorsichtig, wenn Sie ein auf der Hutschiene montiertes Gerät wieder von der Schiene lösen möchten. Ziehen Sie mit zu großer Kraft an dem Gateway können die Schrauben des Adapters aus dem Gehäuse herausreißen.

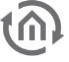

### <span id="page-9-0"></span>**3.1 ANSCHLUSSBILD**

Im folgenden Bild finden Sie eine Übersicht über die Anschlüsse des DUO**DMX** GATEWAY in allen Verfügbaren Varianten.

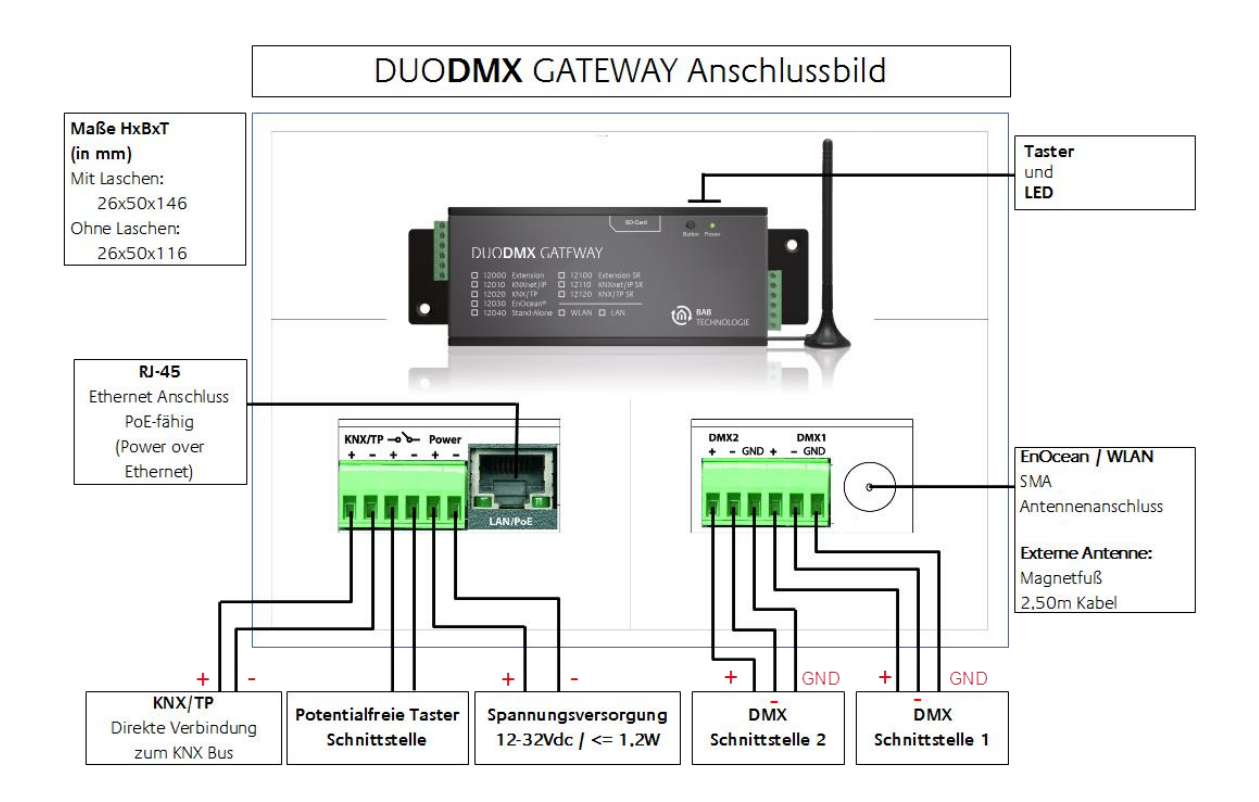

Abbildung 3: DUO DMX GATEWAY - Anschlussbild

### <span id="page-9-1"></span>**Verbindung mit dem DMX Bus**

Das Gerät besitzt zwei unabhängig voneinander agierende DMX Schnittstellen. Je nach Gerätetyp können die Schnittstellen auf Wunsch als DMX-Master (Sendend) oder DMX-Slave (Empfangend) konfiguriert werden. Der Anschluss erfolgt über eine 6 polige Schraubsteckklemme, die Polung ist auf dem Gehäuse gekennzeichnet. Es kann auch nur ein DMX Ausgang verwendet werden. Die Anschlüsse sind kurzschlusssicher (bei Gerätetypen "SR") und können überbrückt werden.

### **HINWEISE:**

- **- Bitte achten Sie beim Anschluss der Spannungsversorgung immer auf richtige Polarität!**
- **- Die Schraubsteckklemmen (Spannungsversorgungsseite und DMX Anschlussseite) DÜRFEN NICHT VERTAUSCHT WERDEN!**

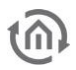

### <span id="page-10-0"></span>**4 INBETRIEBNAHME**

Als Deckeneinbau- oder REG-Gerät kann das Gateway in der Nähe der DMX Anlage verbaut. Für den Betrieb benötigen Sie folgende Komponenten:

- Spannungsversorgung (herkömmlich oder PoE)
- Verbindung zum Netzwerk (nicht zwingend, aber für die Konfiguration von Vorteil)
- **•** Verbindung zum DMX Bus
- Verbindung zu einem der Steuerungsmedien (Netzwerk, KNX oder EnOcean)
- Die Software "DMX-Configurator"

Die Konfiguration erhält das Gerät mittels der Software "*DMX-Configurator*" über das Netzwerk oder einer SD-Karte. Dabei spielt es keine Rolle um welche Gerätevariante es sich handelt.

**WICHTIGER HINWEIS: Für die Konfiguration über das lokale Netzwerk, muss sich der PC im selben IP Adressbereich, wie das DUO DMX GATEWAY befinden.**

**Ist eine Konfiguration über das Netzwerk nicht möglich kann die Übertragung der Projetdaten auch mit einer SD-Karte vorgenommen werden. SD Karte mit dem NTFS Format werden nicht unterstützt!**

**Für den Fall das das DUO DMX nicht gefunden wird, deaktivieren Sie alle Netzwerkschnittstellen bis auf die aktuell verwendete!**

**Bitte achten Sie beim Anschluss der Spannungsversorgung immer auf richtige Polarität!**

Dafür benötigen Sie eine handelsübliche SD-Karte (FAT Format) und eine Karten Lesegerät für Ihren PC!

### <span id="page-10-1"></span>**4.1 DMX-CONFIGURATOR INSTALLATION**

Bitte installieren Sie zunächst die Software "DMX-Configurator". Die Setup Datei für die Installation der Software befindet sich auf der beiliegenden CD oder kann unter [www.bab-tec.de](http://www.bab-tec.de/) heruntergeladen werden.

#### **Installationsanleitung:**

Bitte klicken Sie doppelt auf die Datei "setup.exe". Der Setup Dialog öffnet sich:

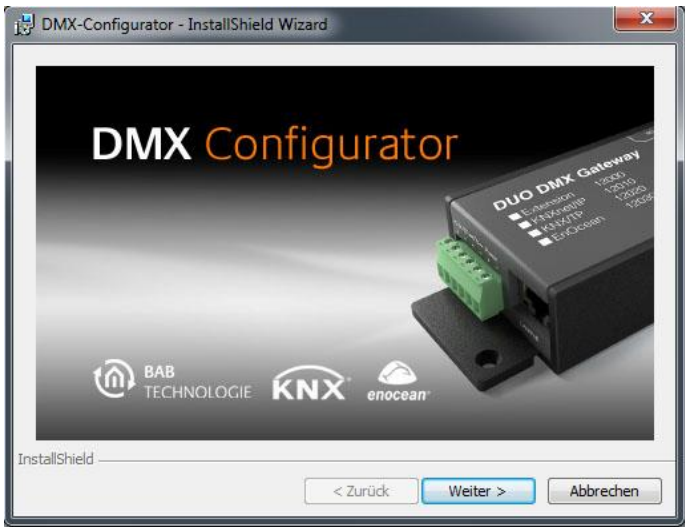

Abbildung 4: DMX-Configurator - Setup Dialog

<span id="page-10-2"></span>Indem Sie auf " Weiter" klicken bewegen Sie sich durch das Menü. Bestätigen Sie die Lizenzvereinbarung und wählen einen Installationsort auf der Festplatte. Wählen Sie am Ende "Fertigstellen" damit der Installations-Wizard das Programm installiert.

Danach finden Sie das Programm unter "Start" > "Programme" > "BAB TECHNOLOGIE GmbH" > "DMX-Configurator".

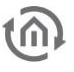

### <span id="page-11-0"></span>**4.2 DMX-CONFIGURATOR UPDATE**

Möchten Sie eine neuere Version des DMX Configurator installieren ist es wichtig die alte Version vorher ordnungsgemäß zu deinstallieren. Wechseln Sie dazu in "Start" > "Systemsteuerung" > "Programme und Funktionen" (in Windows XP "Software") und deinstallieren dort den "DMX Configurator". Wählen Sie jetzt die die neue Setup Datei aus und verfahren wie oben beschrieben.

### <span id="page-11-1"></span>**4.3 WERKSEINSTELLUNGEN**

Das DUO**DMX** GATEWAY wird mit folgenden Werkseinstellungen ausgeliefert:

- IP-Adresse: 192.168.1.223
- 
- 
- Physikalische Adresse KNX: 15.15.255
- Multicast Adresse KNXnet/IP ("Routing"): 224.0.23.12
- EIB**PORT** System ID: 0

 Subnetzmaske: 255.255.255.0 Gerätename: MAC Adresse des Gerätes (veränderbar ab Firmware Version 2.2.0.0) (kann nicht verändert werden)

Im Installationsverzeichnis der DMX Configurator Software befindet sich neben der Firmware auch ein DMX Configurator Beispiel Projekt mit dem das geladene Projekt im DUO**DMX** GATEWAY bei Bedarf überschrieben werden kann.

### <span id="page-11-2"></span>**4.4 ERSTINBETRIEBNAHME**

Als erstes schließen Sie eine herkömmliche 12-32V **Spannungsversorgung** (DC) an die entsprechenden Schraubsteckklemmen an oder mit einem PoE-fähigen Netzwerkanschluss [\(Abbildung 3\)](#page-9-1) und verbinden das DUO**DMX** GATEWAY mit dem Netzwerk. Die Power LED des Gerätes leuchtet durchgehend grün, wenn das Gerät in Betrieb ist.

Im zweiten Schritt wird die **Netzwerkeinstellung** konfiguriert.

**Zur Konfiguration muss der PC sich im selben IP Adressbereich befinden, wie das DUO DMX GATEWAY.**

**Für den Fall das die Netzwerkeinstellungen des PC nicht verändert werden können, gibt es die Möglichkeit die Netzwerkeinstellungen per SD Karte zu übertragen.** 

starten Sie den DMX-Configurator und wechseln Sie im Menü in die Ansicht "Erweiterungen" – "DUO-DMX-Gateway".

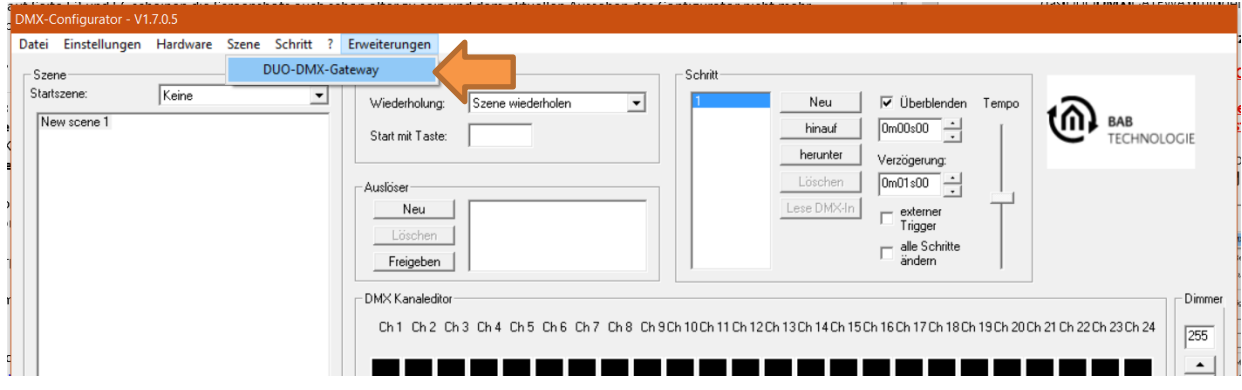

<span id="page-11-3"></span>Abbildung 5: DMX-Configurator – Erweiterungen

 Sie werden nach dem Typ Ihres Gerätes gefragt. Sie haben folgende Auswahl (nächste Abbildung):

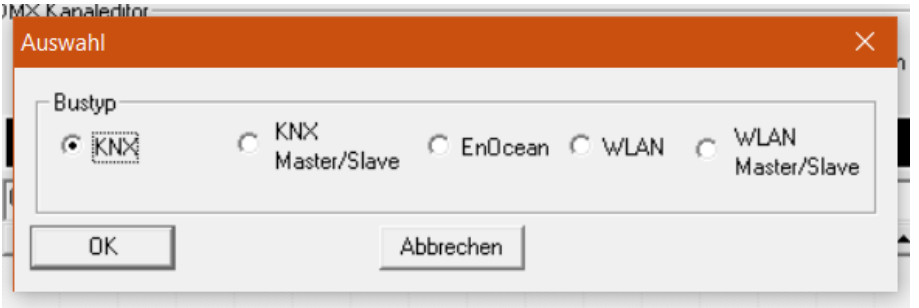

#### Abbildung 6: DMX-Configurator – Typen Auswahl

- <span id="page-12-0"></span>a) "KNX/BMX" ist für die Gerätetypen:
	- o "Standalone" (Art.-Nr. 12041)
	- o "IP" (Art.-Nr. 12011)
	- $\circ$  "KNX" (Art.-Nr. 12021)
- b) "KNX/BMX Master/Slave" ist für die Gerätetypen:
	- o "IP SR" (Art.-Nr. 12111)
	- o "KNX SR" (Art.-Nr. 12121)
- c) "*EnOcean*" ist für den Gerätetyp:
	- o "EnOcean" (Art.-Nr. 12031).
- d) "WLAN" ist für den Gerätetyp:
	- o "Standalone WLAN" (Art.-Nr. 12041w)
	- $\circ$  "IP WLAN" (Art.-Nr. 10211w)
- e) "WLAN Master/Slave" ist für den Gerätetypen:
	- $\circ$  , IP SR WLAN" (Art.-Nr. 12111w)

In Abhängigkeiten Ihrer Auswahl werden verschiedene Konfigurationsfenster zur Verfügung gestellt. Für eine detailliertere Beschreibung lesen Sie bitte das Kapitel "Erweiterungen".

**Bitte beachten: Für die Konfiguration über das lokale Netzwerk, muss sich der PC im selben IP Adressbereich, wie das DUO DMX GATEWAY befinden. Ist eine Konfiguration über das Netzwerk nicht möglich kann die Übertragung der Projetdaten auch mit einer SD-Karte vorgenommen werden.**

- Rufen Sie die Netzwerkeeinstellungen des Gerätes folgendermaßen auf: Bei Auswahl
	- o "KNX/IP", "KNX/IP SR" unter den Reiter "LAN/KNX".
	- o "WLAN" und "WLAN SR" unter den Reiter "LAN/KNX".
	- o "EnOcean" unter den Reiter "LAN/EnOcean".

In der Abbildung unten exemplarisch die Konfiguration für die Variante "KNX/BMX".

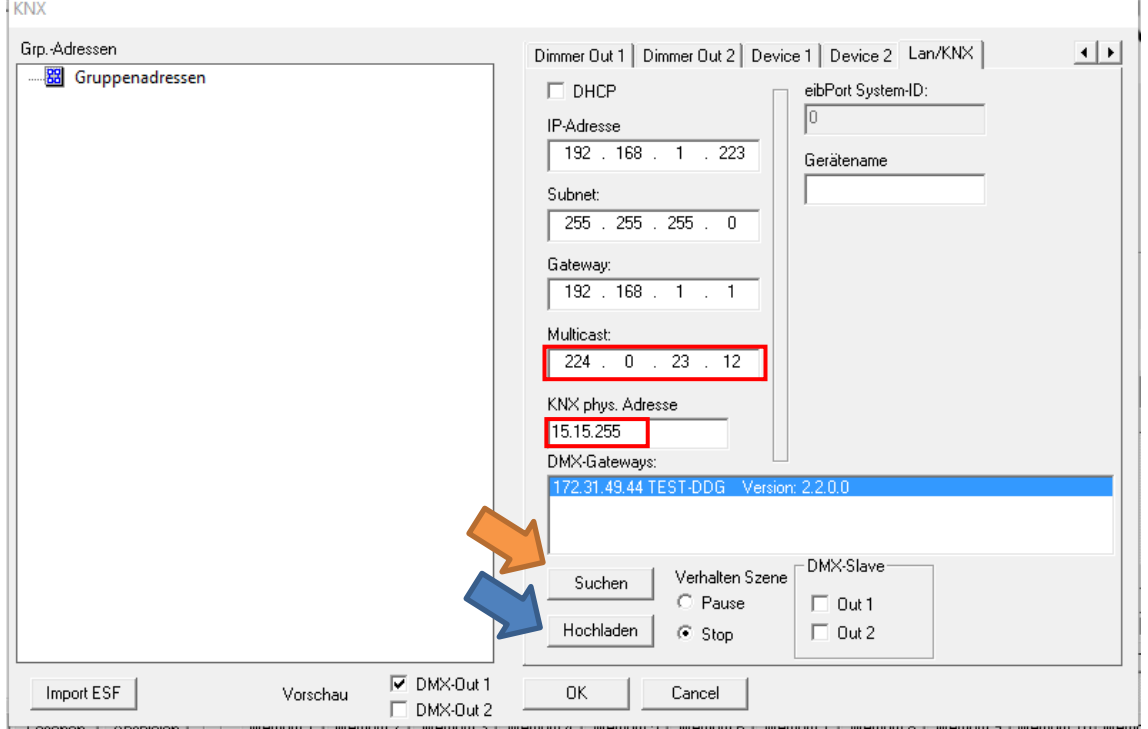

Abbildung 7: DMX-Configurator - Gerätesuche

- <span id="page-13-0"></span>Drücken Sie unterhalb des Feldes "DMX-Gateways" den "Suchen" ("Search") Button (orangener Pfeil). Daraufhin werden alle im Netzwerk befindlichen DUO**DMX** GATEWAYs angezeigt, unabhängig von den IP-Adressen Einstellungen des PCs.
- Kontrollieren Sie anhand des Suchergebnisses (der angezeigten IP-Adresse) ob eine Anpassung der IP-Adresse des DUO**DMX** GATEWAYs notwendig ist oder nicht.
- Ist eine Anpassung notwendig nehmen Sie die erforderlichen Einstellungen in denen dafür vorgesehenen Feldern vor ("/P-Adresse", "Subnetz", "Gateway").
- Die Multicast Adresse muss nur bei Bedarf geändert werden.
- Schließen Sie danach das "Erweiterungen"- Fenster wieder und Speichern das Projekt über "Datei" – "Speichern" ab.

### HOCHLADEN DER KONFIGURATION über Netzwerk

- Markieren Sie das DUO**DMX** GATEWAY auf dem die Konfiguration geladen werden soll.
- Der Button "Hochladen" startet das Hochlanden. Die Meldung "Hochladen erfolgreich" meldet die erfolgreiche Übertragung. (blauer Pfeil) **Abbildung 8: Netzwerkeinstellungen**

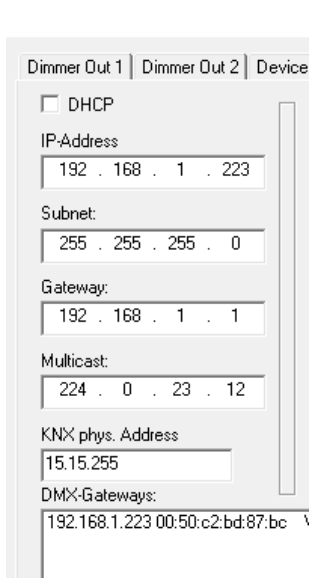

### anpassen

- Schließen und Bestätigen Sie mit OK die Konfiguration.
- Speichern Sie das Projekt ("Datei" / "Speicher" oder "Speichern unter")
- Öffnen Sie erneut das Menü "Datei" und speichern das Projekt mittels "Export HEX File" mit einem eindeutigen Namen in dem gewünschten Ordner.
- Stecken Sie die SD-Karte in Ihren Kartenleser und stellen Sie sicher, dass die SD-Karte keine Daten enthält.
- Kopieren Sie dann die generierte HEX Datei auf die SD-Karte und nennen diese dort um in "*config.par*".
- Legen Sie die SD-Karte, während des Betriebes, in den Slot des DUO**DMX** GATEWAYs ein. Die Status-LED des Gerätes erlischt kurz um die Daten einzulesen. Sobald die Status-LED wieder grün leuchtet ist die Konfiguration geladen. Abbildung 9: Projekt abspeichern

### **Bitte beachten: Nur SD Karten mit dem FAT Dateisystemformat werden unterstützt!**

Dritter und letzter Schritt der Netzwerkkonfiguration:

- Starten Sie das Gerät über die Spannungsversorgung neu.
- **F** Öffnen Sie den *DMX-Configurator* und kontrollieren Sie wie in den Schritten oben beschrieben, ob das DUO**DMX** GATEWAY die neuen IP-Adressen Einstellungen übernommen hat. Ab jetzt können Sie alle Konfigurationsänderungen bequem direkt per Netzwerk übertragen (siehe Kapitel "Übertragen der Konfigurationsdaten").

Weitere Informationen befinden Sie unter dem Kapitel [5.3.2.3](#page-39-0) [LAN/KNX](#page-39-0)

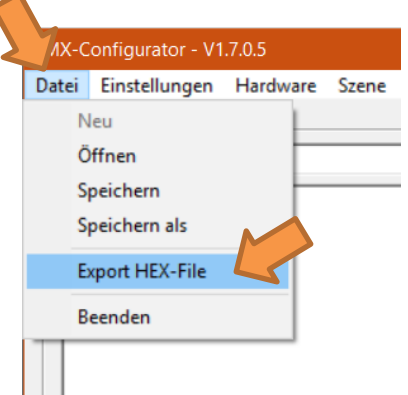

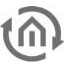

### <span id="page-15-0"></span>**4.5 WICHTIGE VERSIONSINFORMATIONEN**

#### **Wichtiger Hinweis: Bitte überprüfen Sie ob für beide Module (Software und Firmware) eine aktuellere Version vorhanden ist.**

#### **Software Version ablesen**

Die Versionsnummer des *DMX-Configurator* kann in der Titelleiste des Fensters abgelesen werden.

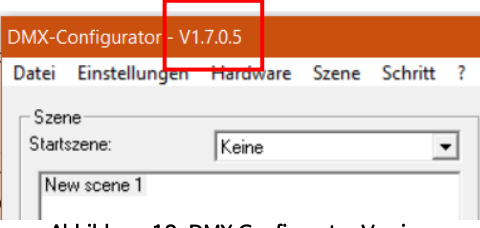

#### Abbildung 10: DMX-Configurator Version

#### <span id="page-15-1"></span>**Firmware Version ablesen**

Um zu überprüfen welche Firmware Ihr Gerät benutzt nutzen Sie die "Suchen" ("Search") Funktion im Reiter "LAN/KNX", "LAN/EnOcean" bzw. "WLAN" im Menü "Erweiterungen", siehe auch Kapitel "Aktivierung der (DMX-) Vorschau". Die Firmware Version wird zusammen mit der IP-Adresse und dem Gerätenamen angezeigt.

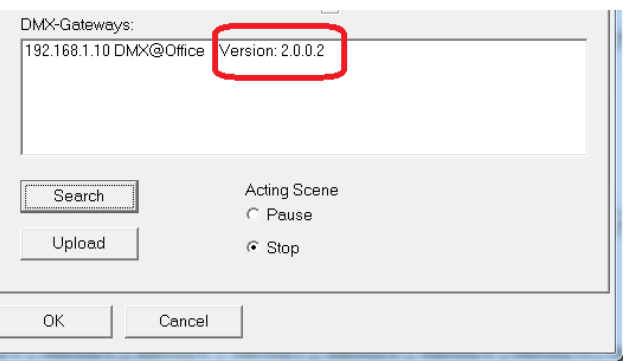

Abbildung 11: Anzeigen der Firmware Version

<span id="page-15-2"></span>Besitzt Ihr Gerät nicht die aktuellste Firmware Version ist ein Firmware-Update erforderlich (siehe Kapitel "Firmware Update"). Hat ein DUO**DMX** GATEWAY einmal die Firmware 2.0.0.1 oder neuer erhalten, kann es die Konfigurationsdaten nur noch von dem *DMX-Configurator* 1.6.0.0 oder neuer übertragen bekommen.

### **Ältere Projektdaten**

Projekte aus älteren Software Versionen können ohne Probleme mit dem aktuellen DMX-Configurator geöffnet werden. Ist ein DUO**DMX** GATEWAY mit einer älteren DMX Configurator Version in Betrieb genommen worden, muss diese über den aktuellen DMX Configurator (1.6.0.0 oder neuer) erneut in das DUO**DMX** GATEWAY geladen werden.

## <span id="page-16-0"></span>**4.6 VERHALTEN BEI SPANNUNGSAUSFALL**

### **Verhalten bei Ausfall der Spannungsversorgung**

Das Verhalten der DMX Endgeräte bei einem Ausfall der Spannungsversorgung am DUO**DMX** GATEWAY hängt von den Endgeräten ab. Laut DMX Spezifikation wechselt ein Teilnehmer in einen sicheren Betriebszustand (z. B. Lampe aus). Kehrt die Versorgungsspannung wieder, werden alle DMX Kanäle auf den Wert "0" gesetzt.

### **Verhalten bei Busspannungsausfall (nur Gerät KNX/TP)**

Im Falle, dass die Busspannung ausfällt aber die Versorgungsspannung der Geräte weiter aufrecht bleibt, ist lediglich die Steuerung des DUO**DMX** GATEWAYs unterbrochen. Die DMX Signal werden weiterhin gesendet, so dass das aktuelle "Bild" der DMX Ausgänge bestehen bleibt. Auch nach Wiederkehr der Busspannung ändert sich im DMX Bereich nichts (es sei denn es erfolgen erneute KNX Telegramme).

# <span id="page-17-0"></span>**5 PROGRAMMIERUNG**

Die Programmierung des DUO**DMX** GATEWAYs findet über den DMX-Configurator statt. Dort werden die Szenen erstellt, die Gruppenadressen bzw. EnOcean Profile mit den Dimmer-Kanälen oder den Szenen verknüpft. Die Konfiguration wird per Netzwerk oder per SD-Karte an das Gerät übertragen.

WICHTIGER HINWEIS: Für den Fall das das DUO DMX vom DMX-Configurator nicht gefunden wird, deaktivieren Sie alle Netzwerkschnittstellen bis auf die aktuell verwendete!

### <span id="page-17-1"></span>**5.1 AKTIVIERUNG DER (DMX-) VORSCHAU FUNKTION**

In Verbindung mit dem DUO**DMX** GATEWAY bietet die "*DMX-Configurator*" Software eine sogenannte " Vorschau". Bei der Vorschau werden alle an den DMX Kanalreglern getätigten Änderungen direkt am DMX Geräten sichtbar gemacht. Auf diese Weise können die Sequenzen und Szenen direkt getestet und ggf. geändert werden ohne die Konfiguration zuvor übermitteln zu müssen.

**Hinweis**: Bitte beachten Sie, dass die DMX-Vorschau permanent Werte sendet so lange der DMX-Configurator geöffnet und die Vorschau aktiviert ist. Würden Sie dann die Ansteuerung der DMX-Kanäle über das jeweilige Bussystem versuchen, würden dessen Befehle durch die der laufenden Vorschau überschrieben. Achten Sie darauf nur entweder die Vorschau oder das entsprechende Steuerungssystem zu nutzen (KNX/TP, KNXnet/IP, EnOcean).

Die Vorschau kann auf zwei verschiedene Arten geschehen:

- 1. **Broadcast Vorschau:** Alle DUO**DMX** Geräte im Netzwerk werden über die Vorschau angesprochen egal welche Netzwerkeinstellungen sie gerade besitzen und ob diese mit denen des PCs, auf dem der DMX Configurator gestartet ist, übereinstimmt. Die Vorschau Signale werden per Broadcast ins Netzwerk geschickt.
- 2. **Unicast Vorschau:** Nur das ausgewählte DUO**DMX** GATEWAY erhält die Vorschau Signale. Dabei ist es wichtig zu beachten, dass das gewünschte Gateway und der PC im gleichen Netzwerkbereich liegen. Die Signale werden per Unicast an eine bestimmte IP-Adresse versendet.

Unabhängig davon kann bestimmt werden für welche der beiden DMX Ausgänge die Vorschau Signale bestimmt sind. Um die Vorschau zu aktivieren wechseln Sie in das Menü "Erweiterungen" > "DUODMX-GATEWAY".

Die Vorschaufunktion DMX-Out 1 und DMX-Out 2 stehen für die DUO**DMX** GATEWAY Schnittstellen 1 und 2.

### **Aktivierung der Broadcast Vorschau**

Um die Broadcast Vorschau zu aktivieren genügt es einen der beiden (oder beide) Checkboxen "DMX-Out 1" oder " $DMX-Out2$ " auszuwählen und die Auswahl über " $OK$ " zu bestätigen. Ab jetzt werden die Signale zur Vorschau per Broadcast ins Netzwerk gesendet und von allen verfügbaren Gateways ausgeführt (Abbildung oben auf der nächsten Seite. Orangener Pfeil).

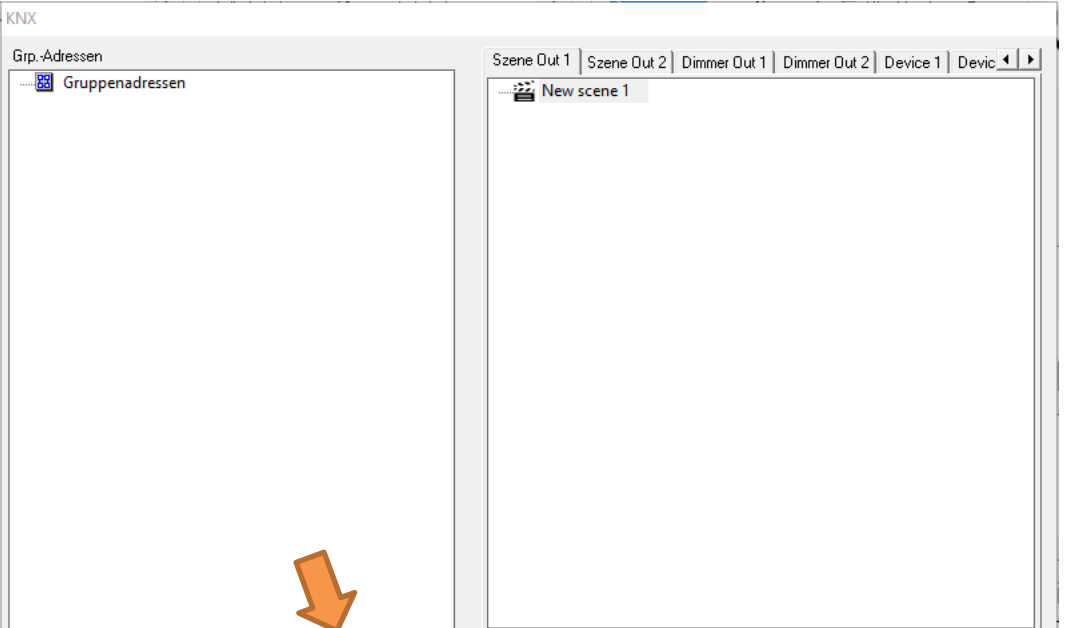

#### <span id="page-18-0"></span>**Aktivierung der Unicast Vorschau**

Import ESF

Um die Vorschau speziell an ein bestimmtes Gerät zu richten, ist es notwendig, dass das entsprechende Gerät in der Liste "DMX Gateways" gewählt wird. Um das zu erreichen klicken Sie den Button "Suchen". Dadurch werden alle im Netzwerk befindlichen Geräte mit IP-Adresse und Geräte Name (im Auslieferungszustand die MAC Adresse) angezeigt. Um die Vorschau nur für eines der Geräte in der Liste zu aktivieren, muss das entsprechende Gerät markiert werden (blau hinterlegt) und danach die Vorschau über das Setzen der Haken aktiviert werden.

Abbildung 12: Broadcast Vorschau

OK

Cancel

 $\nabla$  DMX-Out 1

 $\nabla$  DMX-Out 2

Vorschau

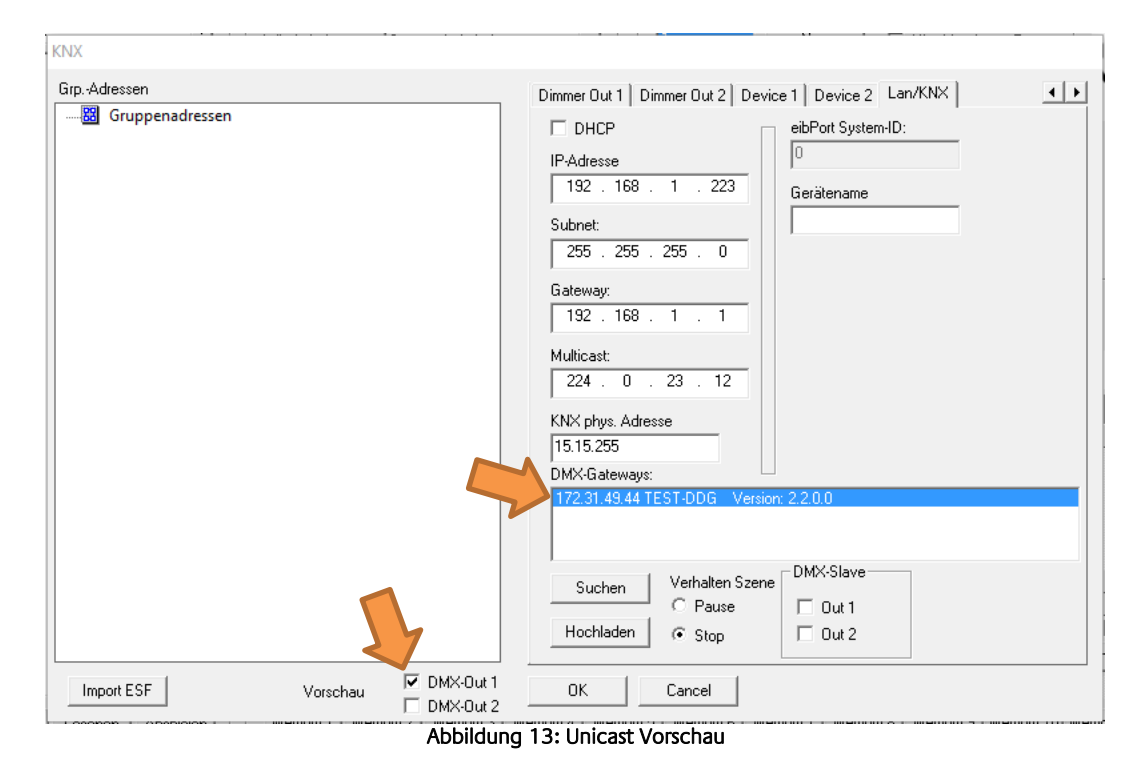

<span id="page-18-1"></span>**Hinweis: Die Vorschau ist keine Einstellung welche an das Gateway übermittelt oder in den Projektdaten des DMX-Configurator gespeichert werden muss. Sie muss nur in dem jeweiligen DMX-Configurator aktiviert werden und ist bis zum nächsten Start der Software aktiv.** 

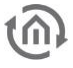

### <span id="page-19-0"></span>5.1.1 FIREWALL EINSTELLUNGEN

Ist eine Firewall auf dem Client Rechner installiert, müssen für den DMX-Configurator die Ports 4042, 4044 und 4045 "freigeschaltet" sein.

### <span id="page-20-0"></span>**5.2 DMX CONFIGURATOR**

Die Steuersoftware DMX-Configurator dient zur Erstellung von Lichtbildern (Steps) und Lichtszenen (Szene). Die sich daraus ergebenen Konfigurationsdaten werden per Netzwerk oder SD-Karte an das Gerät übermittelt. Außerdem zeigt eine Vorschau Funktion die Änderungen an den DMX-Reglern im DMX-Configurator direkt an den DMX-Endgeräten. Die Software ist für alle gängigen Windows Systeme geeignet und ist auf der mitgelieferten CD oder unter [www.bab-tec.de](http://www.bab-tec.de/) zu finden ("Service" – "Downloads").

### <span id="page-20-1"></span>5.2.1 BEDIENOBERFLÄCHE

Die Bedienoberfläche ist übersichtlich in 5 grobe Bereiche aufgebaut.

- 1. Verwaltung der Szenen
- 2. Szeneneinstellungen
- 3. Verwaltung der Steps (Schritte)
- 4. DMX-Kanaleinstellungen
- 5. Menüleiste für Einstellungen

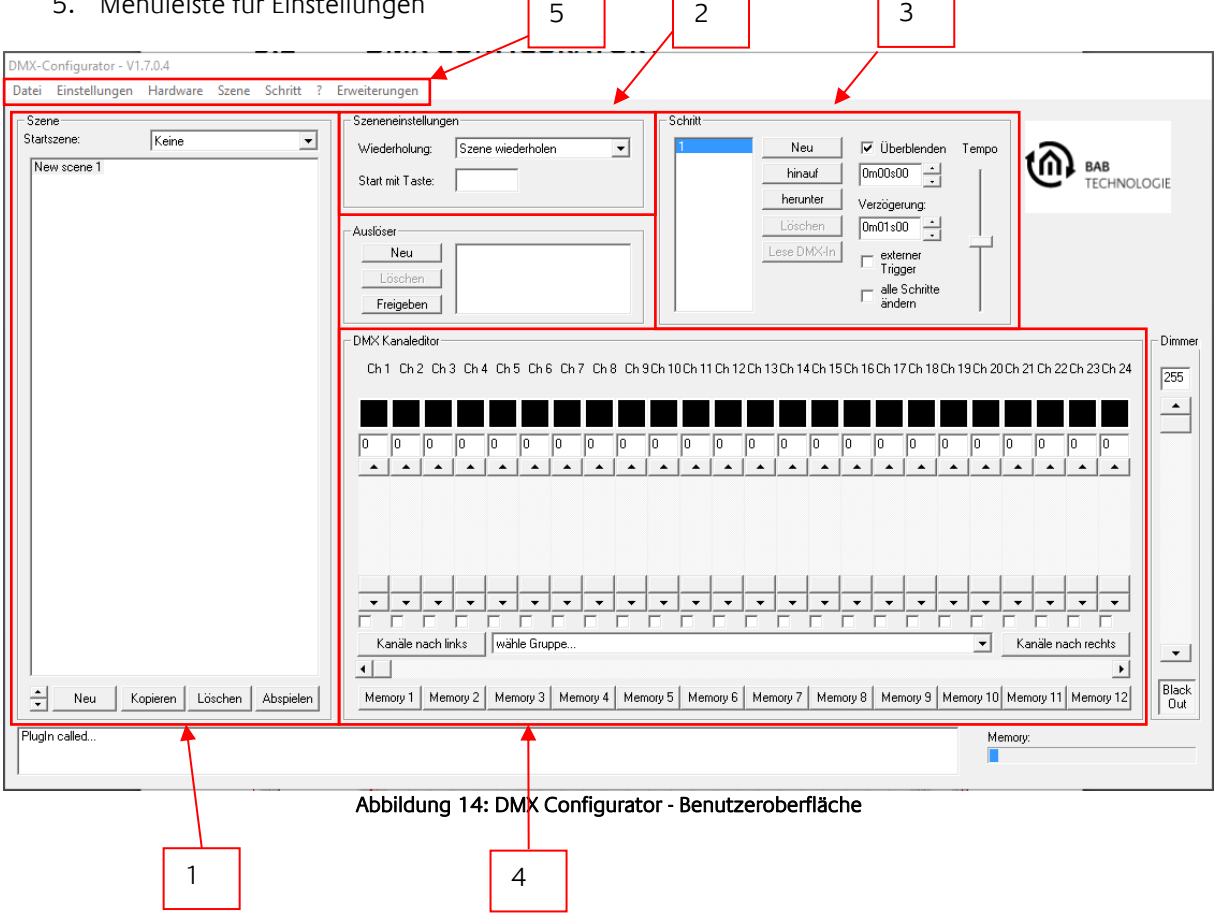

<span id="page-20-2"></span>Über die Menüleiste sind verschiedene Funktionen zur Konfiguration der Soft- und Hardware zu erreichen. Diese werden im Folgenden separat beschrieben.

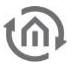

### <span id="page-21-0"></span>5.2.2 SPRACHUMSTELLUNG

Um die Menüsprache des DMX-Configurator umzustellen öffnen Sie das Menü unter dem "?" (Fragezeichen). Der DMX-Configurator muss nach Änderung der Sprache neugestartet werden!

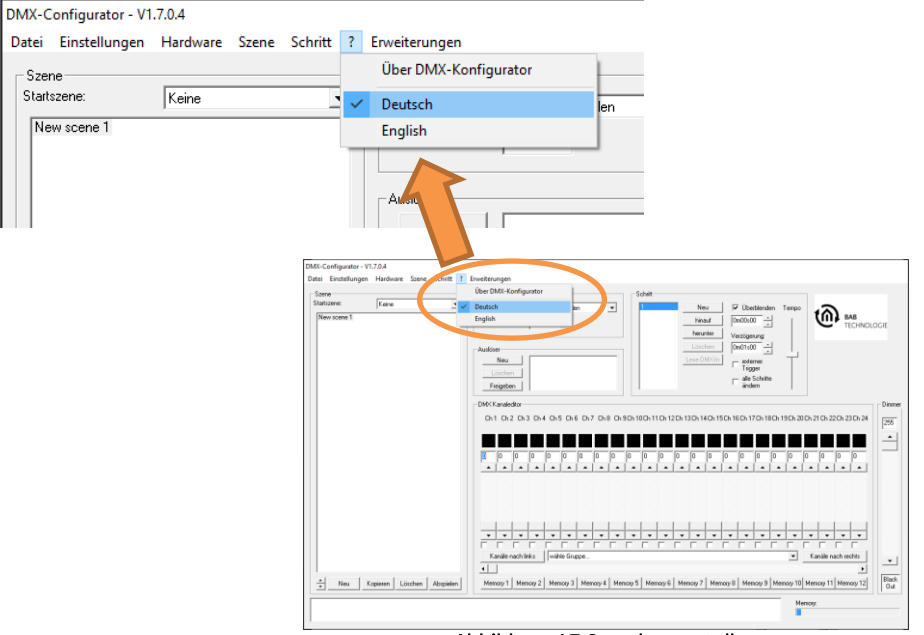

Abbildung 15 Sprache umstellen

### <span id="page-21-2"></span><span id="page-21-1"></span>5.2.3 ALLGEMEINER AUFBAU DER DATENSTRUKTUR

Die Eingabe der Lichtbilder erfolgt in zwei verschiedenen Stufen. Es muss zuerst eine **Szene** (Scene) erstellt werden, die eine Gruppe für die einzelnen Schritte (**Steps**) des Lichtablaufs bildet.

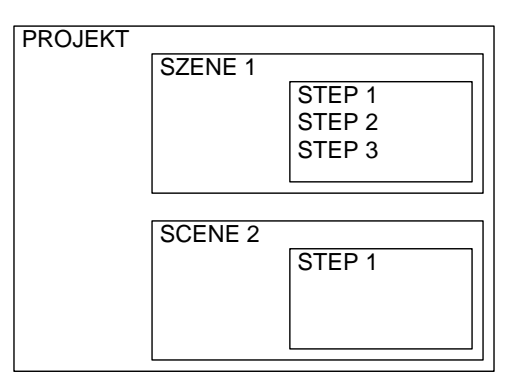

Eine Szene kann einen oder mehrere Steps enthalten, wobei ein statisches Lichtbild bei einem Step oder ein dynamisches Lichtbild mit mehreren Steps entsteht.

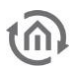

### <span id="page-22-0"></span>5.2.4 ERSTELLEN VON SZENEN

Bevor die Eingabe der einzelnen Steps (Schritte) erfolgen kann, muss eine Szene ausgewählt oder erstellt werden.

Das Erstellen einer neuen Szene erfolgt mit dem Button **NEU** (orangener Pfeil). Anschließend erscheint ein Eintrag "New Scene" in der Szenenliste (lila Pfeil). Dieser Name kann frei editiert werden. Die ersten 15 Zeichen werden in der APP angezeigt.

Der Button **Kopieren** (grüner Pfeil) kopiert die ausgewählte Szene mit all Ihren Steps.

**DELETE** (blauer Pfeil) löscht die ausgewählte Szene mit all ihren Steps.

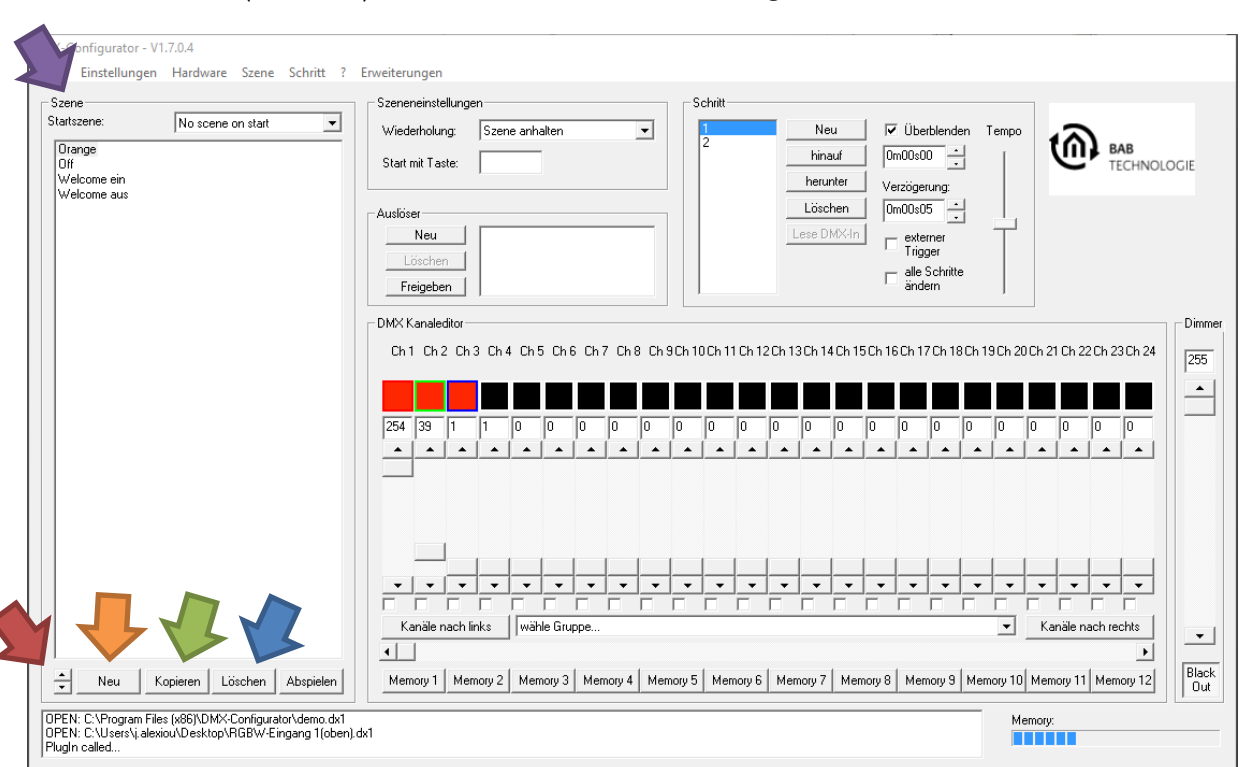

Die Pfeiltasten (roter Pfeil) dienen zum Ändern der Reihenfolge Szenen.

#### Abbildung 16: Szenenliste

Hinweis: Da der *DMX-Configurator* beim Start jeder Szene davon ausgeht, dass die entsprechenden DMX Kanalwerte den Wert "0" haben, kann es dazu kommen, dass eine Szene Ihre DMX Werte auf bereits vorhandene Werte aufaddiert oder nicht verändert. Das DMX Endgerät zeigt dann falsche Werte (Farben) an.

Dass Verhalten tritt nicht auf, wenn jede Szene zunächst mit einem Step mit dem Wert "1" und einem Folge-Step mit dem Wert "0" (für die nicht genutzten DMX Kanälen) gestartet wird. Zwischen den beiden Steps liegt kein "Fade" und eine minimale "Wait Time" von 10ms. Auf diese Weise wird jeder DMX Kanal auf den gewünschten Wert "0" gebracht bevor die eigentliche Szene beginnt. Je nach Anforderung sollte auch eine spezielle Szene erstellt werden, die nur dazu dient die gewünschten DMX Kanäle zu "nullen".

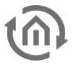

### <span id="page-23-0"></span>5.2.5 ERSTELLEN VON STEPS

Durch das Erstellen und Editieren von Steps werden die einzelnen Lichtbilder erstellt und miteinander verknüpft, so dass ein dynamisches Lichtbild entsteht. Statische Lichtbilder sind ebenfalls möglich.

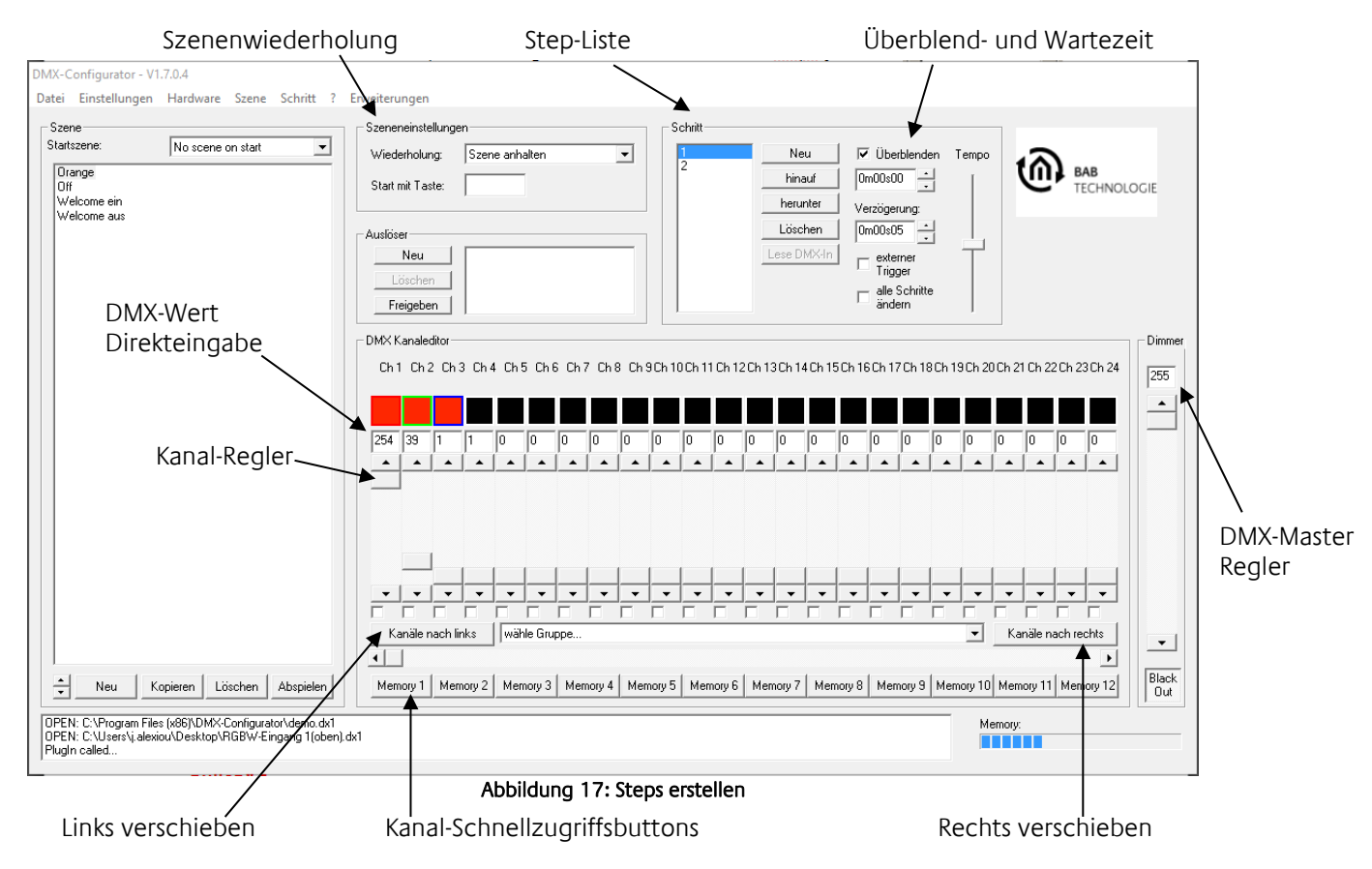

<span id="page-23-1"></span>Für die Einstellung verschiedener DMX-Werte stehen Ihnen Kanal-Regler zur Verfügung. Diese sind mit der Kanalnummer beschriftet. Um alle 512 DMX-Kanäle zu erreichen, müssen Sie mittels des darunterliegenden horizontalen Schiebers den DMX-Kanalbereich auswählen. Die zusätzlich vorhandenen Kanal-Schnellzugriffsbuttons können unter "Programmeinstellungen" mit DMX-Kanalnummern belegt werden, die dann durch Drücken aufgerufen werden.

Pro Step können unterschiedliche DMX-Werte für jeden Kanal eingestellt werden. Durch Aneinanderreihung mehrerer Steps mit unterschiedlichen DMX-Werten lassen sich dynamische Lichtbilder erstellen. Die "Step-Liste" beinhaltet alle Steps in der entsprechenden Reihenfolge. Den Übergang zwischen zwei Steps bestimmt die Überblenden- (Fade Time) und Verzögerung (Wait Time), die für jeden Step separat eingestellt werden kann. Durch die Option "alle Schritte ändern" werden die Veränderung an "Überblenden" und "Verzögerung" für alle angelegten Steps übernommen.

#### **Rechts/Links verschieben**

Bewirkt, das alle eingestellten DMX-Werte um einen Kanal nach rechts (+1) bzw. links (-1) verschoben werden. Dieses erlaubt die einfache Erstellung von "Lauflicht"-Szenen.

### <span id="page-24-0"></span>5.2.6 FARBWÄHLER / COLOUR PICKER

Der Farbwähler erleichtert die Eingabe von RGB-Farbwerten. Dabei werden die 3 aufeinanderfolgenden DMX-Kanäle (R/G/B Werte) der ausgewählten Farbe zugewiesen. Zu erreichen ist der Farbwähler, indem man auf den **ersten** RGB-DMX-Kanal mit der Maus rechts klickt.

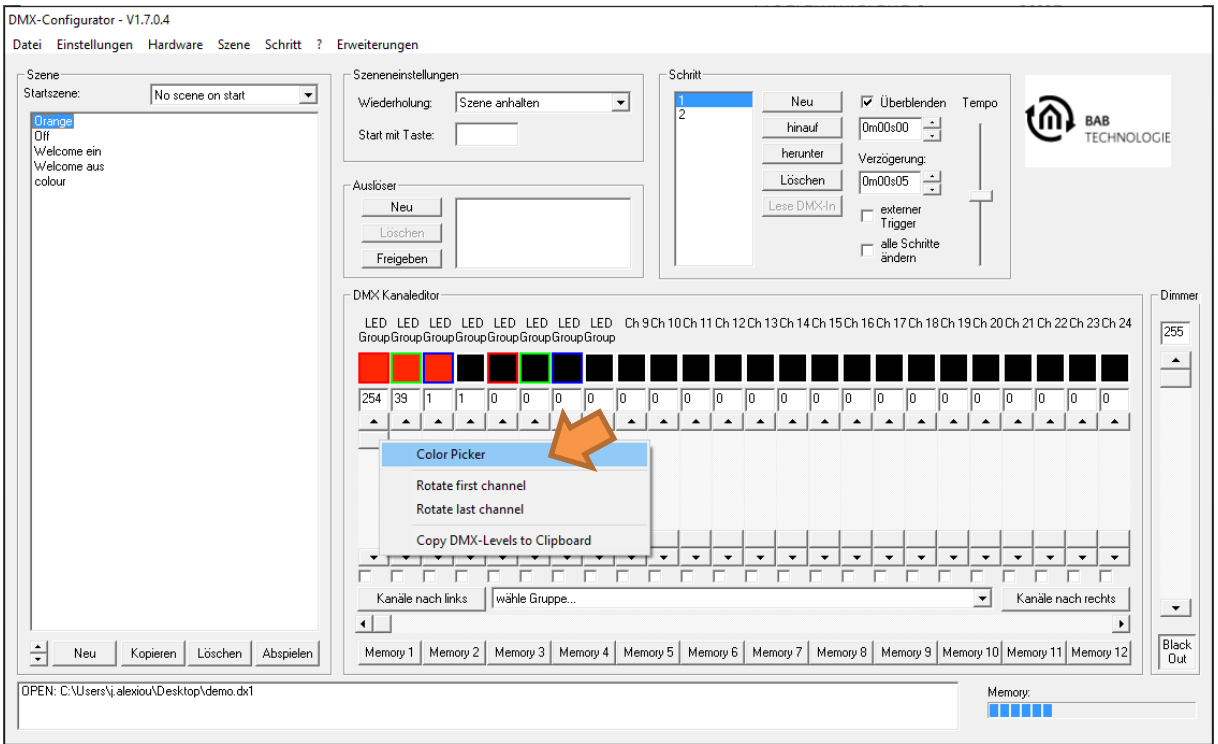

Abbildung 18 Colour Picker Auswahl

<span id="page-24-1"></span>Es öffnet sich ein Menü in dem mit der Linken Maustaste der "Colour Picker" (orangener Pfeil) angeklickt werden muss.

Der Dialog des Farbwählers (Colour Picker) ist in 2 unterschiedlichen Darstellungen verfügbar. Links sind die Standard-Darstellung (Normal style) und rechts die Farbaufteilung im Farbkreis (Round style) dargestellt.

Gehen Sie bei der Farbauswahl wie folgt vor:

- Wählen Sie in der Farbdarstellung den Farbton aus
- Wählen Sie die Farbhelligkeit aus
- Klicken Sie auf OK und die Einstellungen für R/G/B werden übernommen

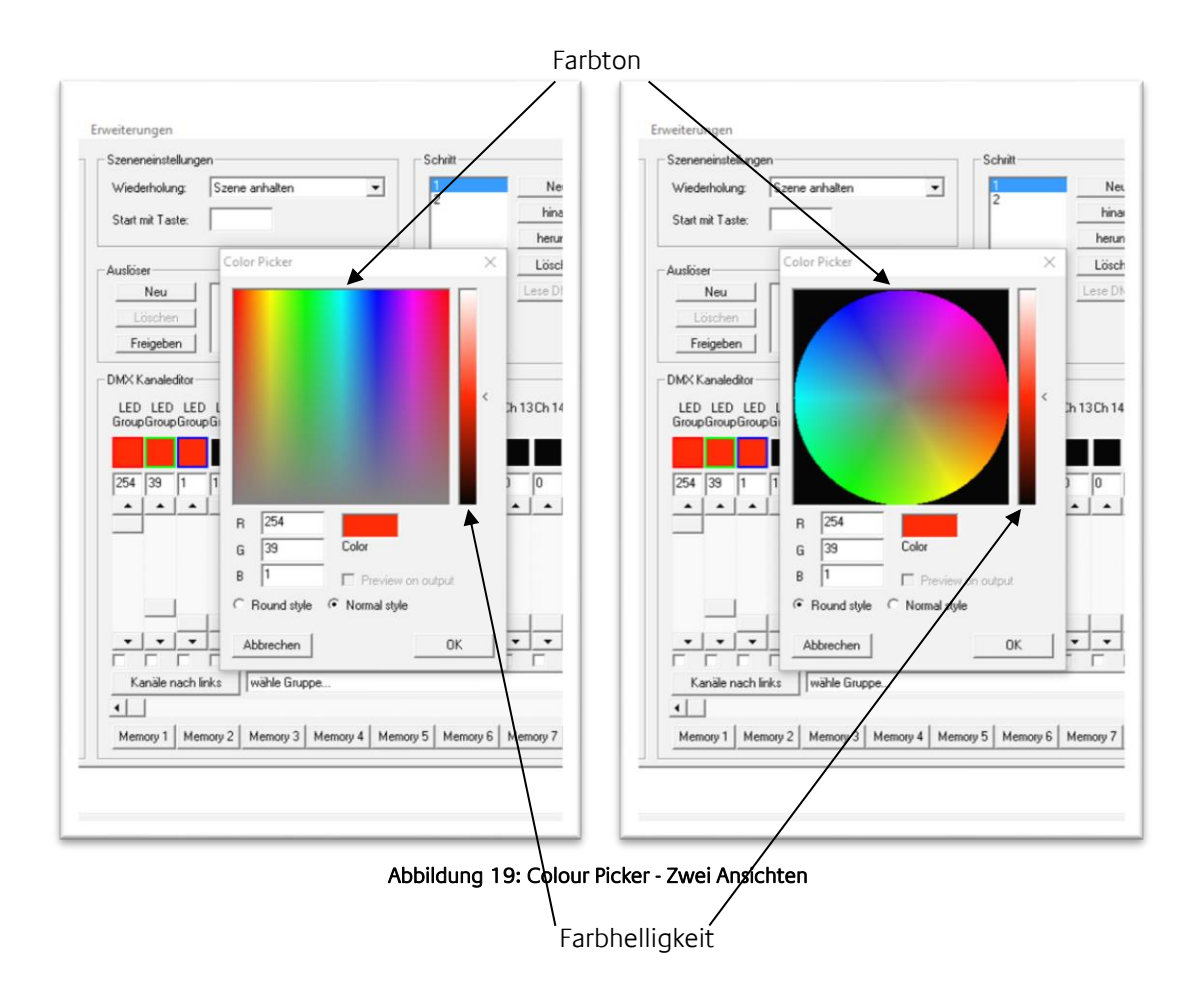

<span id="page-25-0"></span>**Hinweis: Durch Klicken mit der rechten Maustaste auf den Regler für die Farbhelligkeit stellen Sie diesen mittig auf 50% ein.**

### <span id="page-26-0"></span>5.2.7 DMX-GRUPPEN

DMX-Gruppen eignen sich zum gleichzeitigen Editieren mehrerer Kanäle. Es stehen Ihnen 16 Gruppen zur Verfügung, in denen Sie beliebige Kanäle zu einer Gruppe zusammenfassen können.

Zum Anlegen oder Editieren der Gruppen wählen Sie im Menu "Einstellungen" > "Programmeinstellungen" aus und gehen dann auf den Reiter "Gruppen".

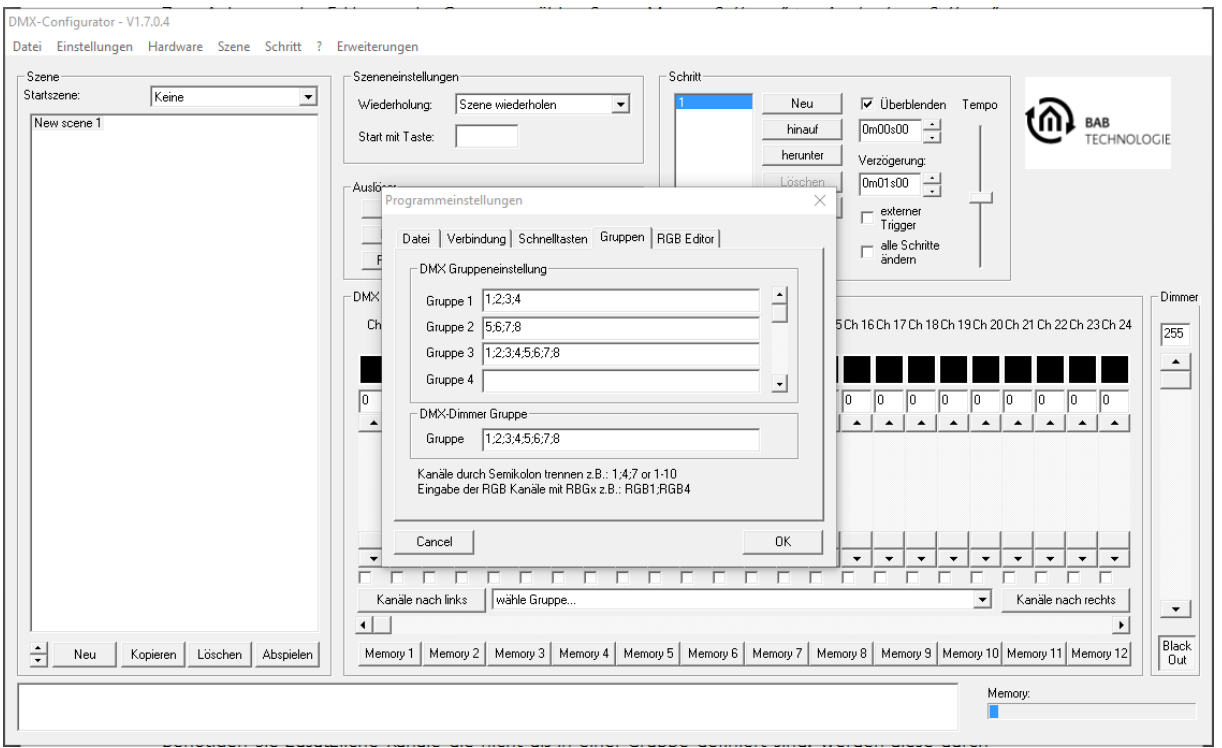

Abbildung 20: DMX Gruppen festlegen

<span id="page-26-1"></span>In dem Eingabefeld neben der Gruppenbezeichnung müssen die DMX-Kanäle eingegeben werden, die eine Gruppe bilden. Dabei ist die Trennung der DMX-Kanäle mit einem Semikolon (**;**) vorzunehmen. Ein DMX-Kanal kann auch unterschiedlichen Gruppen angehören.

Nachdem Sie die Gruppen definiert haben, stehen Sie in der Gruppenauswahl zur Verfügung. Durch Auswahl einer Gruppe werden die ausgewählten Kanäle durch Kontrollkästchen markiert und aktiviert. Sie sind untereinander verknüpft und alle Kanäle werden auf den gleichen Wert gesetzt, sobald einer der Regler verändert wird.

Benötigen Sie zusätzliche Kanäle die nicht als in einer Gruppe definiert sind, werden diese durch manuelles Auswählen der Kontrollkästchen temporär hinzugefügt.

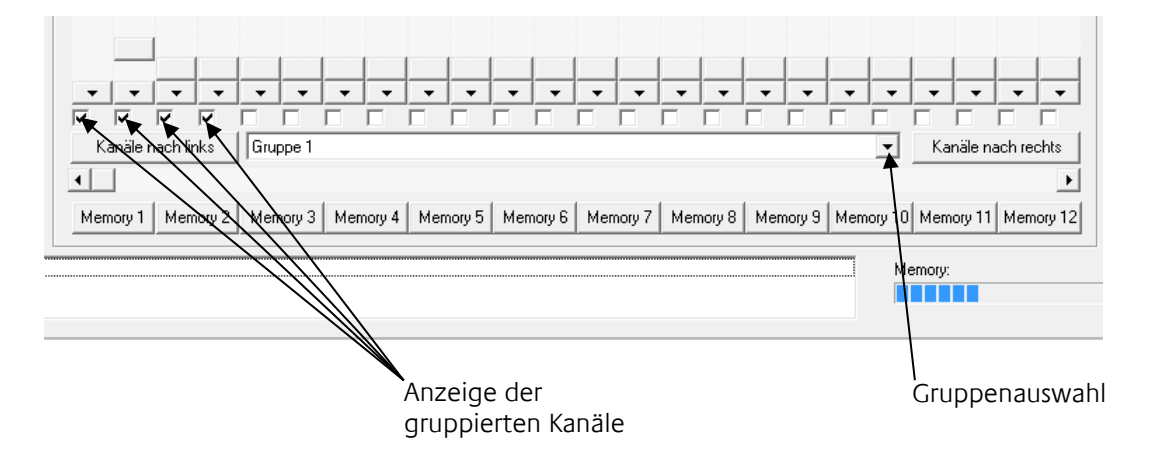

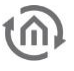

### <span id="page-27-0"></span>5.2.8 DMX-MASTER GRUPPE

Eine besondere Gruppe ist die Master-Gruppe. Die dort angegebenen DMX-Kanäle werden bei der Ausgabe auf dem angeschlossenen Interface entsprechend des Master-Wertes skaliert.

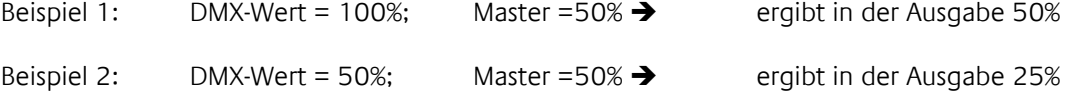

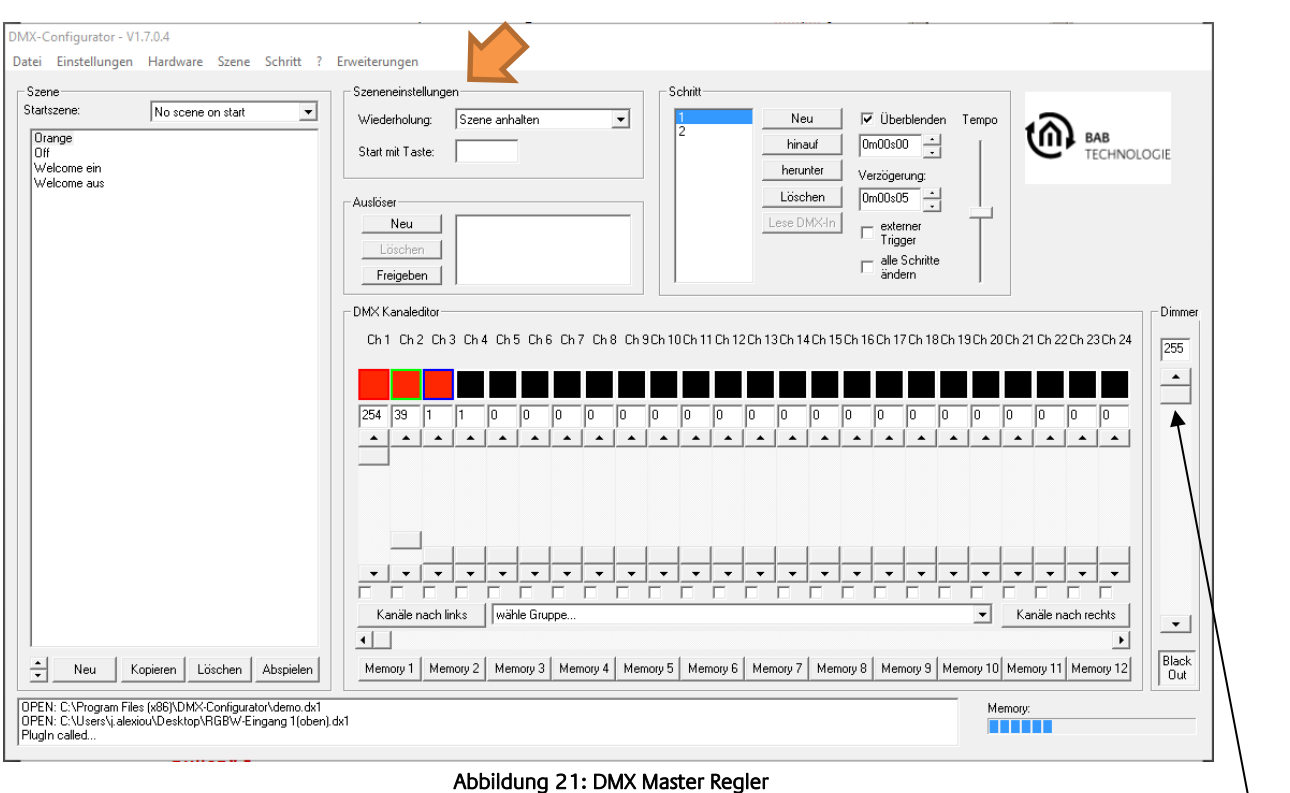

DMX-Master Regler

### **HINWEIS: Dieses Element wirkt nur während der Wiedergabe (Vorschau) von Szenen mit aktivierter Vorschaufunktion!**

### <span id="page-27-1"></span>5.2.9 VERHALTEN VON SZENEN

Szeneneinstellung. Welche Aktion nach dem letzten Step einer Szene ausgeführt wird, legt das Auswahlfeld unter den Szeneneinstellungen (orangener Pfeil) fest.

- **Szene wiederholen:** Es wird die Szene als Endlosschleife ausgeführt.
- **Szene anhalten:** Es wird nach dem letzten Step die Abarbeitung angehalten. Das Lichtbild des letzten Steps bleibt dabei erhalten.

### <span id="page-28-0"></span>5.2.10 ABSPEICHERN UND LADEN VON PROJEKTEN

Sie haben unter dem Menüpunkt Datei die Möglichkeit, Ihre erstellten Szenen und Steps als Projekt zu speichern und wieder zu öffnen. Die erstellten Dateien liegen im speziellen Format \*.dx1 vor und enthalten neben den Szenen und Steps auch noch die Kanaleinstellungen.

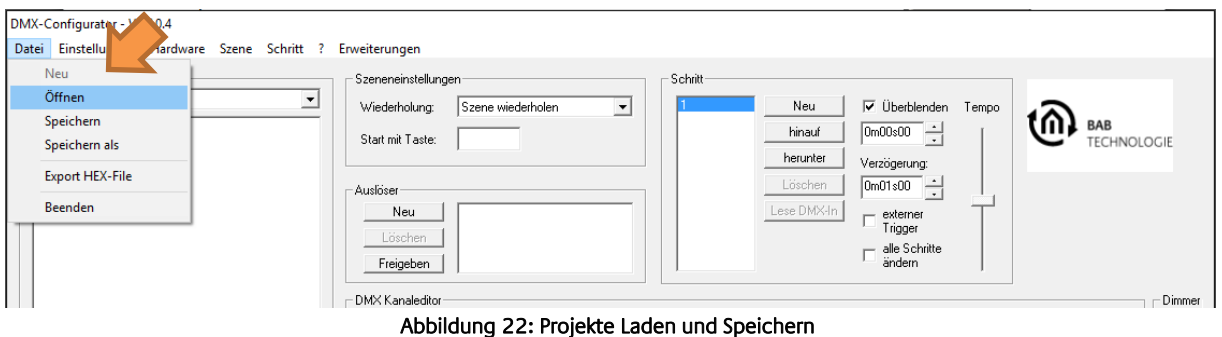

### <span id="page-28-1"></span>5.2.11 EXPORTIEREN UND IMPORTIEREN VON SZENEN

Des Weiteren können Sie einzelne Szenen separat abspeichern. Dieses ist hilfreich, wenn Sie die gleiche Szene in einem anderen Projekt benötigen. Zum Speichern einzelner Szenen verwenden Sie den Menüpunkt Scene->Export. Die abgespeicherte Datei trägt die Endung "\*scn". Über den Menüpunkt Scene->Import fügen Sie eine exportierte Szene in Ihr Projekt ein.

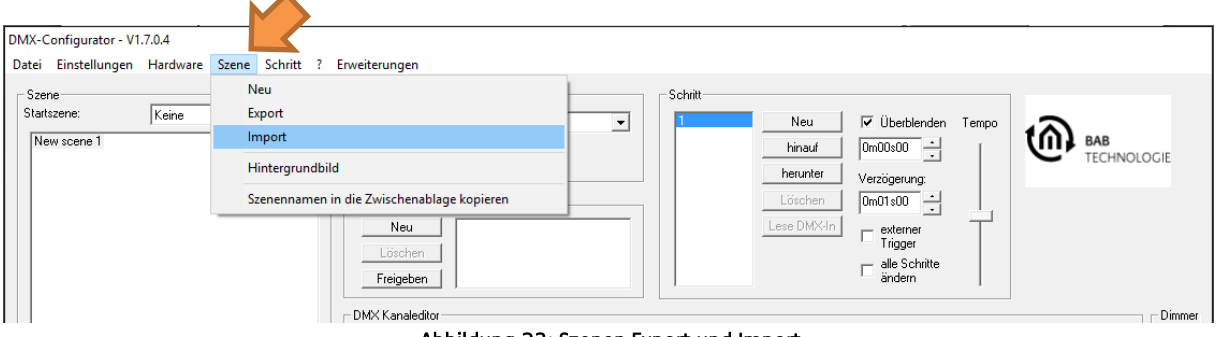

#### Abbildung 23: Szenen Export und Import

### <span id="page-28-2"></span>5.2.12 EXPORTIEREN UND IMPORTIEREN VON STEPS

Das separate Abspeichern von Steps ist analog zu den Szenen. Zum Speichern einzelner Steps verwenden Sie den Menüpunkt Step > Export. Die abgespeicherte Datei trägt die Endung "\*.stp". Über den Menüpunkt Step > Import fügen Sie einen exportierten Step an das Ende der Step Liste an.

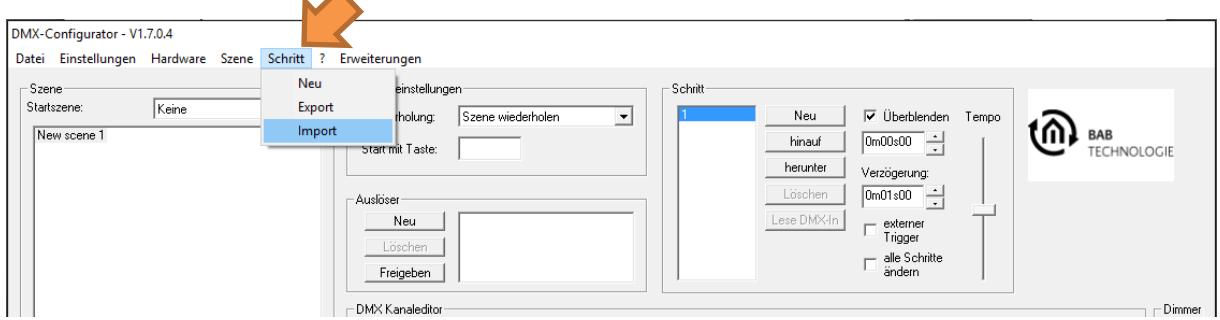

#### Abbildung 24: Export und Import von Steps

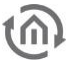

### <span id="page-29-0"></span>5.2.13 GERÄTEVERWALTUNG

Um die einzelnen DMX-Kanäle zu Geräten zusammenzufassen, muss in der Geräteverwaltung definiert werden welche Kanäle zu einem Gerät gehören. Die Geräteverwaltung ist über den Menüpunkt Einstellungen *→* Geräteverwaltung aufzurufen.

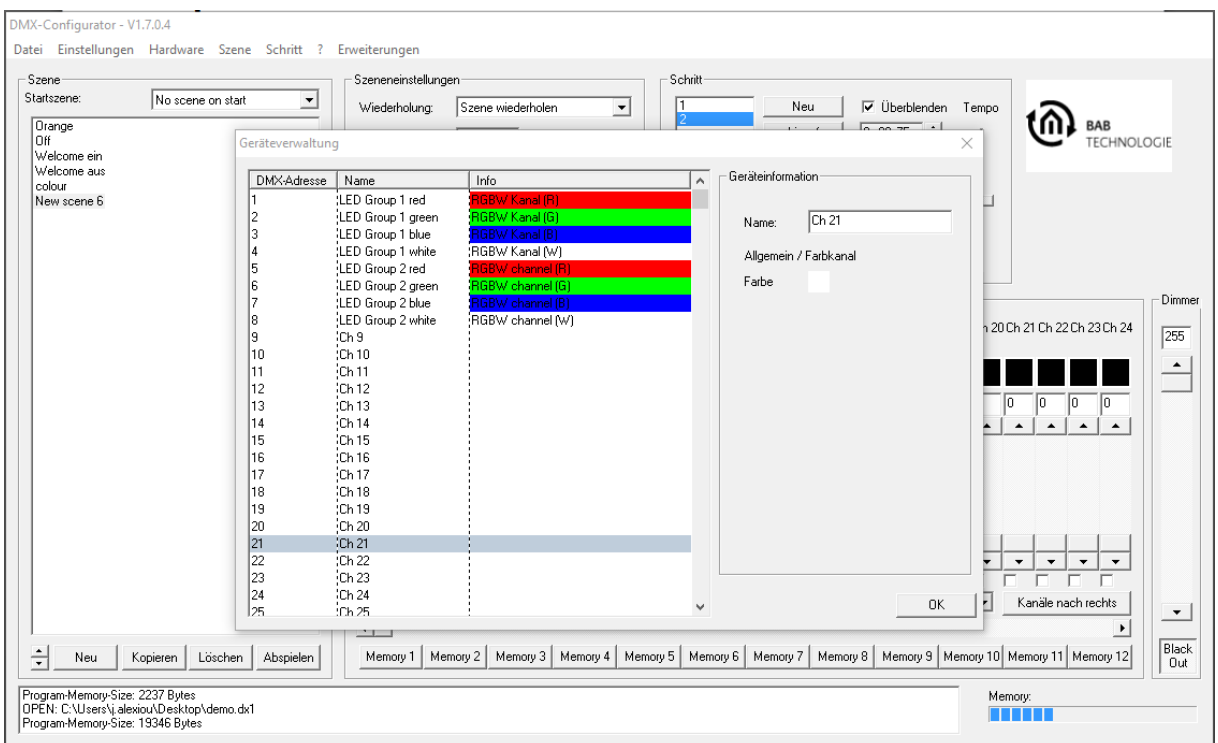

Abbildung 25: Geräteverwaltung

<span id="page-29-1"></span>In der linken Hälfte des Fensters sind alle DMX Kanäle einzeln aufgelistet (Adresse 1 - 512). Ist ein Kanal markiert, können ihm über die Eingabemaske rechts ein Name und eine spezielle Farbe zugeordnet werden. Um RGB und RGBW Geräte zu definieren gehen Sie wie folgt vor:

### **RGB-Gerät:**

- Markieren Sie den ersten Kanal des gewünschten DMX Gerätes (z.B. Kanal 1, Ch1").
- Tragen Sie im rechten Konfigurationsfenster unter "Name" den gewünschten Namen Ihres DMX Gerätes ein (z. B. "RGB Leuchte 1").
- Klicken Sie jetzt mit der rechten Maustaste auf den Kanal und wählen "RGB Kanäle hinzufügen". Die Geräteverwaltung fügt die RGB Kanäle automatisch hinzu.

Ein RGB Gerät ist definiert. Es erhält den Namen den Sie im ersten Kanal vergeben haben.

### **RGBW-Gerät:**

• Wie oben, nur das im Kontextmenü "RGBW Kanäle hinzufügen" ausgewählt sein muss.

### <span id="page-30-0"></span>5.2.14 PROGRAMMEINSTELLUNGEN / APPLICATION SETTINGS

Unter dem Menüpunkt Einstellungen > Programmeinstellungen befinden sich die Einstellungen für das Hauptprogramm.

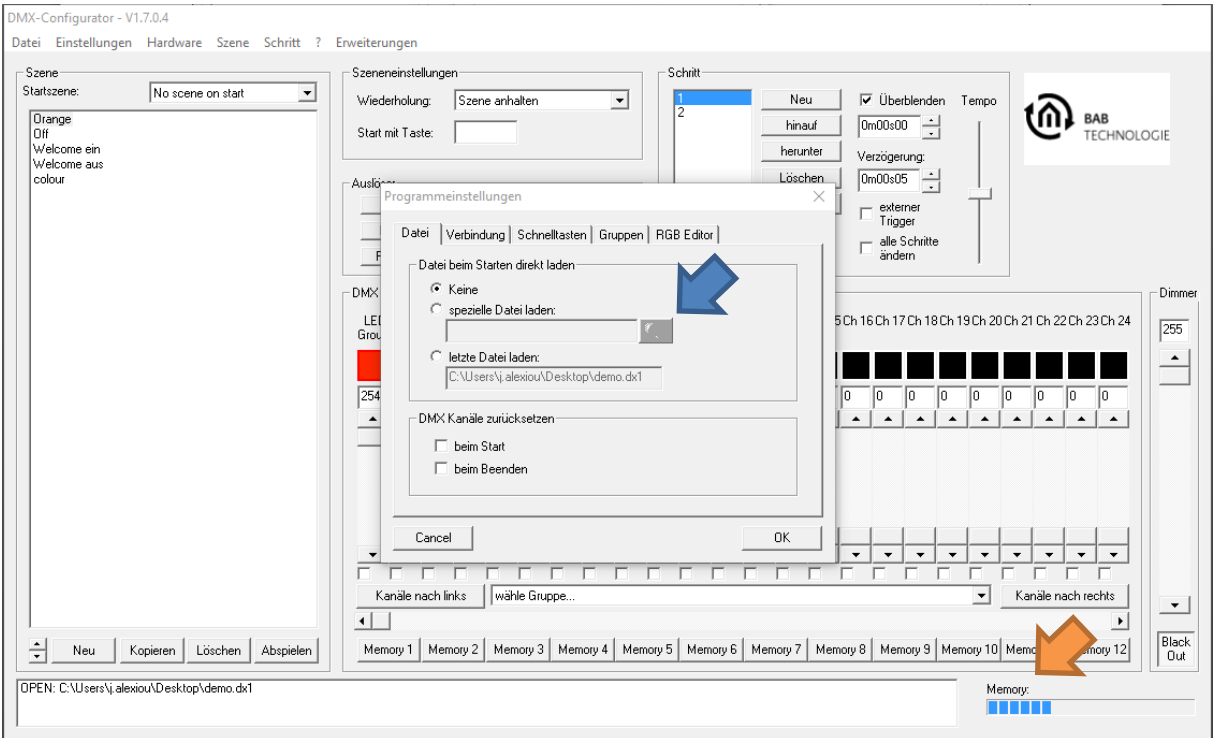

Abbildung 26:Programmeinstellungen - Datei

Die Einstellungen sind in mehrere Gruppen unterteilt.

Datei beim Starten direkt laden legt fest, ob und welches Projekt beim Starten der Software geladen werden soll.

- "Keine" Es wird kein Projekt geladen
- "spezielle Datei Laden" Es wird das angegebene Projekt geladen. Mit Feld (blauer Pfeil) wird die Projektdatei ausgewählt.
- "letze Datei laden": Es wird das zuletzt geöffnete Projekt geladen

### <span id="page-30-1"></span>5.2.15 SPEICHERFÜLLSTANDANZEIGE

Seit der DMX-Configurator Version 1.6.0.0 gibt es eine Speicherfüllstandanzeige (orangener Pfeil). Das DUO**DMX** GATEWAY hat insgesamt einen Speicherplatz von 64kByte. Die Füllstandanzeige zeigt Ihnen an wie viel von diesem Speicher bei Ihrer aktuellen Konfiguration verbraucht werden würden. Übertragen Sie mehr Informationen an ein Gerät kommt es zu Fehlfunktionen.

**Hinweis: Gleich bei der Erstellung eines Projektes, ist bereits ein Teil des Speichers durch die Kommunikationsobjekte belegt.** 

### <span id="page-31-0"></span>**5.3 MENÜ "ERWEITERUNGEN"**

Die spezifischen Einstellungen für das DUODMX GATEWAY werden in der Erweiterung "DUO-DMX Gateway" im Menü "*Erweiterungen*" vorgenommen. Dort erfolgt die Verknüpfung mit den Gruppenadressen oder EnOcean Profilen, die IP-Adressvergabe, und die Übermittlung der Konfigurationsdaten. Außerdem können dort Geräte im Netzwerk aufgespürt, die DMX Vorschau aktiviert und zwischen Master- und Slave - Betrieb gewechselt werden.

### <span id="page-31-1"></span>5.3.1 GERÄTEVARIANTE AUSWÄHLEN

Bevor die Spezifischen Einstellungen des DUO**DMX** GATEWAYs vorgenommen werden können, muss die Gerätevariante ausgewählt werden. Wenn Sie erstmalig das Menü "Erweiterungen" aufrufen erscheint folgende Auswahl:

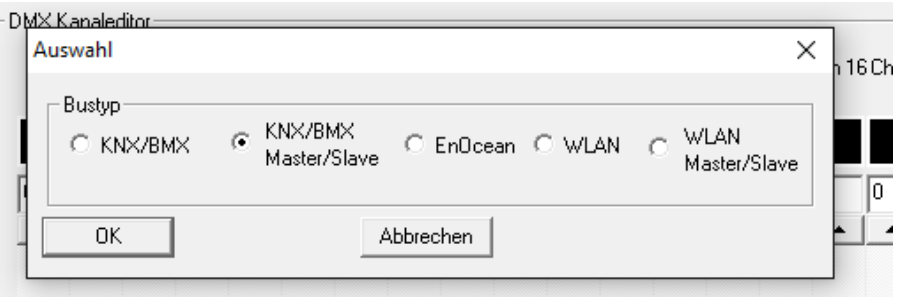

Abbildung 27: Gerätevariante auswählen

<span id="page-31-2"></span>Wählen Sie hier den jeweiligen "Bustyp" entsprechend Ihrer Gerätevariante aus. Übersicht der Bustypen/Gerätevarianten:

(Welche Gerätevariante Ihr Gerät ist, erkennen Sie an der Markierung auf der Frontseite.)

"KNX/BMX" ist für die Gerätetypen:

"DUO**DMX** GATEWAY Standalone" (Art.-Nr. 12041) "DUO**DMX** GATEWAY IP" (Art.-Nr. 12011)

"DUO**DMX** GATEWAY KNX" (Art.-Nr. 12021)

"KNX/BMX SR" ist für die Gerätetypen:

"DUODMX GATEWAY IP SR" (Art.-Nr. 12111) "DUO**DMX** GATEWAY KNX SR" (Art.-Nr. 12121)

"**EnOcean**" ist für den Gerätetyp:

"DUODMX GATEWAY EnOcean" (Art.-Nr. 12031).

" WLAN" ist für den Gerätetyp:

"DUODMX GATEWAY Standalone WLAN" (Art.-Nr. 12041w)

"DUO**DMX** GATEWAY IP WLAN" (Art.-Nr. 10211w)

*WLAN SR***"** ist für den Gerätetypen:

"DUODMX GATEWAY IP SR WLAN" (Art.-Nr. 12111w)

Ist die Auswahl erfolgt öffnet sich das Konfigurationsfenster für die jeweilige Technologie / Bustyp. Diese Auswahl erscheint einmalig wenn die Erweiterung "DUO-DMX Gateway" das erste Mal geöffnet wird.

### <span id="page-32-0"></span>5.3.2 "KNX/IP" KONFIGURATION

Handelt es sich bei dem DUO**DMX** GATEWAY um ein KNX- oder IP Gerät, muss bei der Geräteauswahl der Bustyp "KNX/BMX" ausgewählt werden.

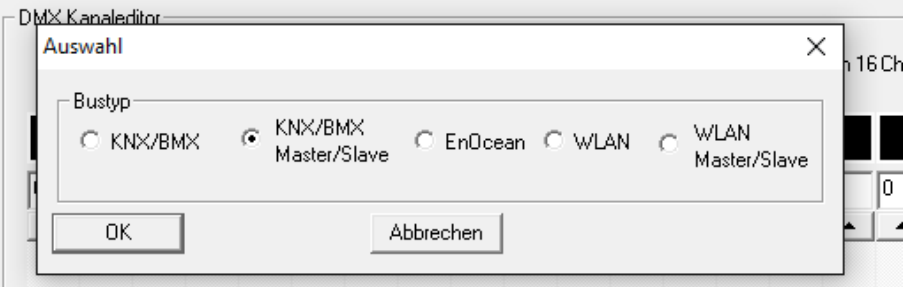

Abbildung 28: Geräteauswahl - KNX/BMX

<span id="page-32-1"></span>Das gilt für die folgenden Gerätetypen:

- **DUODMX** GATEWAY IP Ansteuerung über das KNXnet/IP-Protokoll (Netzwerk basiert)
- DUO**DMX** GATEWAY KNX Ansteuerung über KNX Twisted Pair (Zweidrahtbus).

In allen Fällen geschieht die Ansteuerung über KNX Gruppenadressen, nur der Übertragungsweg der Telegramme unterscheidet sich.

Nach Auswahl dieses Bustyps öffnet sich das "Erweiterungs"- Fenster mit KNX-Spezifischen Parametern. Das Fenster ist zweigeteilt: In der linken Hälfte des Fensters findet die Gruppenadressverwaltung statt, in der rechten Hälfte die Verknüpfungen mit DMX und die "Lan/KNX"- Konfiguration.

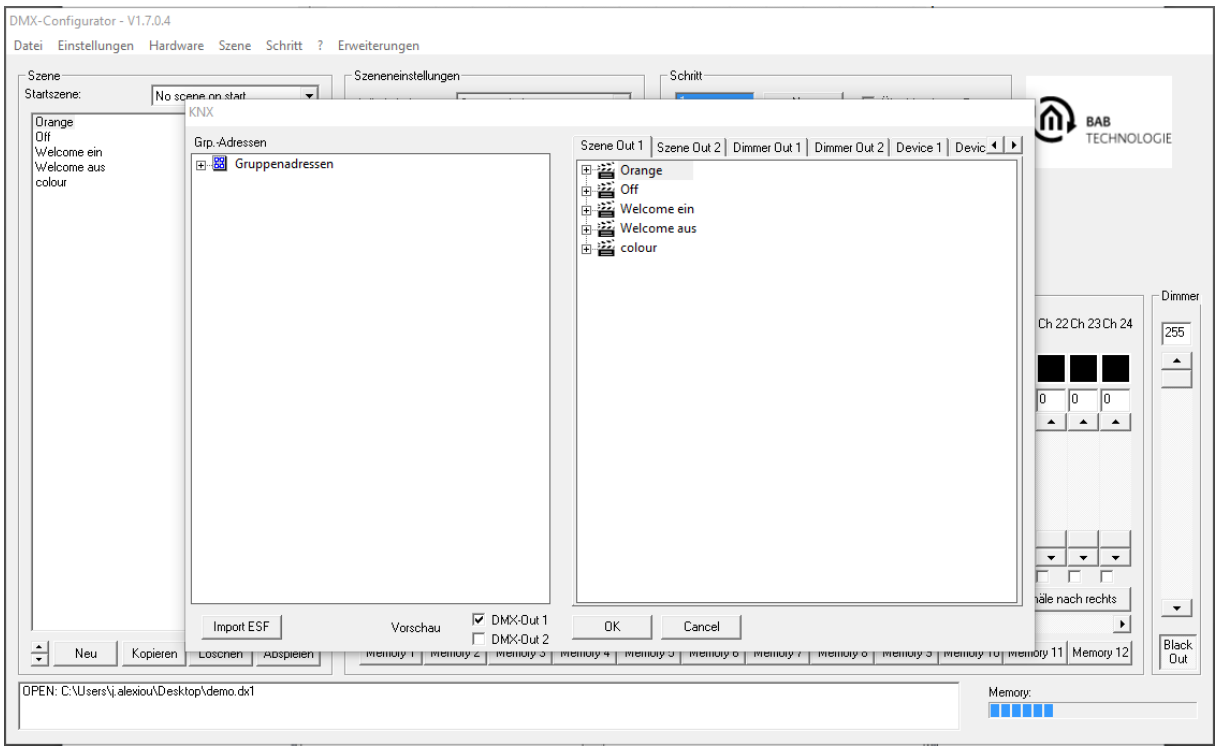

<span id="page-32-2"></span>Abbildung 29: Konfiguration "KNX/BMX"

### <span id="page-33-0"></span>**5.3.2.1 GRUPPENADRESSVERWALTUNG**

Die DMX Kanäle und die erstellten Szenen der zwei DMX Schnittstellen müssen mit Gruppenadressen verknüpft werden um Sie mit den Geräten "/P", "KNX", "IP SR" und "KNX SR" ansteuern zu können. Für die Steuerung über die DUO DMX APP ist dies nicht notwendig. Zunächst müssen dazu Adressen in der Gruppenadressverwaltung zur Verfügung stehen. Um das zu erreichen gibt es zwei Möglichkeiten:

- 1. Gruppenadressen im DMX-Configurator anlegen, oder
- 2. ESF Datenimport nutzen.

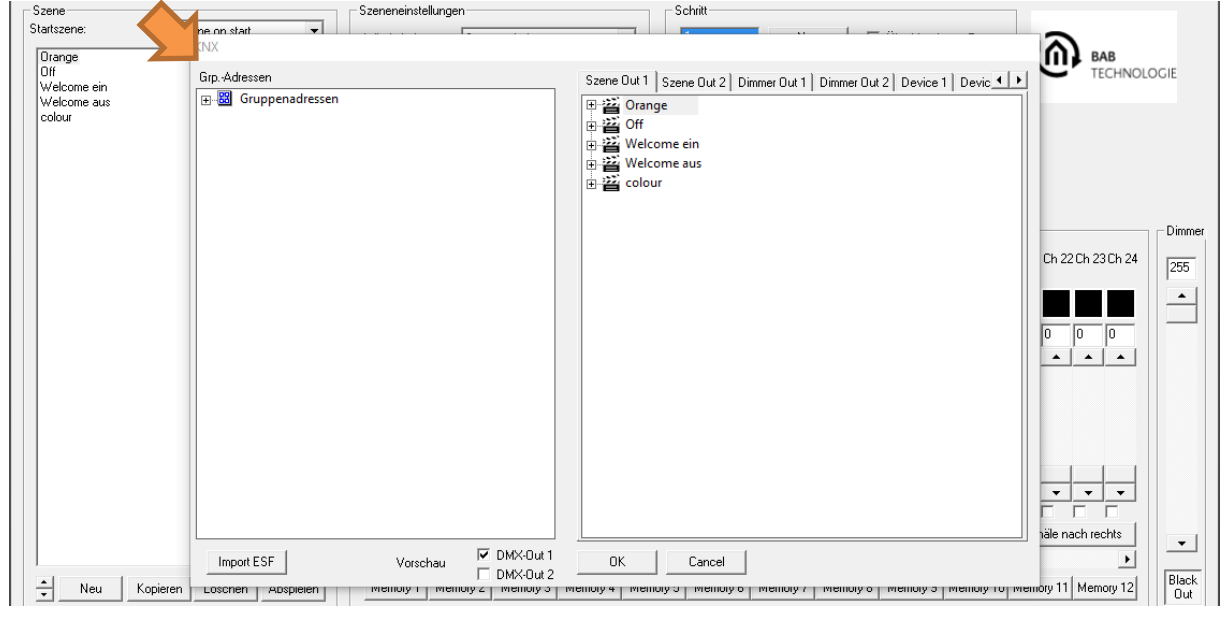

Abbildung 30: Gruppenadressverwaltung

### <span id="page-33-1"></span>GRUPPENADRESSEN IM DMX-CONFIGURATOR ANLEGEN

Falls keine geeignete ESF Datei mit den entsprechenden Gruppenadressen vorhanden ist, können die benötigten Gruppenadressen direkt im DMX-Configurator angelegt werden. Gehen Sie dazu wie folgt vor:

#### **1. Erstellen von Haupt-, Mittelgruppe**

Klicken Sie mit der rechten Maustaste in das leere Gruppenadressfeld während " Gruppenadressen" markiert ist. Sie werden aufgefordert eine neue Hauptgruppe anzulegen und können einen Namen vergeben. Klicken Sie danach auf die Hauptgruppe mit der rechten Maustaste und legen eine neue Mittelgruppe an.

#### **2. Gruppenadresse anlegen**

Mit einem Rechtsklick auf die Mittelgruppe wird die gewünschte Gruppenadresse angelegt. Dabei erscheint ein Fenster in dem "Nummer", "Name" und "Objekttyp" angegeben werden können.

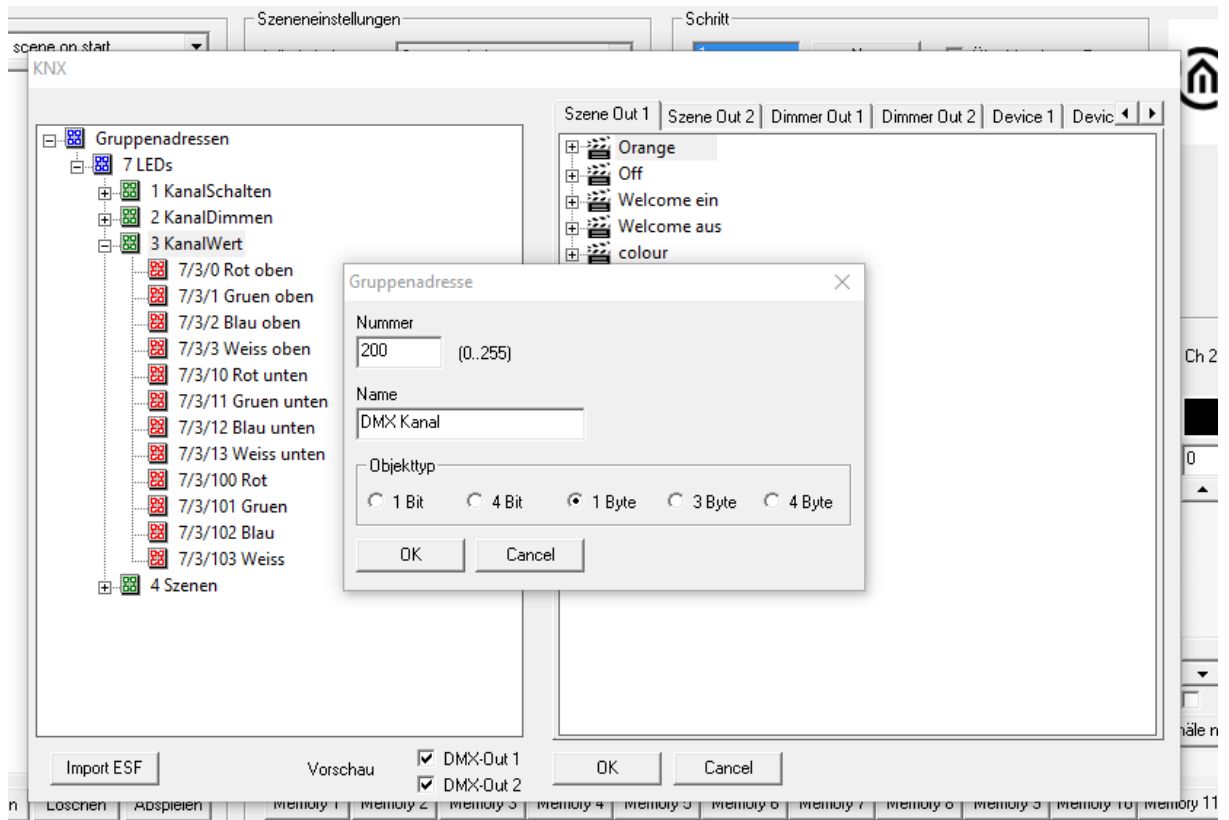

Abbildung 31: Gruppenadressen anlegen

#### <span id="page-34-1"></span>**Objekttypen:**

- 1 Bit: DPT 1.001 (EIS 1 Schalten), Wert: [0,1]
- 4 Bit: DPT 3.007 (EIS 2 Dimmen relativ), Wert: [Heller, Dunkler, Stopp]
- $1$  Byte: DPT 5.001 (EIS 6 Prozent), Wert  $[0 100\%$ , Schrittgröße 0,4%]
- 3 Byte DPT 232.600 RGB, Wert [R 0 255, G 0 255, B 0 255]
- 4 Byte DPT 12.001 4 Byte unsigned als RGBW, Wert [(0…4 294 967 295): 1. Byte = R, 2. Byte =  $G$ , 3. Byte =  $B$ , 4. Byte =  $W$ ]

#### **3. Löschen von Eingaben:**

Um einen Eintrag zu löschen markieren Sie diesen und drücken Sie die Entfernen- ("Entf" | "De/") Taste auf Ihrer Tastatur.

#### <span id="page-34-0"></span>ESF DATENIMPORT NUTZEN

Um die Gruppenadressen von einer ESF Datei (Gruppenadressdatei mit der Endung \*.esf) zu verknüpfen muss diese zuvor direkt aus der ETS (oder aus dem EIB**PORT**) exportiert werden. Für alle Objekte des DUO**DMX** GATEWAY sind folgende Datentypen relevant:

- 1 Bit: DPT 1.001 (EIS 1 Schalten), Wert: [0,1]
- 4 Bit: DPT 3.007 (EIS 2 Dimmen relativ), Wert: [Heller, Dunkler, Stopp]
- 1 Byte: DPT 5.001 (EIS 6 Prozent), Wert  $[0 100\%$ , Schrittgröße 0,4%]
- 3 Byte DPT 232.600 RGB, Wert  $[R 0 255, G 0 255, B 0 255]$ <br>4 Byte DPT 12.001 4 Byte unsigned als RGBW. Wert  $[(0...4 294$
- 4 Byte DPT 12.001 4 Byte unsigned als RGBW, Wert [(0…4 294 967 295): 1. Byte = R, 2. Byte =  $G$ , 3. Byte =  $B$ , 4. Byte = Wl

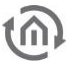

Um eine ESF- Datei in den *DMX-Configurator* zu importieren gehen Sie folgt vor:

### **1. ESF- (Gruppenadress-) Datei importieren**

Öffnen Sie im DMX-Configurator das Menü "Erweiterungen" > "KNX" > "Import ESF".

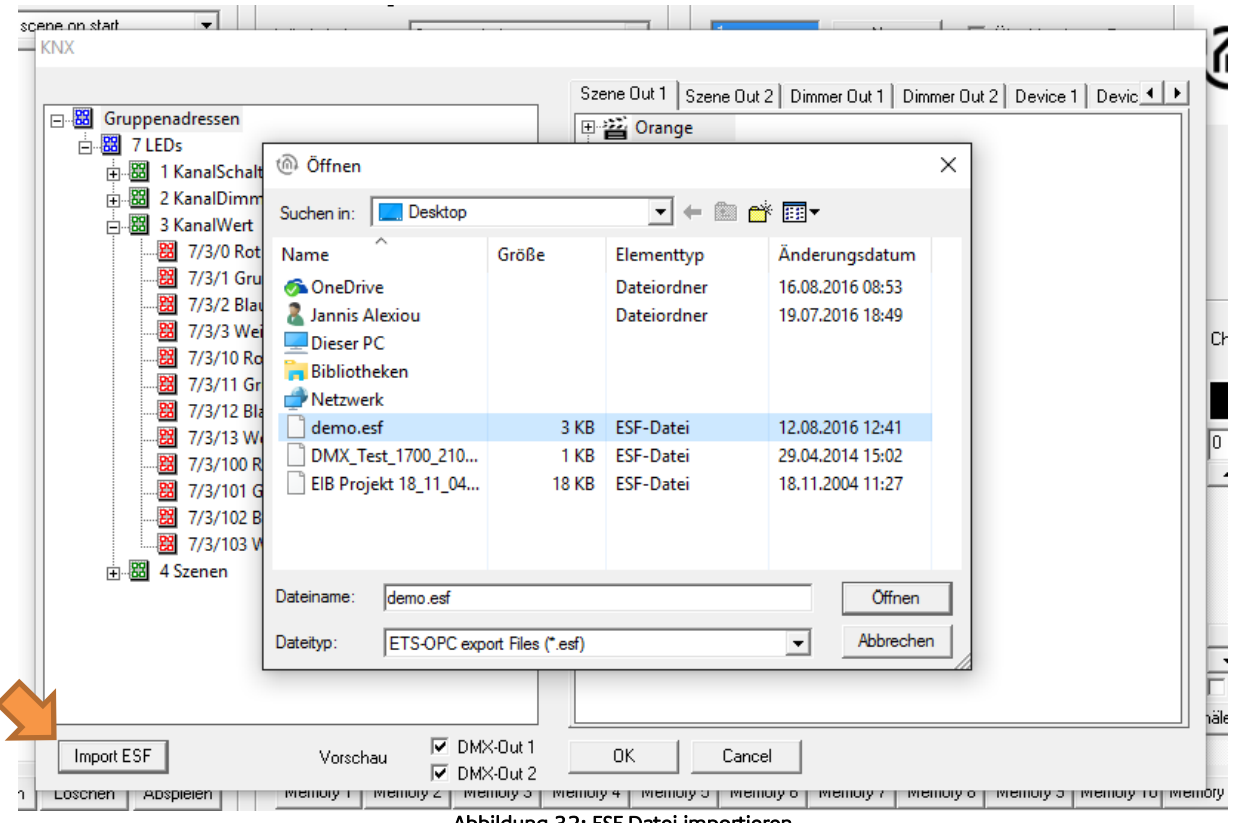

Abbildung 32: ESF Datei importieren

<span id="page-35-0"></span>Nach Auswahl der gewünschten ESF Datei, wird im linken Fenster der Adressbaum angezeigt. Über die kleinen "+" (Plus) und "-" (Minus) Schaltflächen kann der Baum erweitert oder verringert werden.
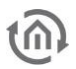

#### **5.3.2.2 GRUPPENADRESSVERKNÜPFUNG**

Stehen die Gruppenadressen zur Verfügung (s.u.) können diese genutzt werden um die verschiedenen DMX Kanäle der DMX-Schnittstellen zu verknüpfen. Unter den Reitern "Scene Out" befinden sich die erstellten Szenen, "Dimmer Out" die DMX Kanäle und "Device" die definierten DMX Leuchten.

#### VERKNÜPFUNG DER SZENEN ("SCENE OUT")

In den Reitern "Szene Out 1" und "Szene Out 2" werden alle zuvor im DMX Configurator angelegten Szenen aufgeführt. Die Szenen können mit folgendem Datentyp verknüpft werden

1 Bit: DPT 1.001 (EIS 1 Schalten), Wert: [0,1]

Szenen werden durch Telegramme mit dem Wert " $1''$  gestartet und mit dem Telegrammwert " $0''$ entweder gestoppt oder pausiert (siehe Kapitel "LAN/KNX").

Um eine Verknüpfung zu erstellen gehen Sie bitte wie folgt vor:

 Ziehen Sie einfach die gewünschte Gruppenadresse aus dem Adressbaum links auf die entsprechende Szene rechts. Danach wird die Gruppenadresse unterhalb der Szene dargestellt. (siehe Abbildung unten)

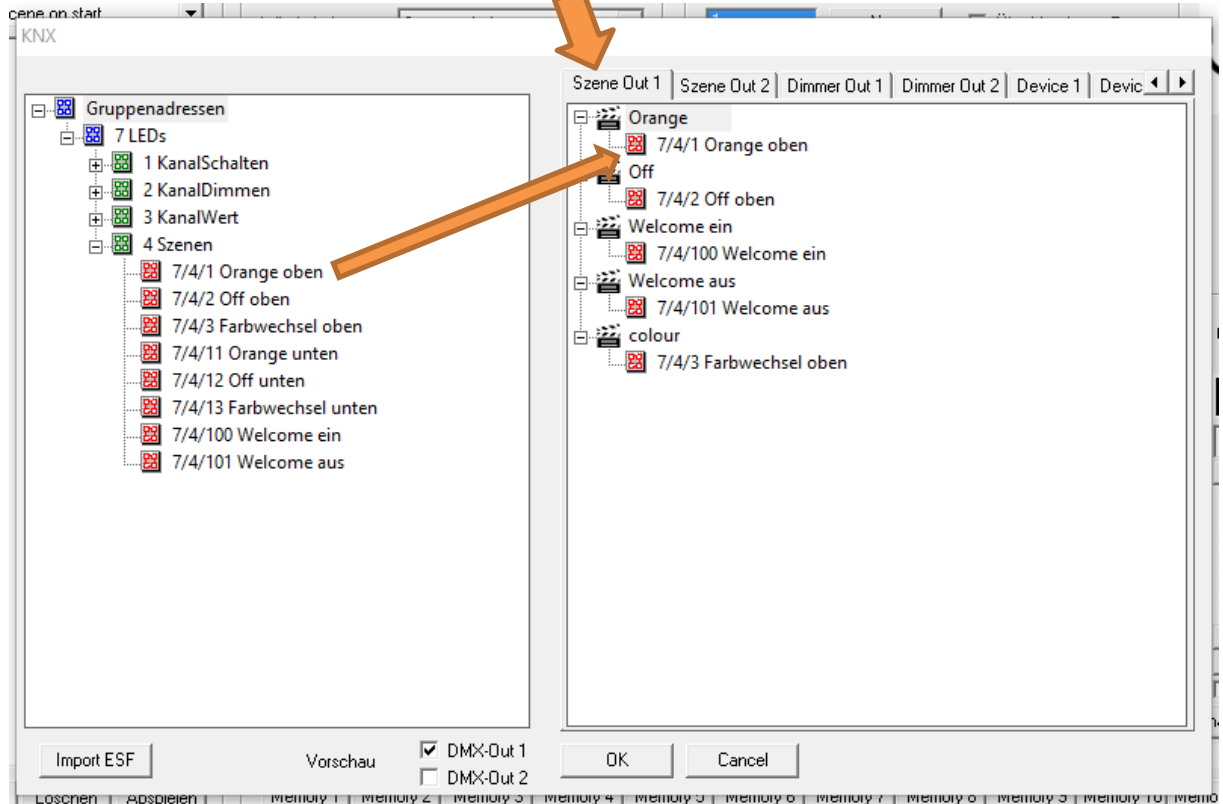

Abbildung 33: Verknüpfung der Gruppenadressen mit Szenen

Jede Szene kann über beliebig viele Gruppenadressen gestartet werden. Es werden dann einfach alle relevanten Adressen auf die Szene gezogen.

**Hinweis: Bei der Verknüpfung überprüft das Programm automatisch ob die gewählte Gruppenadresse den richtigen Datentyp für das Kommunikationsobjekt hat. Ist das nicht der Fall ist die Verknüpfung nicht möglich und die Gruppenadresse lässt sich nicht verknüpfen.** 

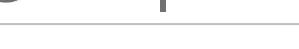

### VERKNÜPFUNG DER DMX KANÄLE ("DIMMER OUT")

Neben den Szenen können auch die DMX Kanäle einzeln angesteuert werden. Dabei bildet jeder der 512 DMX-Kanäle einen eigenen KNX "Aktor Kanal" mit den Datenpunkttypen "1 Bit Schalten", "4 Bit relativ Dimmen" und "1 Byte absolut Dimmen" ab.

- 1 Bit: DPT 1.001 (EIS 1 Schalten), Wert: [0,1]
- 4 Bit: DPT 3.007 (EIS 2 Dimmen relativ), Wert: [Heller, Dunkler, Stopp]<br> $\blacksquare$  1 Byte: DPT 5.001 (EIS 6 Prozent), Wert [0 = 100%, Schrittgröße 0.4%]
- 1 Byte: DPT 5.001 (EIS 6 Prozent), Wert [0 100%, Schrittgröße 0,4%]

Die DMX Kanäle können mit mehreren KNX Gruppenadressen verknüpft werden. Dabei ist die erste Gruppenadresse sendend und empfangend, während alle weiteren Adressen nur empfangend sind. **(sendende und hörende Gruppenadressen)**

Um eine Verknüpfung zu erstellen gehen Sie bitte wie folgt vor:

 Ziehen Sie einfach die gewünschte Gruppenadresse aus dem Adressbaum links auf das entsprechende Kommunikationsobjekt rechts. Danach wird die Gruppenadresse unterhalb des Objekts dargestellt. (siehe Abbildung unten)

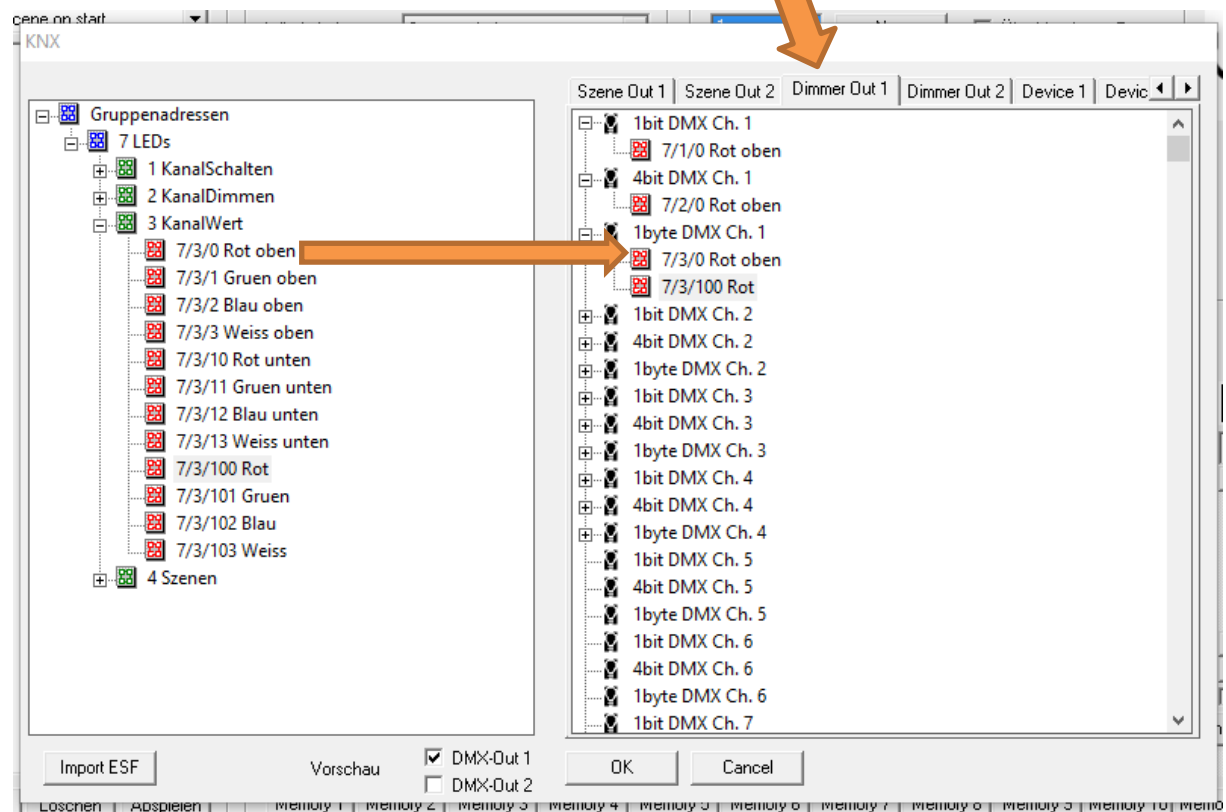

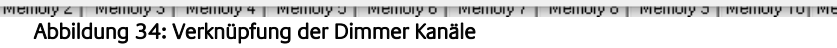

Wird ein DMX Kanal über 1 Bit eingeschaltet, so nimmt das 1 Byte Kommunikationsobjekt den zuletzt eingestellten Wert an. Wurde also das 1 Byte Kommunikationsobjekt beispielsweise auf 50% gedimmt und danach ausgeschaltet, wird beim Einschalten erneut 50% angefahren. **(Memory Funktion)**

Das DUO**DMX** GATEWAY verhält sich ähnlich eines KNX Dimmers.

D.h., wird ein DMX Kanal über ein 1Bit oder 4Bit KNX Telegramm ein- oder ausgeschaltet, sendet darauf das DUO**DMX** GATEWAY ein 1Byte KNX Telegramm mit den aktuellen Wert als Statusrückmeldung. Umgekehrt, wird mit einen 1 Byte KNX Telegramm ein- oder ausgeschaltet, sendet das DUO**DMX** GATEWAY ein 1 Bit KNX Telegramm mit dem aktuellen Zustand (ON/OFF) als Statusrückmeldung. Das DUO**DMX** GATEWAY benötigt aus diesem Grund keine separaten Rückmeldeadressen.

#### **STATUSRÜCKMELDUNG UND SZENEN.**

Ab der Firmware Version 2.2.0.4 werden die Zustände vom DUO**DMX** GATEWAY auch gesendet, wenn eine laufende Szene gestoppt wird. Somit werden Visualisierungselemente mit dieser Statusrückmeldung auf den richtigen Zustand der DMX Geräte aktualisier,

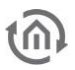

**Hinweis: Bei der Verknüpfung überprüft das Programm automatisch ob die gewählte Gruppenadresse den richtigen Datentyp für das Kommunikationsobjekt hat. Ist das nicht der Fall ist die Verknüpfung nicht möglich und die Gruppenadresse lässt sich nicht verknüpfen.** 

#### **DMX-Kanal Werteaufteilung**

Sobald der Wert eines DMX-Kanals den Wert von 10% (25) unterschreitet, wird eine "0" auf dem 1-Bit-KNX-Objekt gesendet. Wenn aber der Wert die 10% überschreitet wird eine "1" auf den 1Bit-KNX-Objekt gesendet.

#### VERKNÜPFUNG MIT VORDEFINIERTEN GERÄTEN ("DEVICE")

Außer den Dimmer Kanälen und den Szenen können Gruppenadressen auch mit vorher im DMX Configurator definierten DMX Geräten verknüpft werden. Ein DMX-Gerät kann dabei entweder aus 3 (RGB Leuchte) oder 4 (RGBW Leuchte) DMX-Kanälen bestehen. Um diese Geräte direkt mit einer Gruppenadresse ansteuern zu können sind die folgenden Datentypen zu verwendet:

- 3 Byte DPT 232.600 RGB, Wert [Rot 0 255, Grün 0 255, Blau 0 255]
- $\blacksquare$  4 Byte DPT 12.001 4 Byte unsigned als RGBW, Wert  $(0...4 294 967 295)$ :
- 1. Byte = Rot, 2. Byte = Grün, 3. Byte = Blau, 4. Byte = Weiß]

Um die einzelnen DMX-Kanäle zu Geräten zusammenzufassen, gehen Sie bitte wie in Kapitel " Geräteverwaltung" beschrieben vor. Sind die Geräte dort definiert worden erscheinen Sie automatisch im Fenster "Device 1" (für DMX Out 1) und "Device 2" (für DMX Out 2). Zur Verknüpfung gehen Sie bitte wie folgt vor:

 Ziehen Sie einfach die gewünschte Gruppenadresse aus dem Adressbaum links auf das entsprechende Gerät rechts. Danach wird die Gruppenadresse unterhalb des Objekts dargestellt. (siehe auch Abbildung unten)

**Hinweis: Bei der Verknüpfung überprüft das Programm automatisch ob die gewählte Gruppenadresse den richtigen Datentyp für das Kommunikationsobjekt hat. Ist das nicht der Fall ist die Verknüpfung nicht möglich und die Gruppenadresse lässt sich nicht verknüpfen.** 

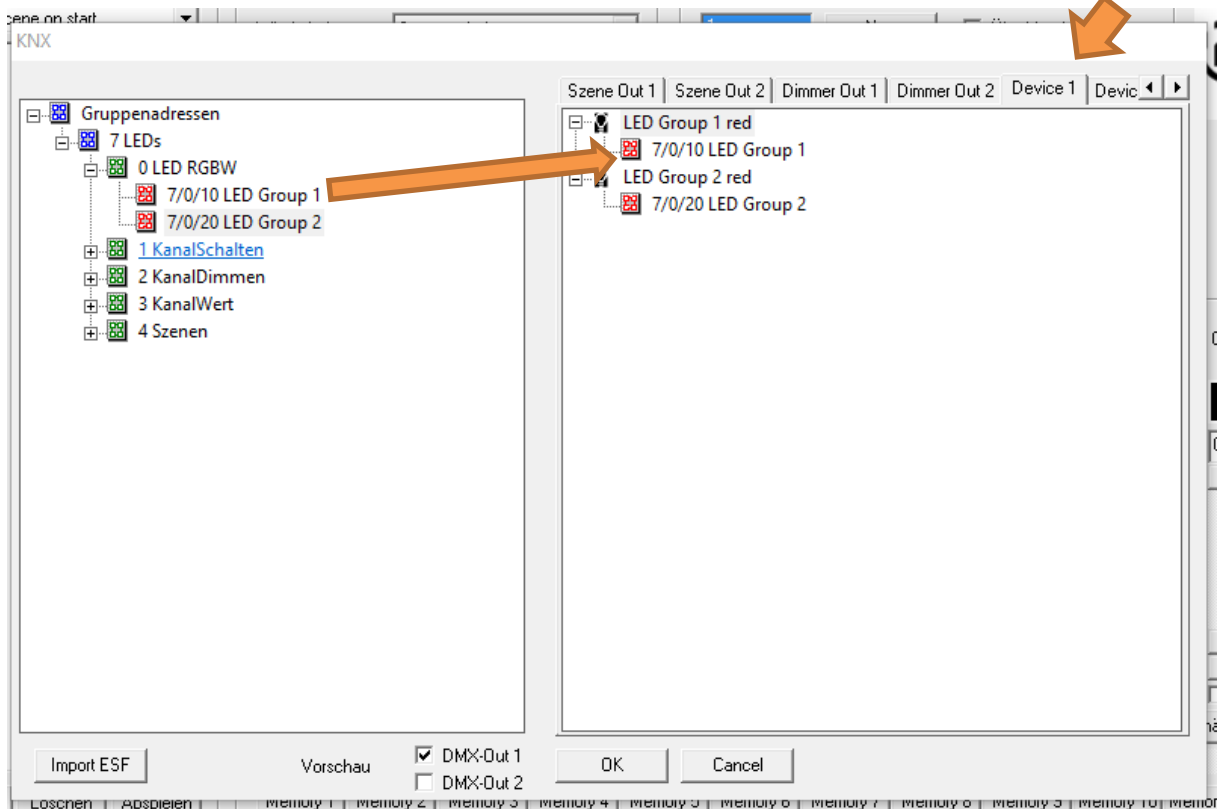

Abbildung 35: Verknüpfung mit vordefinierten Geräten

#### **5.3.2.3 LAN/KNX**

Im Reiter "LAN/KNX" werden die Netzwerk und KNX spezifischen Einstellungen vorgenommen.

#### WICHTIGER HINWEIS: Für den Fall das das DUO DMX nicht gefunden wird, deaktivieren Sie alle Netzwerkschnittstellen bis auf die aktuell verwendete!

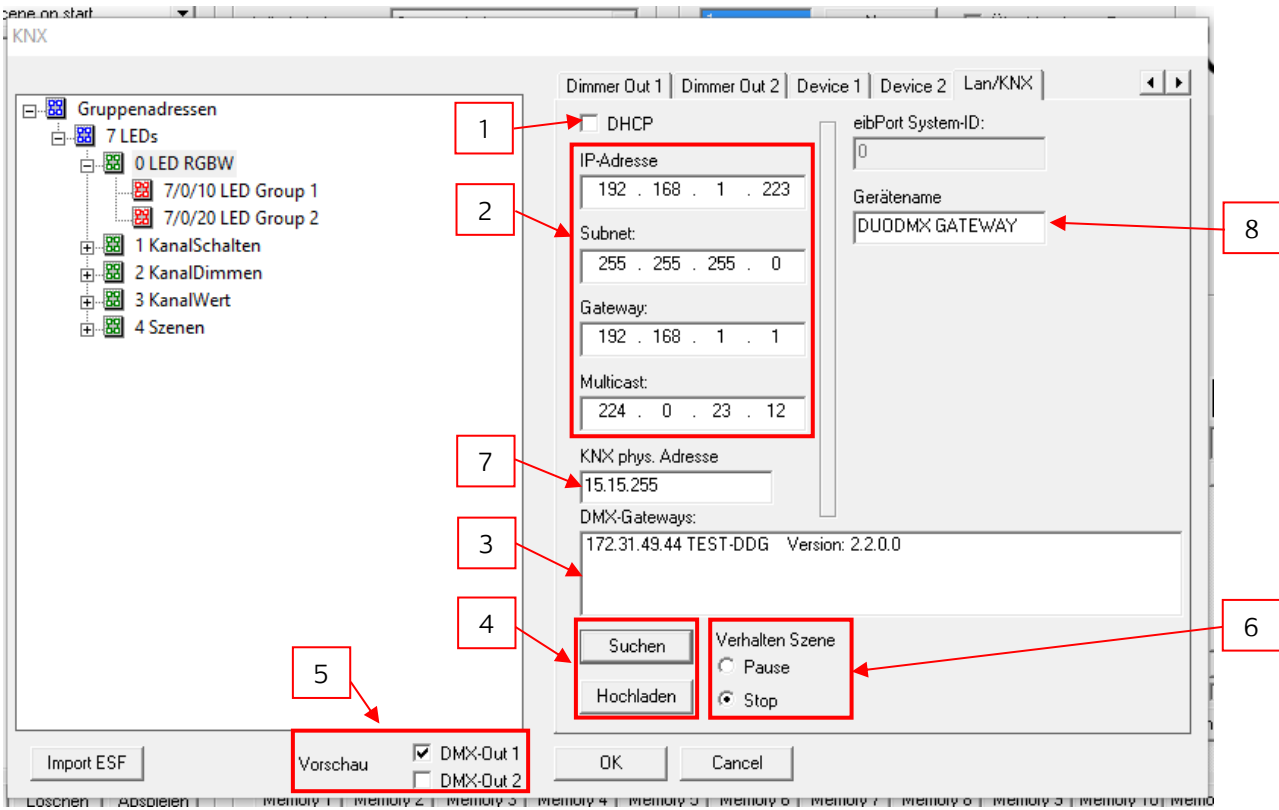

Abbildung 36: DUO-DMX GATEWAY "KNX"

- **1.** DHCP aktiviere/deaktivieren.
- **2.** IP-Adressen Einstellung und KNXnet/IP (Routing) Multicast Gruppe.
- **3.** Liste der im Netzwerk befindlichen DUO**DMX** GATEWAYs. Wird aktualisiert durch das Drücken des "Suchen" Buttons. Das jeweilige Gateway wird mit seiner IP-Adresse, dem vergebenen Namen und der aktuellen Firmware Versionsnummer (seit Firmware 2.0.0.1) angezeigt. Ist noch kein Name für das Gerät vergeben, wird seine MAC Adresse angezeigt. Per Mausklick kann ein Gerät für das Hochladen der Konfigurationsdaten, oder Aktivierung der Unicast Vorschau markiert werden.
- **4.** Über "Suchen" werden alle im Netzwerk vorhandenen DUODMX GATEWAYs angezeigt. Wird das gewünschte Gerät in der Liste markiert und der "Hochladen" Button gedrückt, werden alle aktuellen Konfigurationsdaten an das Gerät über das Netzwerk übertragen (PC und DUO**DMX** GATEWAY müssen sich im gleichen IP Adressbereich befinden).
- **5.** An dieser Stelle wird bestimmt für welchen der beiden DMX Schnittstellen die Vorschau aktiviert werden soll. Die Vorschau wird generell erst über das Setzen eines der Häkchen aktiviert ("Broadcast Vorschau"). Wird zusätzlich ein Gerät in der Liste "DMX Gateways" markiert gilt die Vorschau nur für dieses Gerät ("Unicast Vorschau"). In diesem Fall müssen sich der PC und das Gateway im selben Netzwerkbereich (Subnetz) befinden. (Siehe auch Kapitel "Aktivierung der DMX-Vorschau").
- **6.** Bestimmt wie sich eine gestartete Szene verhält, wenn auf Ihre verknüpfte Gruppenadresse ein Telegramm mit dem Wert " $0$ " gesendet wird. Bei "Pause" wird die laufende Szene angehalten, und läuft an dieser Stelle weiter, wenn Sie erneut getriggert wird. Bei "Stopp" fängt die Szene wieder von vorne an, wenn Sie erneut getriggert wird.
- **7.** Vergeben Sie eine Physikalische Adresse für die KNX Varianten des Gerätes.
- **8.** Sie können hier jedem Gerät einen eindeutigen Namen geben. Dieser Name wird in der Liste "DMX-Gateways" anstatt der MAC Adresse angezeigt.

## 5.3.3 "IP SR" KONFIGURATION

Handelt es sich bei dem DUO**DMX** GATEWAY um ein KNX- oder IP Gerät mit integrierter Master/Slave Funktion "SR" (Send/Receive), muss bei der Geräteauswahl als Bustyp "KNX/IP Master/Slave" ausgewählt werden.

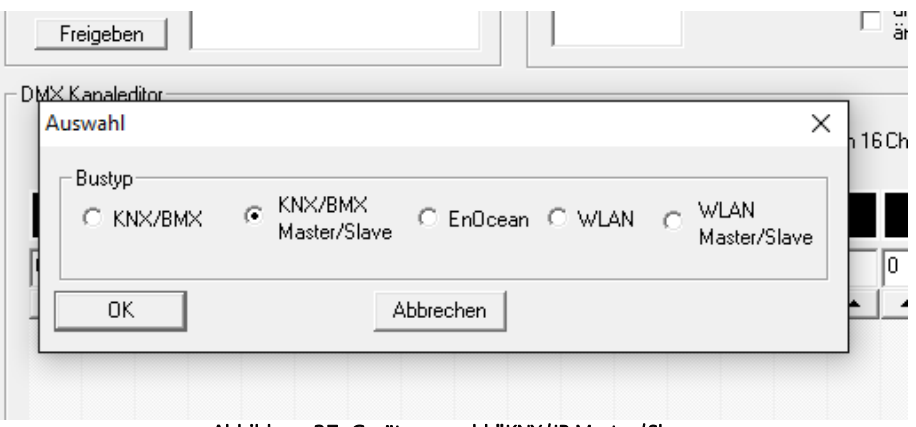

Abbildung 37: Geräteauswahl "KNX/IP Master/Slave

Das gilt für die folgenden Gerätetypen:

- **12111 DUODMX GATEWAY IP SR** Kommunikation (Sendend/Empfangend) über das KNXnet/IP Protokoll (Netzwerk basiert).
- 12121 DUO**DMX** GATEWAY KNX SR Kommunikation (Sendend/Empfangend) über KNX Twisted Pair (Zweidraht Bus).

In allen Fällen geschieht die Kommunikation über KNX Gruppenadressen, nur der Übertragungsweg der KNX Telegramme unterscheidet sich. Das Konfigurationsfenster für diese Gerätetypen unterscheidet sich nur geringfügig von dem der IP Konfiguration.

### **5.3.3.1 BESONDERHEITEN MASTER / SLAVE (SR) FUNKTION**

Bei den Gerätevarianten mit der Endung "SR" besteht die Möglichkeit eine oder beide DMX-Schnittstellen nicht nur als DMX-Master (Sendend), sondern auch als DMX-Slave (Empfangend) betreiben zu können. Dazu gibt es im Reiter "LAN/KNX" (nur nach Auswahl der richtigen Gerätevariante, s.o.) Checkboxen um die Betriebsart der DMX Schnittstellen separat voneinander einzustellen.

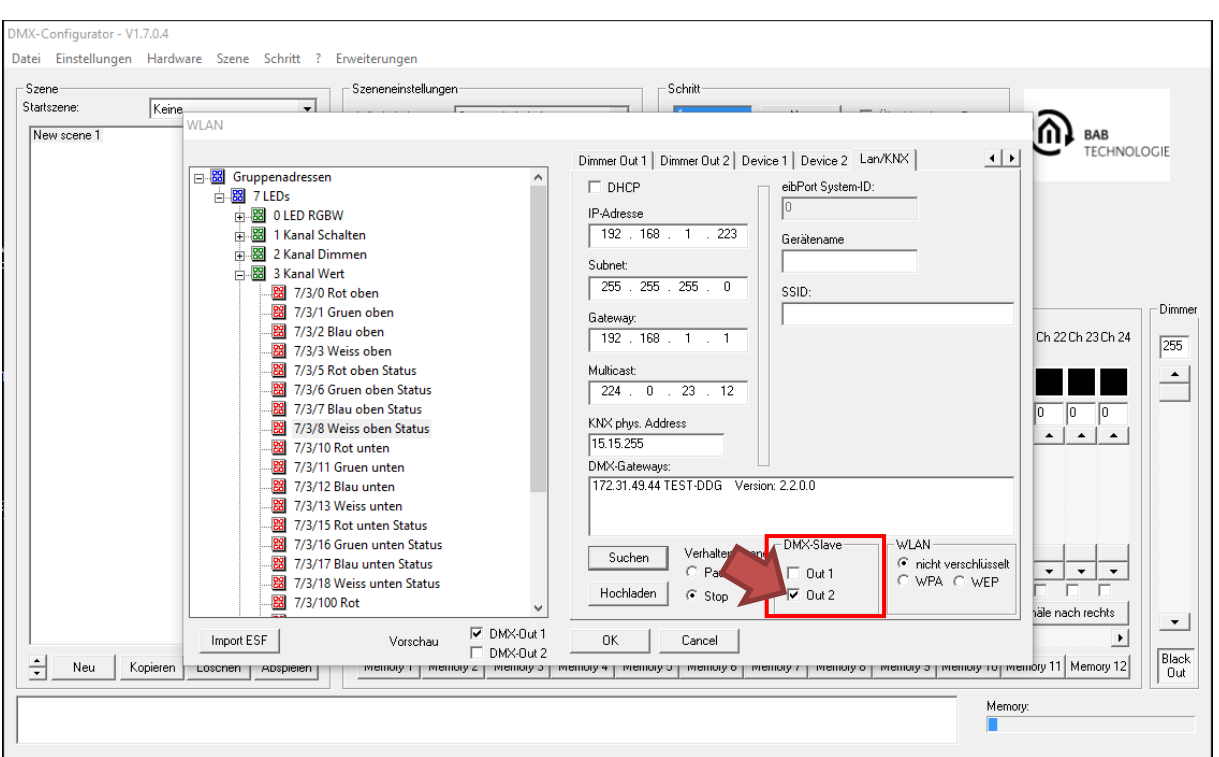

Abbildung 38: Konfiguration für DMX-Slave

Durch Aktivierung der Checkbox wird die entsprechende DMX-Schnittstelle in den Slave-Betrieb geschaltet. An diese DMX Schnittstelle wird z.B. ein DMX Master angeschlossen (DMX Lichtsteuerpult). Damit wird über die "SLAVE" DMX Schnittstelle **vom** DMX Befehle empfangen und **nach** KNX weitergeleitet.

Siehe nachfolgendes Beispiel. Die Konfiguration zeigt, wie über ein DMX Mischpult ein KNX Aktor gesteuert wird.

Das DMX Mischpult ist am DMX Interface 2 angeschlossen (siehe rotes Rechteck; "Out 2" ist als Slave gewählt (roter Pfeil)).

Unter dem Reiter "Dimmer Out 2" ist die KNX Gruppenadresse 1/1/1 (EIS6, 1byte) dem DMX Kanal 1 zugeordnet (orangener Pfeil).

So wird der empfangene Dimmwert vom DMX Kanal 1 (0%-100%) direkt auf die KNX Gruppenadresse 1/1/1 weitergleitet.

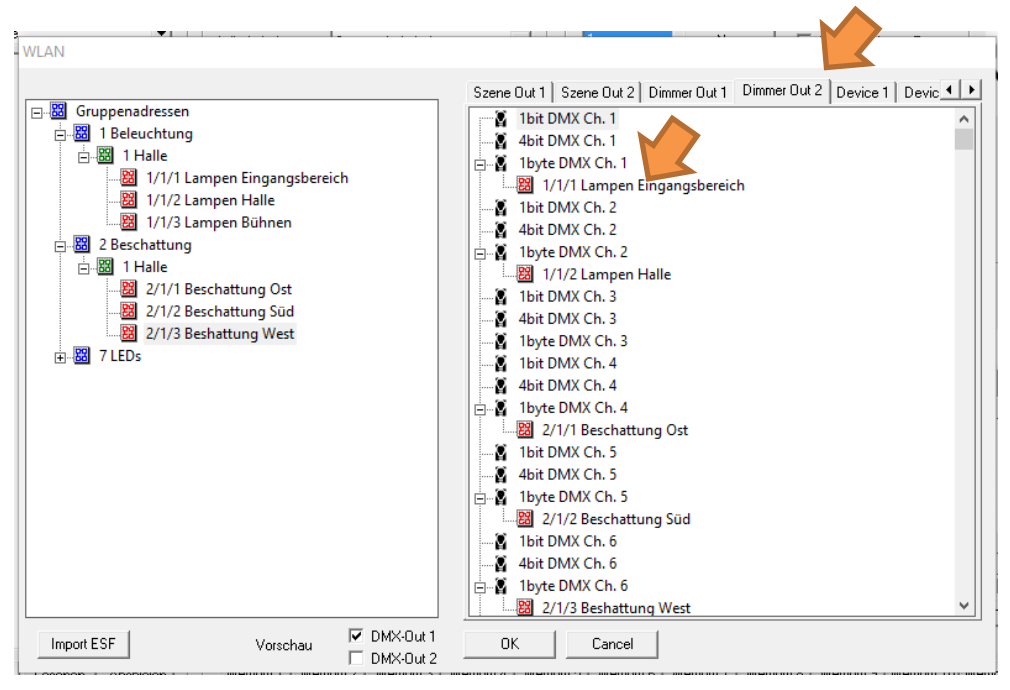

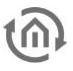

#### (SONDERFALL) RÜCKMELDUNGEN ALLER INFORMATIONEN AUS DER DMX WELT

#### **BITTE BEACHTEN. DIES IST NUR NOTWENDIG WENN AKTIV DIE ZUSTÄNDE VOM DMX AUF KNX GESENDET WERDEN SOLLEN (SEHR HOHE TELEGRAMMLAST!)! DAS DUO DMX GATEWAY SENDET STANDARDMÄSSIG STATUSRÜCKMELDUNGEN AUF KNX OHNE DIESE ART DER RÜCKMELDUNG!**

Um auf einer DMX Leitung gleichzeitig senden und empfangen zu können, kann eine Brücke von einer Schnittstelle auf die andere gelegt werden. ERST WENN z. B. "DMXOut 1" als Master und "DMX-Out 2" als Slave definiert ist, DÜRFEN die beiden DMX-Schnittstellen direkt an der Anschlussklemme miteinander verbunden werden.

Um bei einem Slave Betrieb die DMX-Kanal Werte als KNX Telegramme zu erhalten, muss der entsprechende Ausgang der sich in Slave Betrieb befindlichen DMX Schnittstelle mit einer entsprechenden (Rückmelde-) Gruppenadresse versehen werden. Dabei sind nur die folgenden Kommunikationsobjekte der Dimmer Kanäle relevant ("Dimmer Out 1" und "Dimmer Out 2"):

- 1 Bit: DPT 1.001 (EIS 1 Schalten), Wert: [0,1]
- $1$  Byte: DPT 5.001 (EIS 6 Prozent), Wert  $[0 100\%$ , Schrittgröße 0,4%]

Ist also wie im oberen Beispiel die DMX Schnittstelle 2 als Slave konfiguriert (orangener Pfeil), können die beiden Kommunikationsobjekte des entsprechenden DMX-Kanals in "Dimmer Out 2" mit den Adressen für die Statusrückmeldung verknüpft werden.

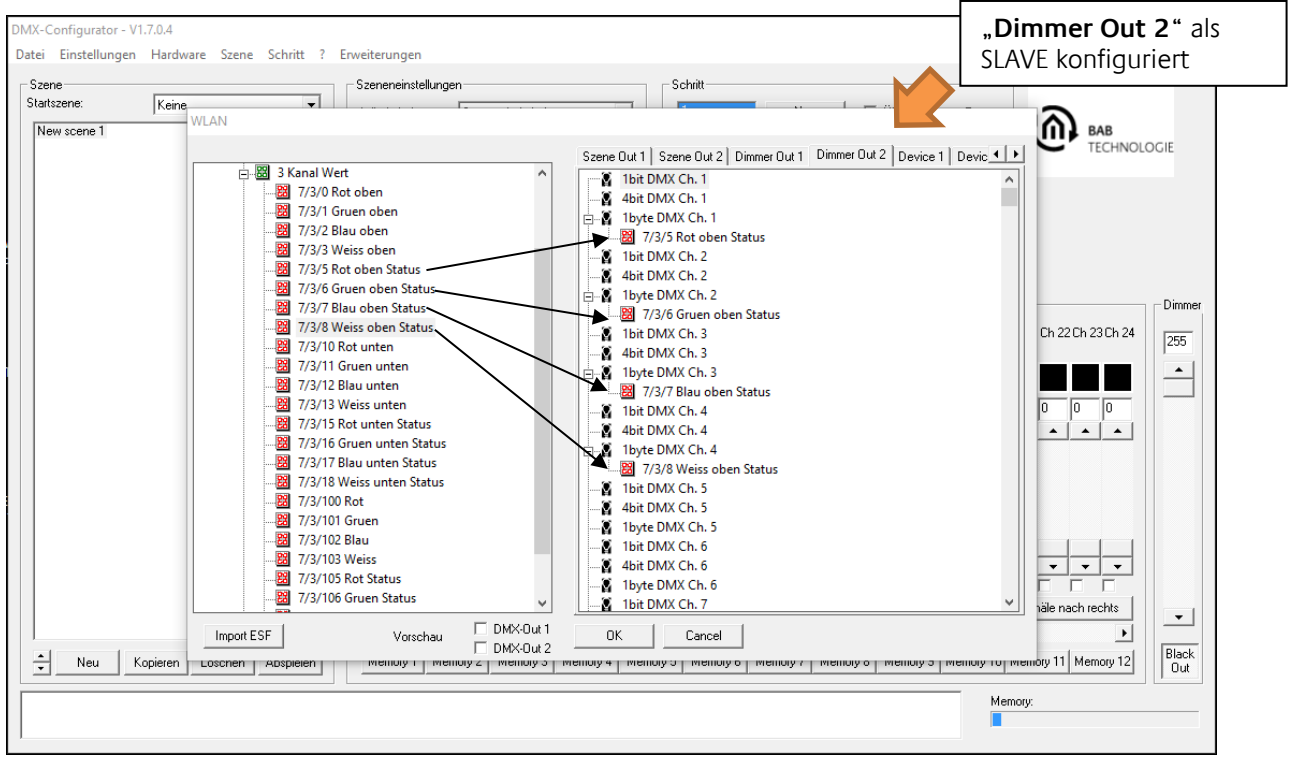

Abbildung 39: Verknüpfung mit Adressen für Statusrückmeldung

**Hinweis: Wenn Sie eine DMX-Schnittstelle als DMX-Master und eine als DMX-Slave konfigurieren, beachten Sie bitte, dass nicht nur auf der Gruppenadresse der konfigurierten DMX-Slave Schnittstelle auf KNX gesendet wird (der tatsächliche Wert von DMX kommend), sondern auch die Rückmeldung auf den/der Gruppenadresse(n) des DMX Masters (der aktuelle Wert des Kommunikationsobjekts).** 

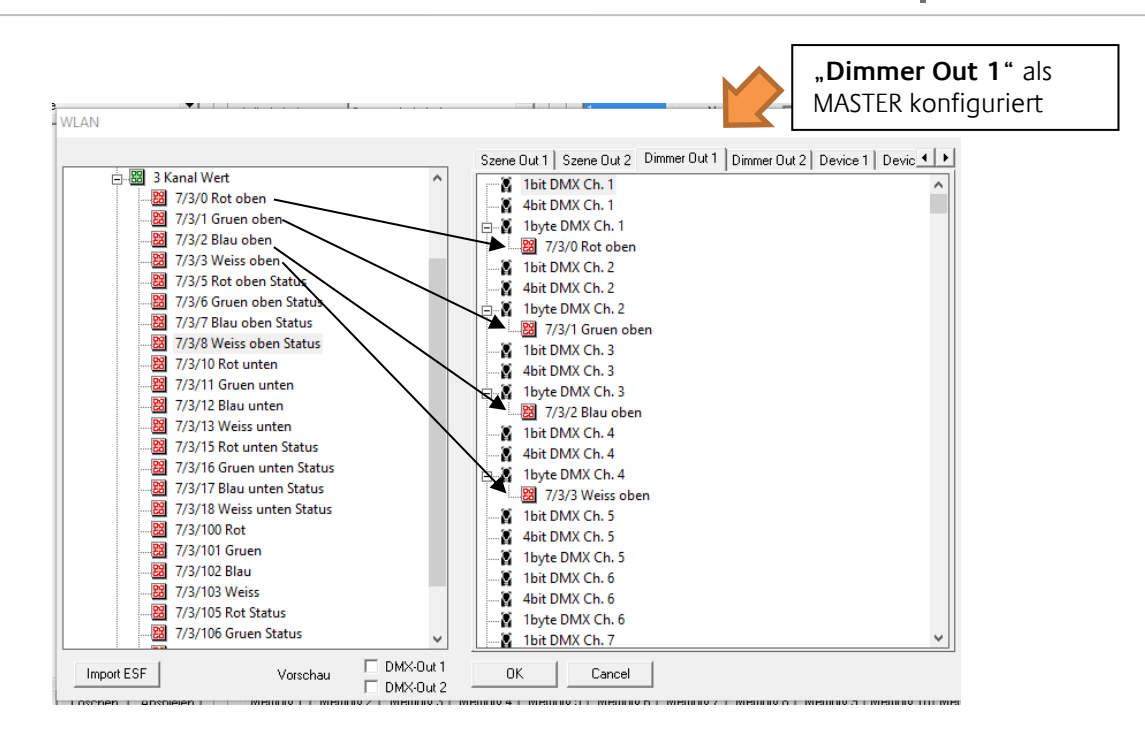

Zum Verständnis, zeigt das vorherige Bild in "Dimmer Out 1" die vergebenen KNX Gruppenadressen zur Steuerung der DMX Kanäle.

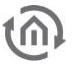

#### **5.3.3.2 GRUPPENADRESSVERWALTUNG**

siehe Kapitel "Konfiguration für "KNX/IP".

#### **Gruppenadressen im DMX-Configurator anlegen**

siehe Kapitel "Konfiguration für "KNX/IP".

#### **ESF Datenimport nutzen**

siehe Kapitel "Konfiguration für "KNX/IP".

#### **5.3.3.3 GRUPPENADRESSVERKNÜPFUNG**

siehe Kapitel "Konfiguration für "KNX/IP".

#### Verknüpfung der Szenen ("Scene out")

siehe Kapitel "Konfiguration für "KNX/IP".

#### **Verknüpfung der DMX Kanäle ("Dimmer out")**

siehe Kapitel "Konfiguration für "KNX/IP".

#### Verknüpfung mit vordefinierten Geräten ("Device")

siehe Kapitel "Konfiguration für "KNX/IP".

#### **5.3.3.4 LAN/KNX**

siehe Kapitel "Konfiguration für "KNX/IP". Die Konfiguration unterscheidet sich hier nur durch die zusätzlichen Parameter für DMX Master / Slave (s. o.)

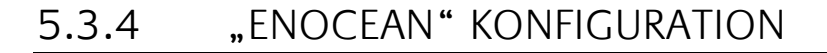

Handelt es sich beim zu konfigurierendem DUO**DMX** GATEWAY um ein Gerät mit eingebautem EnOcean Transceiver muss bei der Geräteauswahl die Variante "EnOcean" ausgewählt werden. Die Auswahl gilt für die folgenden Gerätetypen:

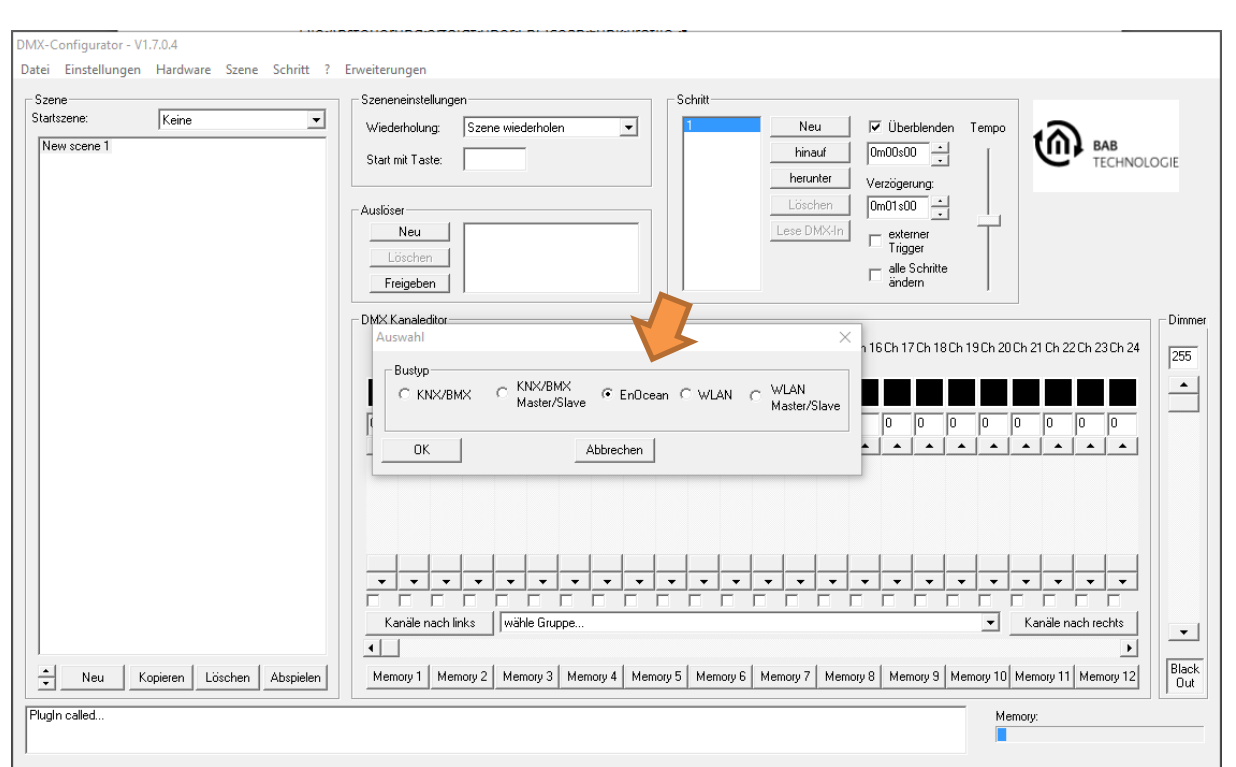

 12031 DUO**DMX** GATEWAY EnOcean Die Ansteuerung erfolgt über EnOcean Funk Profile.

Abbildung 40: Geräteauswahl "EnOcean"

#### **5.3.4.1 VERKNÜPFUNG DER ENOCEAN PROFILE**

In der linken Hälfte in der Spalte "Transmitter" werden alle vom DUODMX GATEWAY EnOcean empfangenen EnOcean Profile angezeigt. Die Profile werden mit Ihren EnOcean spezifischen Bezeichnungen angezeigt. Durch zweimaliges Klicken (kein Doppelklick!) auf die Profilbezeichnung wird eine Umbenennung möglich. Geben Sie JEDEM dem Profil einen eindeutigen Namen wie z.B. "Schalter Wippe1 ON" um es später besser zuordnen zu können.

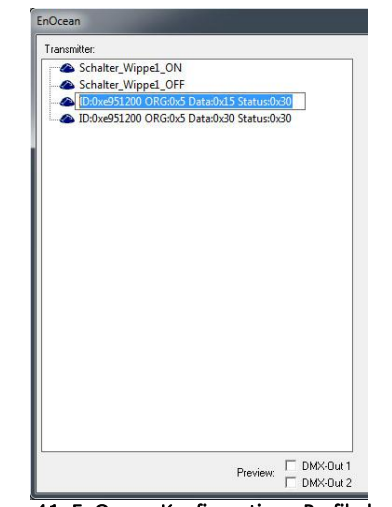

Abbildung 41: EnOcean Konfiguration - Profile benennen

Das DUODMX GATEWAY in der EnOcean Variante unterstützt dabei die EnOcean Profile "ORGOx5". Diese Profile entsprechen z.B. Tastsensoren oder Fenstergriffen. Um ein empfangenes Profil wieder aus der Liste zu löschen muss es markiert und mittels der "Entf" ("Def") Taste entfernt werden. Sind die Profile auf diese Art und Weise benannt und Lichtszenen mit Hilfe des *DMX-Configurator* angelegt (siehe Kapitel "*Erstellen von Szenen*") werden die Profile per Drag & Drop einfach auf die gewünschten Kanäle bzw. Szenen gelegt.

| EnOcean                                                                                                    |                                                                                                    |  |  |
|----------------------------------------------------------------------------------------------------|----------------------------------------------------------------------------------------------------|--|--|
| Transmitter:<br>Schalter_Wippe1_ON<br>Schalter_Wippel_OFF-<br>Schalter_Wippe2_ON<br>Schalter_Wippe2_OFF<br>1D:0xe951200 ORG:0x5 Data:0x17 Status:0x30<br>1D:0xe951200 ORG:0x5 Data:0x15 Status:0x30<br>D:0xe951200 ORG:0x5 Data:0x37 Status:0x30<br>1D:0xe951200 ORG:0x5 Data:0x35 Status:0x30 | Scene Out 1   Scene Out 2   Dimmer Out 1   Dimmer Out 2   Lan  <br>Farbwechsell<br>Schalter_Wippel_ON<br>Farbwechsel2<br>Schalter_Wippel_OFF<br>Farbwechsel3 |  |  |
| $\nabla$ DMX-Out 1<br>Preview:<br>$\square$ DMX-Out 2                                                                                                    | 0K<br>Cancel                                                                                                    |  |  |

Abbildung 42: EnOcean - Verknüpfung der Szenen

#### VERKNÜPFUNG DER SZENEN

Die Szenen werden im Fall von EnOcean mit dem gleichen Profil gestartet und gestoppt. Das bedeutet, dass eine Wippe zwei verschiedene Szenen starten und stoppen bzw. pausieren kann. Das Verhalten der Szenen bei einem "AUS" bzw. "Stopp" Telegramm kann im Reiter "LAN/EnOcean" bestimmt werden.

Es können auch mehrere Profile mit einer Szene verknüpft werden. Um eine Verknüpfung zu löschen, genügt es sie zu markieren und dann die "*Entf*" ("Def") Taste zu drücken.

#### VERKNÜPFUNG DER DMX KANÄLE

Um die DMX Kanäle in den DMX Ausgängen direkt mit EnOcean Profilen dimmen zu können müssen pro Kanal immer beide Profile einer Wippe verknüpft werden.

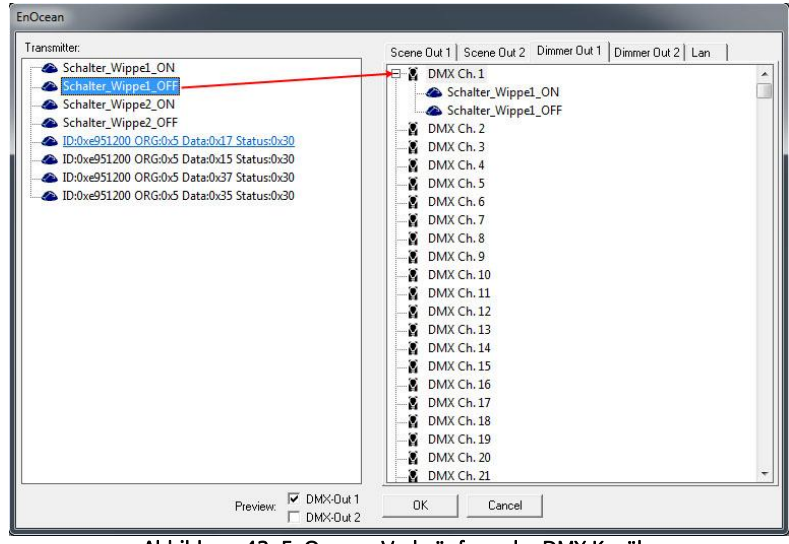

Abbildung 43: EnOcean - Verknüpfung der DMX Kanäle

Das DUO**DMX** GATEWAY erkennt ein Dimmen sobald eine der Tasten länger als 500ms gedrückt wird, und beendet es sobald die Taste wieder losgelassen wird. Das Hell-dimmen geschieht mit der Taste "ON" der Wippe, das Dunkel-dimmen mit der Taste "OFF".

#### BEISPIEL KONFIGURATION ENOCEAN

Hier die einzelnen Schritte zum Steuern (Schalten und Dimmen), eines DMX Kanals (z.B. den weißen Kanal einer RGBW Lampe), mit einem EnOcean Taster (mit einer Wippe):

- 1. Start des DMX Configurator
- 2. Öffnen des Menüs Erweiterung und Auswahl der Variante EnOcean
- 3. Drücken und Loslassen des EnOcean Taster auf der **EIN** Seite. Dieses empfangene EnOcean Profile wird sofort auf der linken Seite des Fensters angezeigt. (HINWEIS: der einfach EnOcean Taster sendet für beide Seiten der Wippe ein eigenes EnOcean Profil!). Siehe nachfolgende Abbildung.

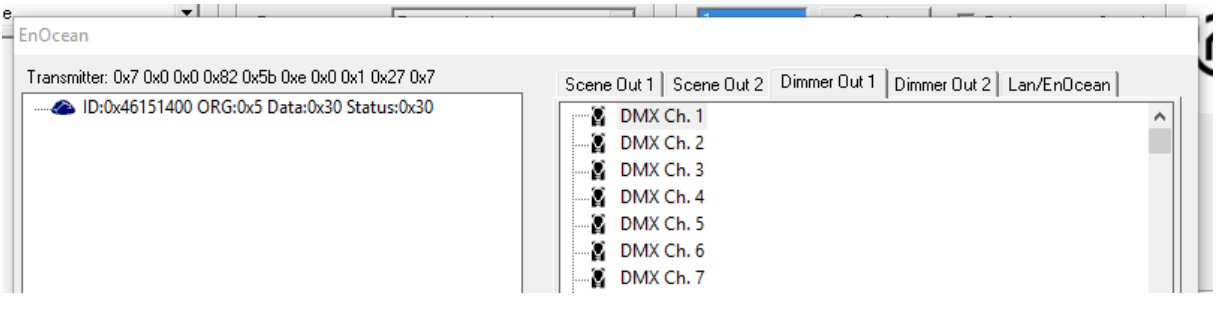

- 4. Umbenennen des Profils nach z.B. "**Switch ON**" um eine Verwechselung zu vermeiden.
- 5. Wiederholen des 3. Und 4. Schritt mit der **AUS** der Wippe des EnOcean Tasters. Dieses Profil wird entsprechend in z.B. "**Switch OFF**" umbenannt.

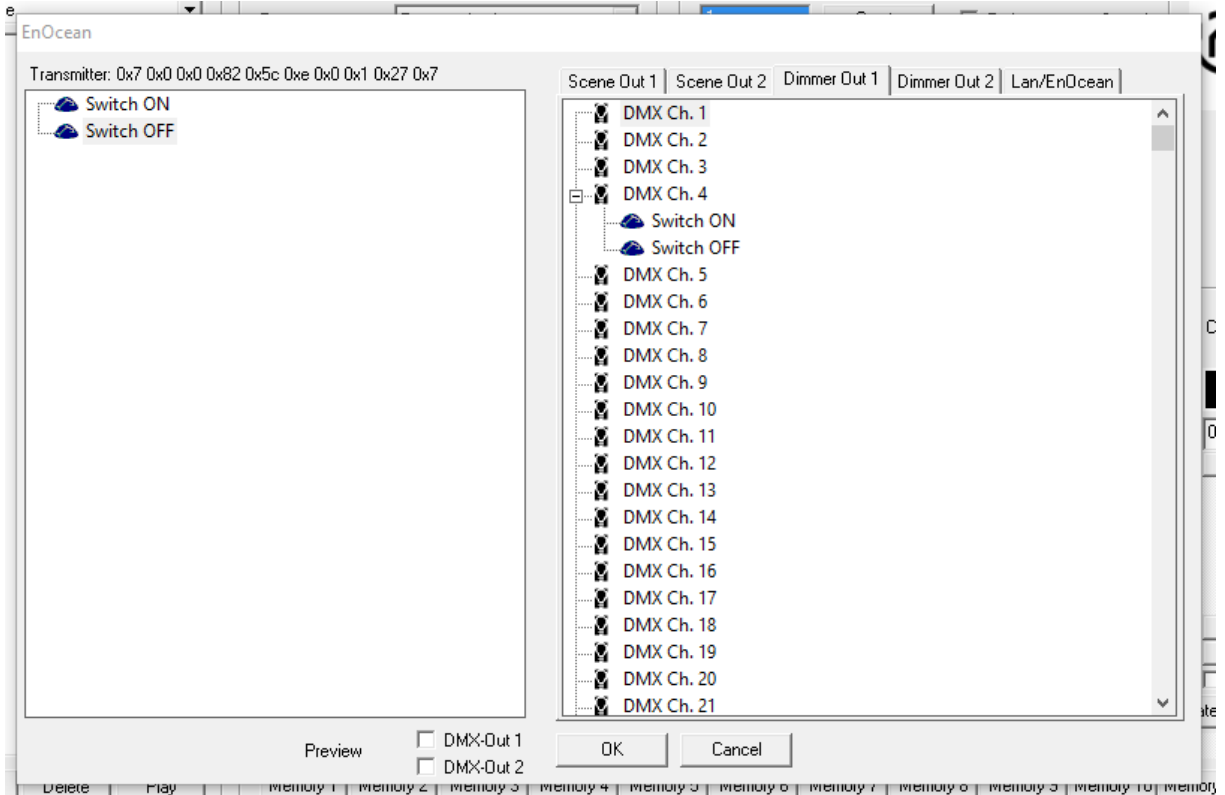

6. Bevor die Konfiguration in das DUO**DMX** GATEWAY geladen wird, müssen die empfangenen EnOcean Profile dem gewünschten DMX Kanal zugeordnet werden. Beide Profile (EIN und AUS) werden demselben DMX Kanal zugeordnet. Beide Profile sind notwendig um Ein- und Auszuschalten oder zu dimmen.

Die vorherige Abbildung zeigt die vollständige Konfiguration um den vierten DMX Kanal über einen EnOcean Tastsensor Ein und Auszuschalten oder zu dimmen.

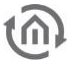

#### **5.3.4.2 LAN/ENOCEAN**

Für die Beschreibung zu Netzwerkeinstellungen, Suchfunktion, Verhalten von Szenen und Gerätename bitte das Kapitel "LAN/KNX" nutzen (s. o.).

#### BESONDERHEIT LAN/ENOCEAN KONFIGURATION

Eine Besonderheit bei dem DUO**DMX** GATEWAY Variante EnOcean ist, dass es neben seiner Gateway Funktionalität auch eine Repeater Funktionalität anbietet. Dabei wiederholt das Gerät alle EnOcean Signale die es erhält erneut und verstärkt damit die Reichweite des Signals. Es gibt dabei zwei Auswahlmöglichkeiten

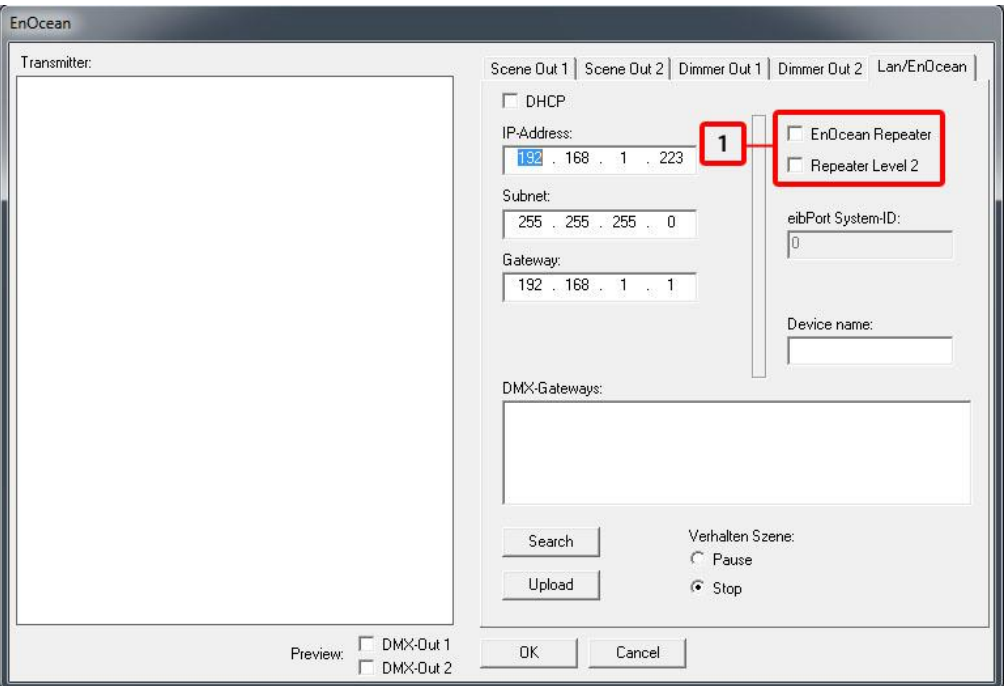

Abbildung 44: EnOcean - Repeater Funktion

1. Checkboxen zum Aktivieren der EnOcean Repeater Funktion.

#### **EnOcean Repeater**

Das Gerät wiederholt alle empfangenden EnOcean Funksignale mit einer geringeren Sendeleistung. In einer Anlage mit mehreren Repeatern wird somit verhindert, dass ein Signal zweimal wiederholt wird.

#### **Repeater Level 2**

Das Gerät wiederholt die Signale mit voller Sendeleistung. Sollte nur dann eingesetzt werden, wenn sichergestellt ist, dass das wiederholte Signal nicht einen zweiten Repeater erreicht.

**Für den Fall das das DUO DMX nicht gefunden wird, deaktivieren Sie alle Netzwerkschnittstellen bis auf die aktuell verwendete!**

### 5.3.5 "WLAN" KONFIGURATION

**WICHTIGER HINWEIS: Die Konfiguration muss über eine SD Karte übertragen werden (unter**  [Übertragen per SD-Karte](#page-56-0) **auf Seite [57\)](#page-56-0). Der LAN Buchse ist in dieser Variante ohne Funktion!**

Handelt es sich bei dem zu konfigurierendem DUO**DMX** GATEWAY um ein Gerät mit eingebautem Wireless LAN Modul muss bei der Geräteauswahl der Bustyp "WLAN" oder "WLAN Master/Slave" ausgewählt werden. Die Auswahl gilt für die folgenden Gerätetypen:

- 12041w DUO**DMX** GATEWAY Standalone WLAN
- 12011w DUO**DMX** GATEWAY IP WLAN
- 12111w DUO**DMX** GATEWAY IP SR WLAN

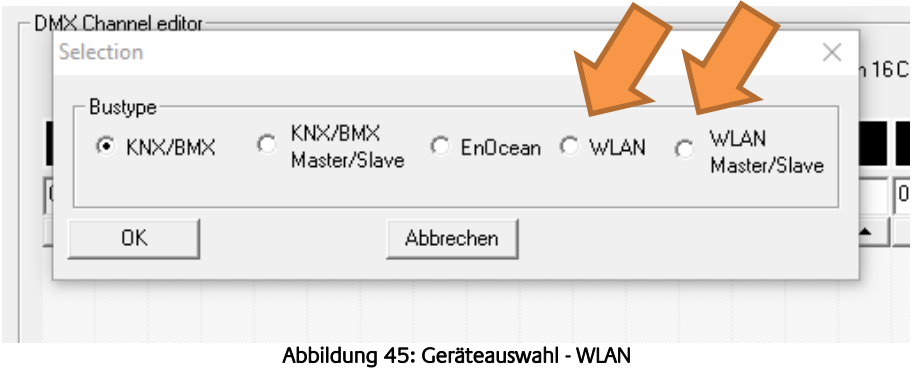

Um das DUO**DMX** GATEWAY mit dem Funknetzwerk zu verbinden ist die Eingabe der SSID, der Verschlüsselungsart und der Schlüssel notwendig. Ausgenommen wenn keine Verschlüsselung für das WLAN eingerichtet wurde.

Der Name des Funknetzwerkes wird unter **SSID** eingetragen (blauer Pfeil). Die Verschlüsselungsart wird in dem Feld "WLAN" (grüner Pfeil) gewählt. Unterstützt werden WAP und WEP. Der Schlüssel für die Verschlüsselung wird in dem Feld "Key" eingetragen (roter Pfeil).

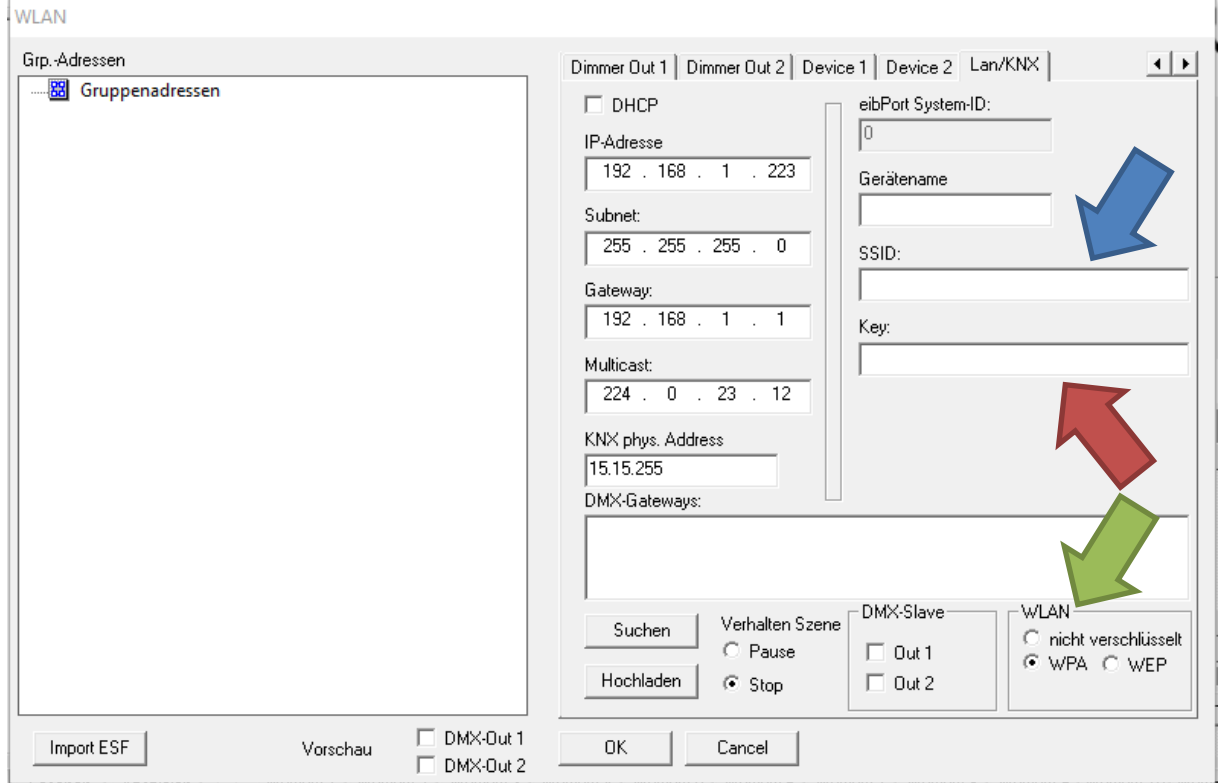

Abbildung 46 Funknetzwerk Konfiguration

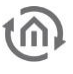

#### **WICHTIGER HINWEIS:**

**Die Konfiguration muss über eine SD Karte übertragen werden, da das DUO DMX GATEWAY in der WLAN Variante nicht über das kabelgebundene Netzwerk kommuniziert. Die LAN Buchse ist, in dieser Variante deaktiviert!**

Die LED am DUO**DMX** GATEWAY zeigt an ob eine Einwahl ins WLAN Netzwerk erfolgreich war.

- LED **blinkt GRÜN.** DUO**DMX** GATEWAY wählt sich ein bzw. versucht sich einzuwählen.
- LED **leuchtet GRÜN.** DUO**DMX** GATEWAY hat sich erfolgreich in WLAN eingewählt.
- LED **blinkt ROT.** Das WLAN MODULE des DUO**DMX** GATEWAYs wurde nicht initialisiert.

**Für den Fall das das DUO DMX nicht gefunden wird, deaktivieren Sie alle Netzwerkschnittstellen bis auf die aktuell verwendete!**

## 5.3.6 IP-ADRESSEN KONFIGURATION ÄNDERN

Um die IP-Adressen Einstellungen eines bereits in Betrieb genommen Gerätes zu ändern gehen Sie bitte wie folgt vor:

#### **Bitte beachten: Zur Konfiguration muss der PC sich im selben IP Adressbereich befinden, wie das DUO DMX GATEWAY. Für den Fall das die Netzwerkeinstellungen des PC nicht verändert werden können, gibt es die Möglichkeit die Netzwerkeinstellungen per SD Karte zu übertragen.**

- Wechseln Sie bei Auswahl "KNX/BMX" und "KNX/BMX Master/Slave" in den Reiter "LAN/KNX", bei Auswahl "*EnOcean*" in den Reiter "LAN/EnOcean" und bei Auswahl "WLAN" in den Reiter "WLAN". In der Abbildung unten exemplarisch die Konfiguration für "KNX/BMX".
- Drücken Sie unterhalb des Feldes "DMX-Gateways" den "Suchen" ("Search") Button. Daraufhin werden alle im Netzwerk befindlichen DUO**DMX** GATEWAYs angezeigt, unabhängig von den IP-Adressen Einstellungen des lokalen PCs.

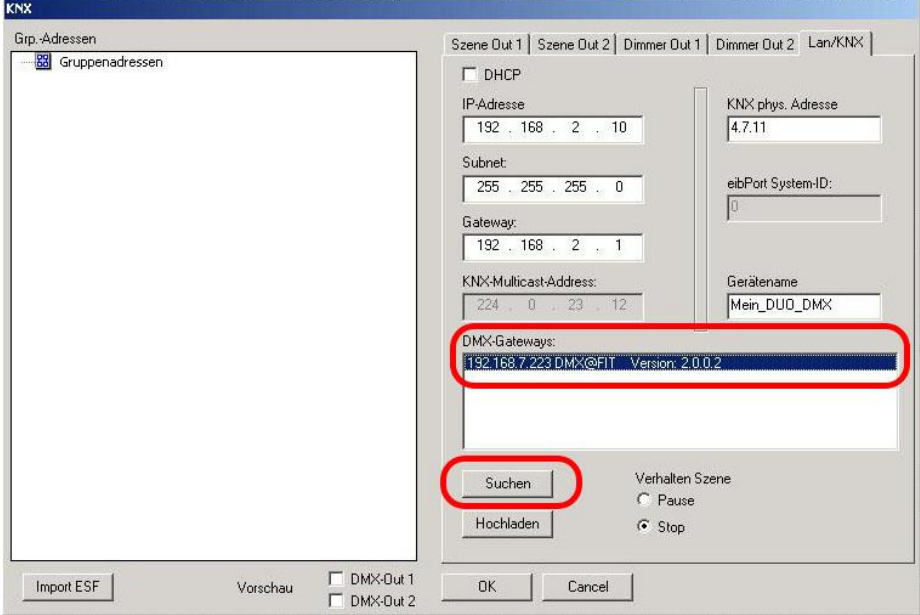

Abbildung 47: DMX-Configurator - Fenster LAN/KNX

**Hinweis: Erscheint das Gerät auch nach betätigen des "Suchen" Buttons nicht in der Liste, liegt wahrscheinlich ein Problem mit Ihrer Netzwerk Konfiguration vor (z.B. Firewall / Router Einstellungen), oder Sie haben zwei Netzwerkkarten gleichzeitig aktiviert. Bitte überprüfen Sie das. Im Zweifelsfall kontaktieren Sie bitte den BAB Technologie Support!**

- Überprüfen Sie im Fenster "DMX-Gateways" die eingestellte IP-Adresse des Gateways.
- Um das DUO**DMX** GATEWAY mit einer neuen Konfiguration zu versehen, müssen Sie ggf. den IP-Adressbereich Ihres PCs so anpassen, so dass er zum Adressbereich des DUO**DMX** GATEWAY
- passt.

#### **Hinweis: Konfigurationsdaten können nur übermittelt werden, wenn sich DUO DMX GATEWAY und PC im gleichen Netzwerkbereich (Subnetz) befinden!**

Um die IP Adresse Ihres PC zu ändern gehe Sie wie folgt vor:

 Öffnen Sie die Netzwerkeinstellungen Ihres Computers (Beispiel: Windows 7), und geben Ihrem Computer eine IP-Adresse im Subnetz des DUO**DMX** GATEWAYs.

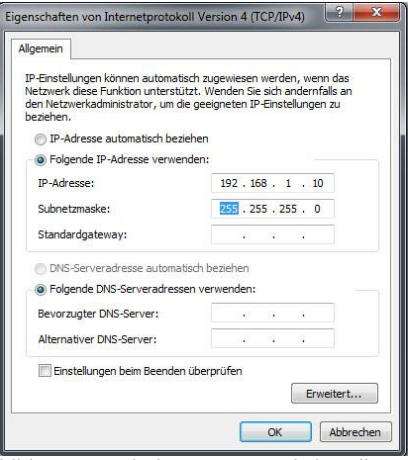

Abbildung 48: Windows - Netzwerkeinstellungen

Wechseln Sie im DMX-Configurator in den Reiter "LAN/KNX", "LAN/EnOcean" bzw. "WLAN" und ändern die IP-Adressen-Einstellungen entsprechend Ihren Wünschen ab.

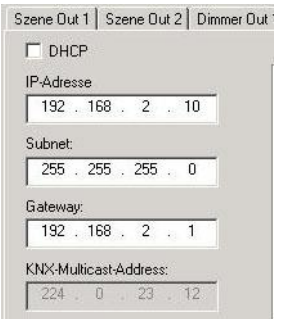

Abbildung 49: DMX-Configurator - IP-Adressen Einstellungen

- Geben Sie dem Gerät auf Wunsch einen Namen.
- Suchen Sie erneut nach dem DUO**DMX** GATEWAY und markieren das gewünschte Gerät in der Liste "DMX-Gateways". Durch Klicken auf "Hochladen" werden die aktuellen Einstellungen aus dem DMX-Configurator an das DUO**DMX** GATEWAY übermittelt. Eine erfolgreiche Übertragung wird mit der Nachricht "Hochladen erfolgreich" bestätigt. Andernfalls erhalten Sie eine Fehlermeldung. Überprüfen Sie in diesem Fall noch einmal die Netzwerkeinstellungen von PC und DUO**DMX** GATEWAY.

| DMX-Gateways:                  |                  |                   |
|--------------------------------|------------------|-------------------|
| 92.168.1.223 00:50:c2:bd:80:c9 |                  |                   |
|                                |                  |                   |
|                                |                  |                   |
|                                |                  |                   |
| Search                         | Verhalten Szene: | Preview:          |
|                                | C Pause          | <b>▽ DMX-Out1</b> |
| Upload                         | ⊕ Stop           | DMX-Out 2         |
|                                |                  |                   |

Abbildung 50: DMX-Configurator - Konfiguration übertragen

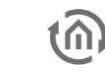

Bitte verlassen Sie danach das Fenster "LAN/KNX", "LAN/EnOcean" bzw. "WLAN" durch Drücken von "OK" und speichern Sie die aktuellen Einstellungen über das Menü "Datei" – "Speichern als" als Projektdatei "\*.dx1" ab. Bitte verwenden Sie für den weiteren Projektaufbau diese Projektdatei.

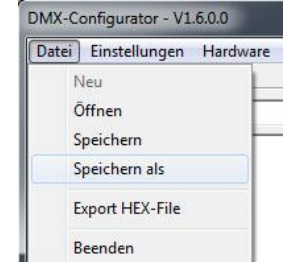

Abbildung 51: DMX-Configurator - Projekt speichern

**Hinweis: Möchten Sie ein neues oder anderes Projekt nutzen, beachten Sie bitte die IP-Adresseinstellungen. Mit jedem neuen Projekt stehen wieder die werksseitigen IP-Adresseinstellungen in der Konfiguration. Bei einem vorhandenen Projekt wird das DUO DMX GATEWAY die IP-Adresseneinstellungen aus dem Projekt übernehmen.** 

### 5.3.7 ÜBERTRAGEN DER KONFIGURATIONSDATEN

Die Konfigurationsdaten können über das Netzwerk oder über eine SD Karte übertragen werden. Die Konfigurationsdaten enthalten:

- Alle DMX-relevanten Daten (Szenen, Kanäle, Geräte)
- Alle Verknüpfungen
- IP-Adressen und Konfigurationsdaten

Ausgenommen sind die Einstellungen zur "DMX-Vorschau"!

### **5.3.7.1 ÜBERTRAGEN PER NETZWERK**

Um die Daten per Netzwerk an das Gerät übertragen zu können, müssen sich der PC und das DUO**DMX** GATEWAY im selben Netzwerkbereich (Subnetz) befinden. Ändern Sie dazu ggf. zuvor die Netzwerkeinstellungen Ihres PCs (Siehe Kapitel "Übertragen der Netzwerkkonfiguration")

Zur Übertragen von Konfigurationsdaten per Netzwerk gehen Sie dann wie folgt vor:

- Wechseln Sie bei Auswahl "KNX/BMX" und "KNX/BMX Master/Slave" in den Reiter "LAN/KNX", bei Auswahl "*EnOcean*" in den Reiter "*LAN/EnOcean*" und bei Auswahl "WLAN" in den Reiter "WLAN". In der Abbildung unten exemplarisch die Konfiguration für "KNX/BMX".
- Drücken Sie unterhalb des Feldes "*DMX-Gateways*" den "Suchen" ("Search") Button. Daraufhin werden alle im Netzwerk befindlichen DUO**DMX** GATEWAYs angezeigt, unabhängig von den IP-Adressen Einstellungen des PCs.

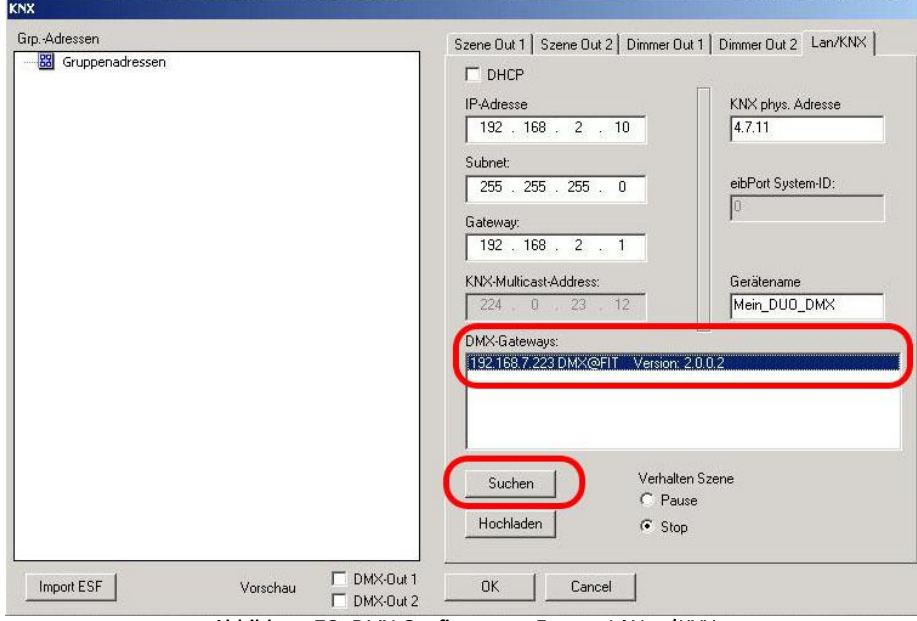

Abbildung 52: DMX-Configurator - Fenster LANan/KNX

**Hinweis: Erscheint das Gerät auch nach betätigen des "Suchen" Buttons nicht in der Liste, liegt wahrscheinlich ein Problem mit Ihrer Netzwerk Konfiguration vor (z.B. Firewall / Router Einstellungen), oder Sie haben zwei Netzwerkkarten gleichzeitig aktiviert. Bitte überprüfen Sie das. Im Zweifelsfall kontaktieren Sie bitte den BAB Technologie Support!**

Markieren Sie jetzt das gewünschte Gerät in der Liste " DMX-Gateways". Durch Klicken auf "Hochladen" werden die aktuellen Einstellungen aus dem DMX-Configurator an das DUO**DMX** GATEWAY übermittelt. Eine erfolgreiche Übertragung wird mit der Nachricht "Hochladen erfolgreich" bestätigt. Andernfalls erhalten Sie eine Fehlermeldung. Überprüfen Sie dann noch einmal die Netzwerkeinstellungen von PC und DUO**DMX** GATEWAY.

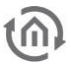

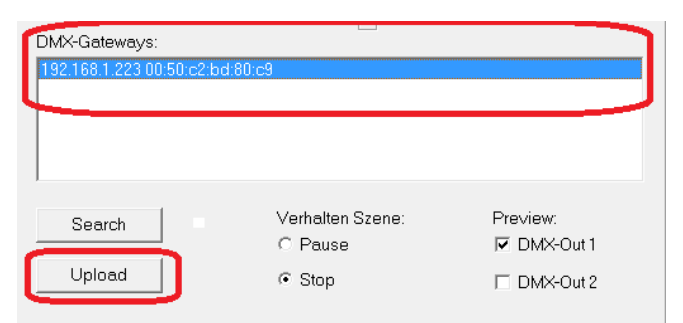

Abbildung 53: DMX-Configurator - Konfiguration übertragen

**Hinweis: Durch "Hochladen" werden die Konfigurationsdaten in das Gerät geladen aber nicht auf Ihrem PC gespeichert. Wenn Sie danach den DMX-Configurator schließen ohne das Projekt zu speichern, gehen alle vorgenommen Änderungen verloren.**

#### <span id="page-56-0"></span>**5.3.7.2 ÜBERTRAGEN PER SD-KARTE**

Neben der Speicherung als DMX Projektdatei kann jedes Projekt auch als sogenannte "HEX-File" exportiert werden. Dieses Dateiformat wird benötigt um die Konfigurationsdaten an das DUO**DMX** GATEWAY per SD Karte zu übertragen. Dabei muss die Konfigurationsdatei immer denselben Namen haben ("*config.par*"), damit das DUO**DMX** GATEWAY sie als solche erkennt und einliest. Die grüne "Power"-LED gibt dabei Aufschluss über den Lade Status (solange sie erloschen ist wird die Datei eingelesen). Eine Konfigurationsdatei wird folgendermaßen erstellt (nachdem Sie das Projekt (als \*.dx1 Datei) gespeichert haben):

- Öffnen Sie das Menü "Datei" > "Export HEX File".
- Speichern Sei die HEX Datei mit einem eindeutigen Namen in dem gewünschten Ordner.
- Erstellen Sie auf Ihrer Festplatte einen Ordner für die "*config.par"* Datei.
- Kopieren Sie dann die generierte HEX Datei in den Ordner und nennen sie dort um in "config.par"
- Stecken Sie die SD Karte in das Kartenlesegerät und verschieben die neue "*config.par*" auf die SD Karte.
- Legen Sie die SD-Karte in den Slot des DUO**DMX** GATEWAYs ein und warten bis die Grüne LED wieder leuchtet.

Fertig.

# **6 DUO DMX APP**

Die DUO DMX APP ermöglicht eine direkte Steuerung der DMX Teilnehmer. So kann der Benutzer über ein Smartphone und das DUO**DMX** GATEWAY das Licht (DMX Geräte) steuern.

Alle DUO**DMX** GATEWAY Varianten (ab der Firmware 2.2.0.0) sind mit der DUO DMX APP kompatible. Dadurch ergibt sich eine weitere Steuerung (über das Smartphone) neben der Gebäudesystemtechnik.

Die konfigurierten Leuchten und Szenen werden vom DUO**DMX** GATEWAY automatisch geladen. Die Konfiguration der Leuchten und Szenen geschieht wie gewohnt mit dem DMX Configurator.

Eine Besonderheit ist der Einsatz des DUO**DMX** GATEWAYs ohne KNX oder EnOcean, so sind keinerlei Verknüpfungen mit KNX Gruppenadressen und EnOcean Profilen notwendig. Nur die Leuchten werden definiert und die Szenen erstellt.

Die DUO DMX APP wird über den Google Play Store oder Apple App Store geladen und installiert.

# **6.1 KONFIGURATION DER LAMPEN**

Damit die DUO DMX APP die Leuchten steuern kann, ist die Information notwendig, welche DMX Kanäle zu einer DMX Lampe zusammengehören. Die Lampen werden im DMX Configurator unter "Einstellungen/Geräteverwaltung" definiert. Die Vorgehensweise unterscheidet sich nicht von der hier im Handbuch schon beschrieben Weise.

Im Kapitel [5.2.13](#page-29-0) auf der Seit[e 30](#page-29-0) ist die Vorgehensweise genau beschrieben.

# **6.2 KONFIGURATION DER SZENEN**

Auch die Szenen werden auf derselben Art und Weise erstellt wie sie für den Einsatz ohne die APP benötigt werden. So werden Szenen zentral mit dem DMX-Configurator erstellt und können (neben KNX Gruppenadressen und EnOcean Profilen) mit der APP aufgerufen werden.

Unter dem Kapiteln [5.2.3](#page-21-0) bis [5.2.5](#page-23-0) auf den Seiten [22](#page-21-0) bis [24](#page-23-0) wird die Konfiguration der Szenen ausführlich erklärt.

# **6.3 BEDIENUNG DER APP**

Nachdem die APP gestartet ist, wird das Startmenü der APP angezeigt (siehe [Abbildung 54](#page-58-0) DUO DMX [APP \)](#page-58-0).

Die Einträge der Startseite sind:

- **Demo**. Startet eine Demonstration auch ohne ein vorhandenes DUO**DMX** GATEWAY.
- **Gateway manuell eingeben**. Die IP Adresse vom DUO**DMX** GATEWAY kann hier manuell eingeben werden, für den Fall dass das DUO**DMX** GATEWAY nicht automatisch gefunden wird.
- **Gateway-Suche starten**. Sucht im lokalen Netzwerk nach DUO**DMX** GATEWAYs.
- **Verfügbare Gateways**. Unter diesem Punkt werden die bekannten DUO**DMX** GATEWAYs aufgelistet.

 "**> Verbinden**". Mit dieser Schaltfläche wird das gewählte DUO**DMX** GATEWAY zur Steuerung verbunden. Das gewählte DUO**DMX** GATEWAY wird in der Liste am rechten Rand mit einem orangenen Strich markiert.

### 6.3.1 VERBINDEN DER APP MIT DEM DUO DMX GATEWAY

#### Vorgehensweise: MANUELL. "Gateway manuell eingeben"

Ist die IP Adresse des DUO**DMX** GATEWAY bekannt, kann diese manuell eingegeben werden. (siehe Abbildung 56 [manuelle IP Adresse E](#page-59-0)ingabe)

#### Vorgehensweise: AUTOMATISCH. "Gateway-Suche starten"

Das DUO**DMX** GATEWAY besitzt auch eine Discovery Funktion. Damit werden die DUO**DMX** GATEWAYs automatisch gefunden. (siehe Abbildung 55 [DUO DMX APP Suchvorgang aktiviert\)](#page-58-1)

Das DUO**DMX** GATEWAY welches gesteuert werden soll, muss mit einem Klick ausgewählt werden. Der orange Strich an der rechten Seite der Liste zeigt das gewählte DUO**DMX** GATEWAY.

Durch "> Verbinden", verbindet sich die APP mit dem DUO**DMX** GATEWAY. Die Konfigurationsdaten werden bei diesem Vorgang automatisch geladen.

<span id="page-58-1"></span><span id="page-58-0"></span>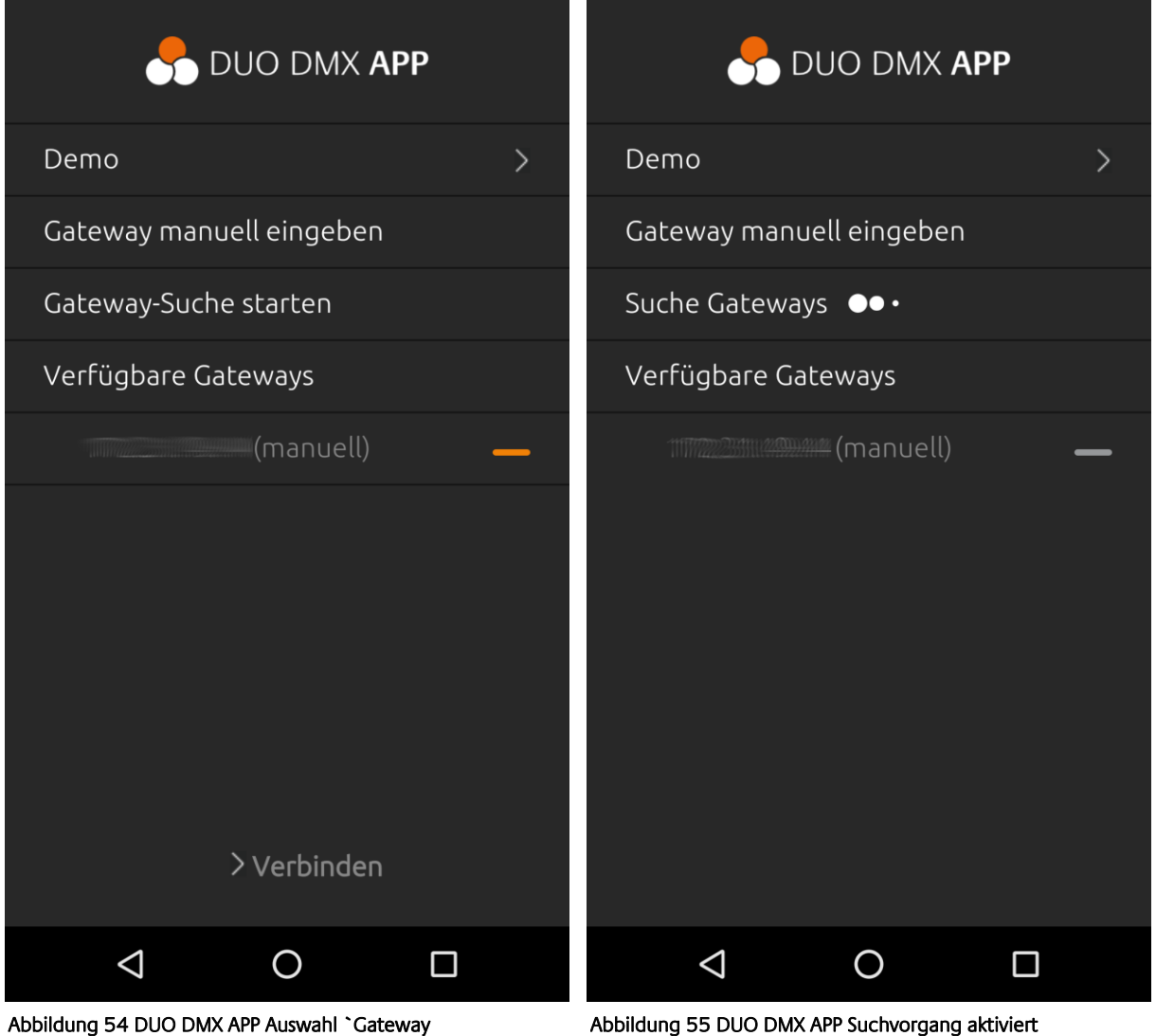

<span id="page-59-0"></span>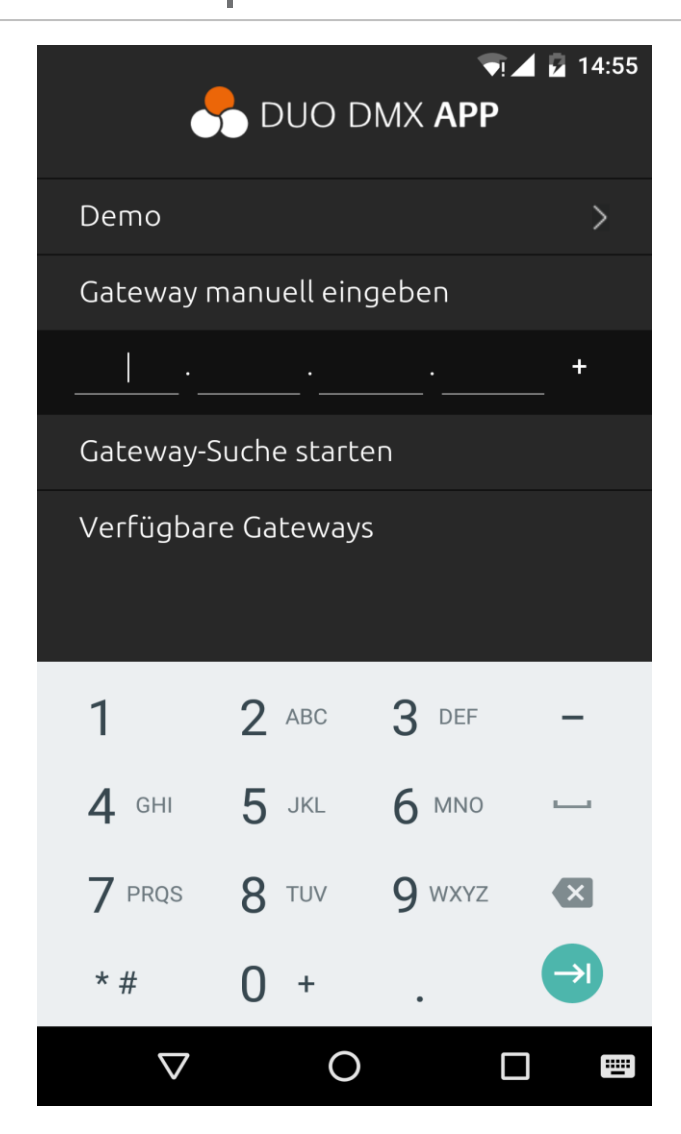

Abbildung 56 manuelle IP Adresse Eingabe

## 6.3.2 STEUERUNGSMÖGLICHKEITEN DER APP

Nach der Verbindung stehen folgende Optionen zur Auswahl (siehe linkes Bild auf dieser Seite).

**•** Steuerung/Szenen

Szenen (auch Sequenzen genannt) sind Abläufe von Einstellungen für Leuchten. Szenen können gestartet oder pausiert werden.

**Steuerung/Leuchten**

Mit dieser Option können Leuchten direkt gesteuert werden. **Ein Kanal** Leuchten werden gedimmt. **RGB oder RGBW** Leuchten werden mit einem Farbkreis (Colour Picker) gesteuert, zusätzlich können über vier Felder Farben direkt aufgerufen werden. (siehe Seite [65\)](#page-64-0)

**Moods**

Unter diesem Punkt werden die Moods erstellt aufgerufen und verwaltet. (siehe Seite [66\)](#page-65-0)

#### **Einstellungen**

Die Konfiguration beinhaltet folgende Optionen

- o DEMO Projekt aktivieren,
- o die verbundenen DUO**DMX** GATEWAYs zu speichern und
- o vier Lieblingsfarben vorzugeben.
- Informationen "**Über die DUO DMX APP**" Unter anderem wird hier die Version der APP angezeigt (Abbildung nächste Seite).

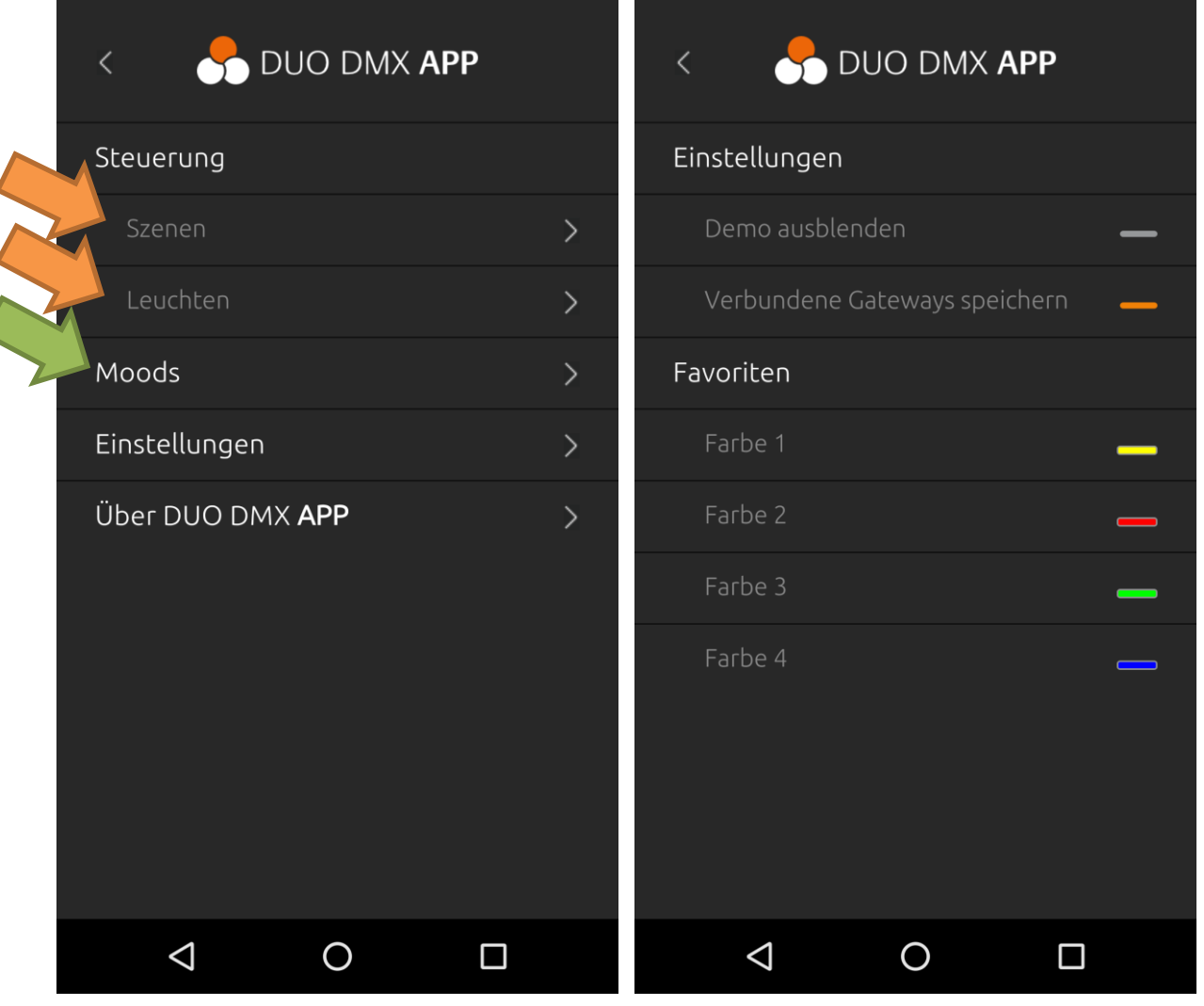

<span id="page-60-0"></span>

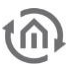

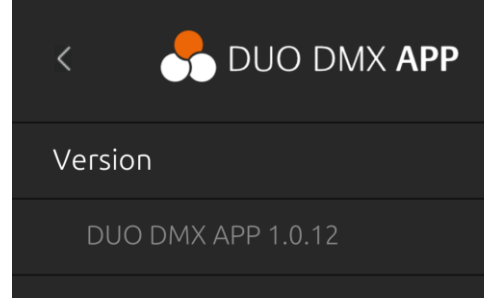

#### Impressum

www.bab-tec.de

#### Lizenzen

Apache Cordova (Apache License)

jQuery

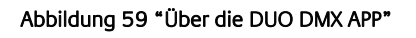

### 6.3.3 VORBEREITUNG DER LEUCHTEN UND SZENEN

Mit dem DMX Configurator werden die Lampen definiert und die Szenen erstellt. Diese werden von der DUO DMX APP bei der Verbindung ausgelesen.

Was aber zur Steuerung der Lampen und Szenen über die APP fehlt, ist die Information auf welchen DMX Ausgang (DMX Welt) die einzelnen Leuchten verbunden und Szenen wiedergegeben werden sollen. Diese Informationen stehen der APP nicht zu Verfügung und müssen einmalig vom Benutzer (in der APP) definiert werden.

Wird unter dem Menüpunkt Leuchten oder Szene ein Eintrag erstmalig ausgewählt, welcher noch nicht einem DMX Ausgang zugewiesen wurde, öffnet sich ein Auswahlmenü in dieser der DMX Ausgang zugewiesen werden kann (linke Abbildung; noch kein Ausgang gewählt).

Die nachfolgenden Abbildungen (einmal für Leuchten und Szene) zeigen das Auswahlmenü. "Ausgang 1" und "Ausgang 2" steht für die DMX Ausgänge (DMX Welt) am DUO**DMX** GATEWAY. Der gewählte Ausgang wird durch die orangene Markierung angezeigt.

**HINWEIS**: Muss die Auswahl des DMX Ausgangs geändert werden, kann die Auswahl erneuet mit einem langen Klick, auf die Leuchte oder Szene, geöffnet werden.

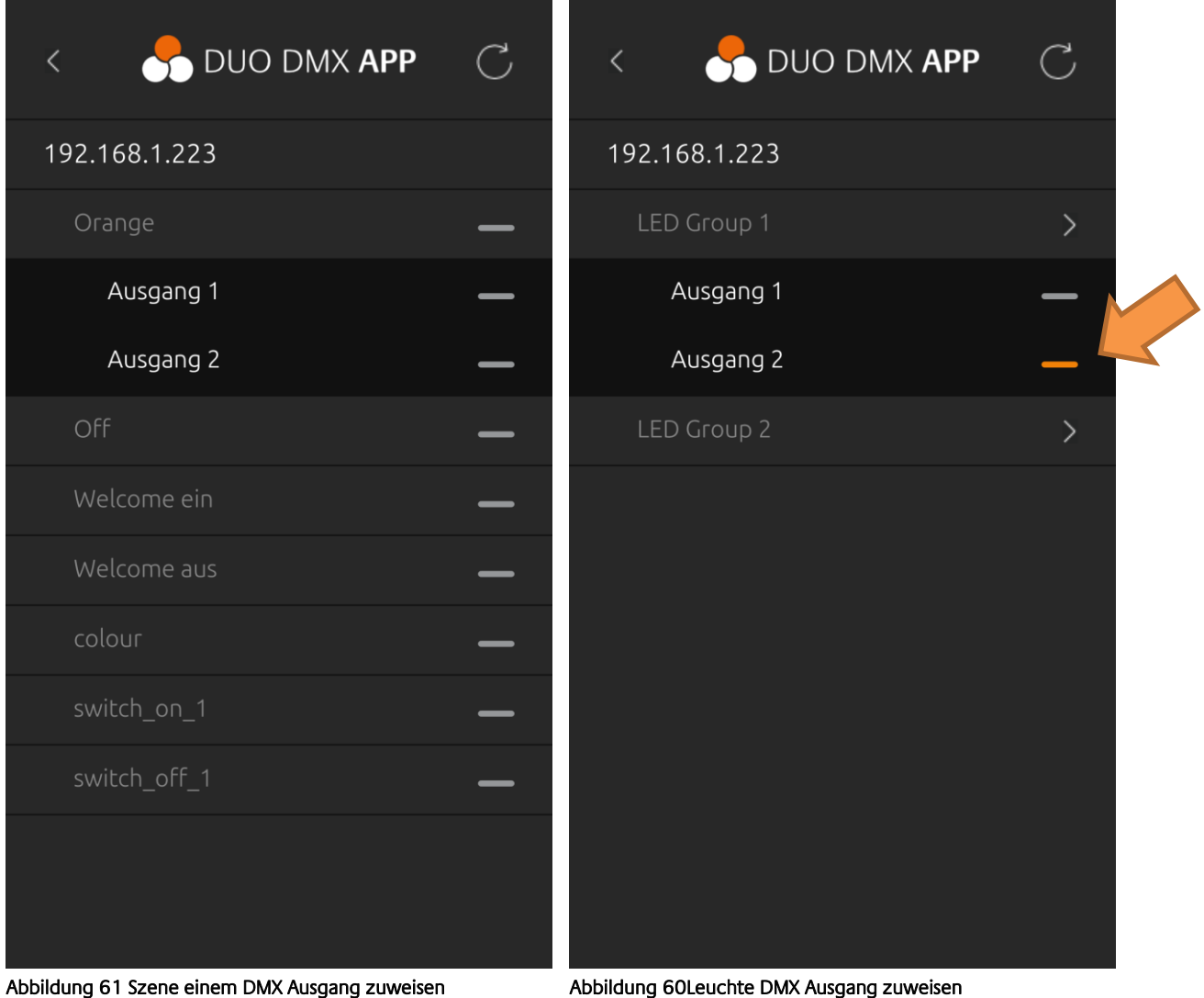

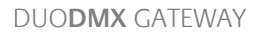

### 6.3.4 STEUERN DEN LEUCHTEN UND SZENEN

Nach der Zuweisung der DMX Ausgängen (siehe vorheriges Kapitel) können die **Leuchten** und **Szenen** direkt aufgerufen werden (Abbildung 57 [DUO DMX APP Startseite](#page-60-0) siehe orangene Pfeile).

Zu finden unter den Einträgen (Abbildung 57 [DUO DMX APP Startseite\)](#page-60-0)

Steuerung/Leuchten und Steuerung/Szenen

Die Abbildungen auf dieser Seite zeigen die verfügbaren Leuchten (Abbildung rechts) und Szenen (Abbildung links) eines Beispiel Projektes.

Die **Szenen** werden durch das Anklicken gestartet. Die Anzeige auf der rechten Seite zeigt welche Szenen gestartet wurden. (Graue Line = nicht aktiv; orange Line = aktiv; siehe orangener Pfeil)

HINWEIS: Soll der DMX Ausgangs geändert werden, kann die Auswahl wieder mit einem langen Druck auf die Leuchte geöffnet werden.

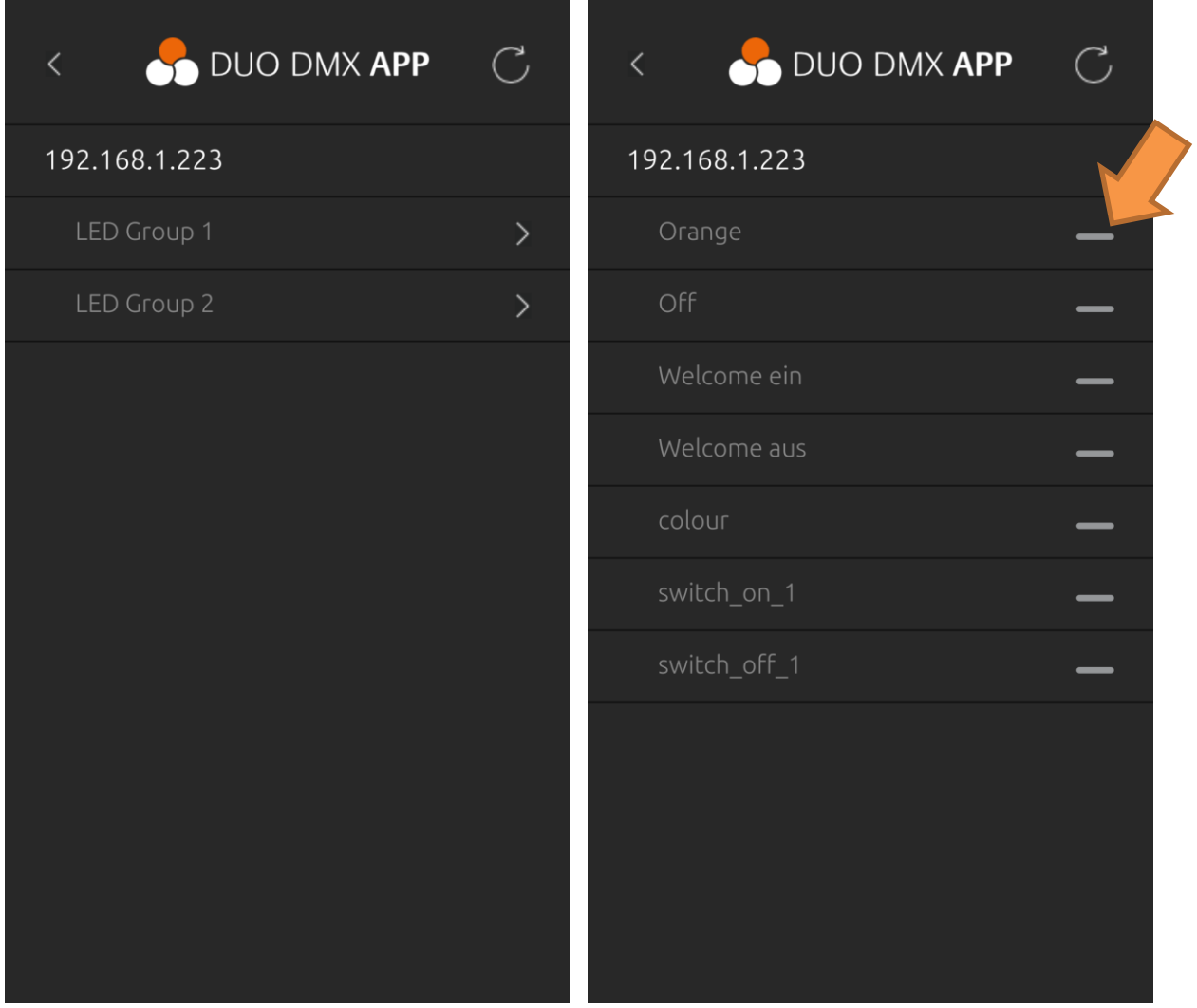

Abbildung 63 Steuern von Leuchten Abbildung 62 Steuern der Szenen

Bei den **Leuchten** hingegen öffnet sich zur Steuerung eine Ansicht. Zwei unterschiedliche Steuerungsmöglichkeiten sind vorhanden.

- 1. Ansicht zur Steuerung von RGB bzw. RGBW Leuchten (Steuerung über einen Farbkreis; Abbildung 65 [RGB\(W\) Leuchte 3\(\)](#page-64-1)
- 2. Ansicht Steuerung von einem einzelnen Kanal (Dimmen über einen Schieberegler; Abbildung 64 [Leuchte 1 Kanal\)](#page-64-0)

HINWEIS: Für den Fall, dass eine der Favoritenfarben geändert werden soll, kann die Farbe direkt hier in der "Leuchten Steuerung" geändert werden. Es ist nicht notwendig auf die Einstellungen der APP zu wechseln. Dazu wird die aktuell eingestellte Farbe mit einem langen Druck, auf eine der vier Felder der Favoritenfarbe, übernommen (siehe Abbildung 65 [RGB\(W\) Leuchte 3\(\)](#page-64-1).

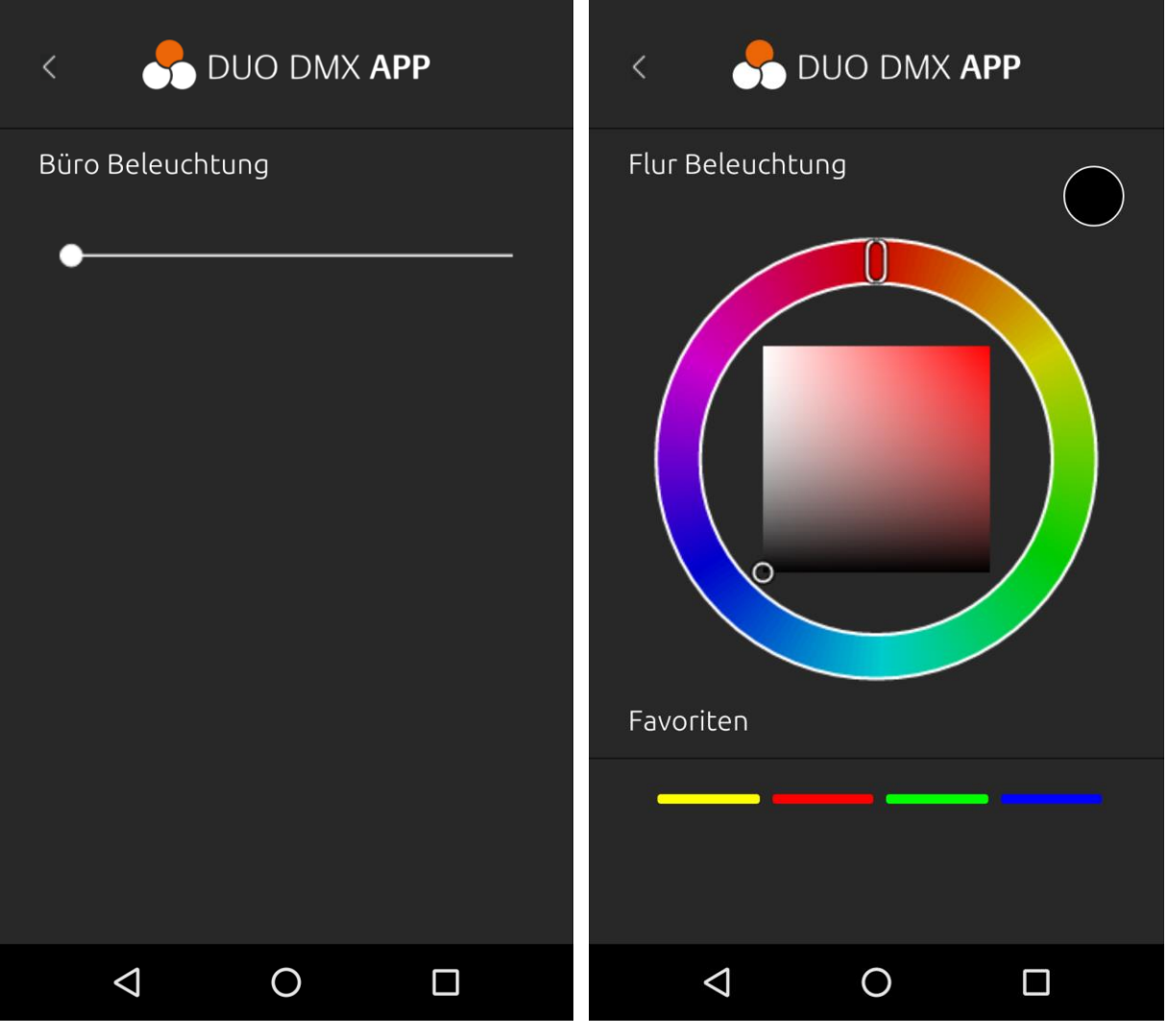

<span id="page-64-1"></span>

<span id="page-64-0"></span>Abbildung 64 Leuchte 1 Kanal (nur dimmen) Abbildung 65 RGB(W) Leuchte 3(4) Kanal

### <span id="page-65-0"></span>6.3.5 MOODS FUNKTION

Mit der Funktion »Moods« werden Farbimpressionen von eigenen Fotos direkt auf die Leuchten eingestellt. Dazu wird in der App ein Foto ausgewählt und darauf fünf verschiede Farben mit einem Fingertipp ausgesucht. Diese Farben können als Sequenzen mit einstellbarer Geschwindigkeit oder als Einzelfarben verwendet werden.

Über den Eintrag "Moods" wird die Konfiguration und Steuerung aufgerufen [\(Abbildung 57](#page-60-0) DUO DMX [APP Startseite](#page-60-0) siehe grünen Pfeile).

#### **6.3.5.1 "MOOD" HINZUFÜGEN UND FARBEN WÄHLEN**

Um ein Foto für einen neuen "Mood" auszuwählen, wird mit dem "+" der Auswahldialog geöffnet (siehe Abbildung 66 ["Mood" hinzufügen](#page-65-1)).

Ist das Bild gewählt, zeigt die APP das gewählte Bild inklusive der fünf automatisch platzierten Kreise (siehe Abbildung 67 [Farben wählen\)](#page-65-2). Die Kreise können nun im Bild auf die gewünschten Farben verschoben werden.

Der Streifen über dem Bild, zeigt die fünf aktuell gewählten Farben. Diese werden in dieser Reihenfolge (von links nach rechts) als Sequenz wiedergegeben.

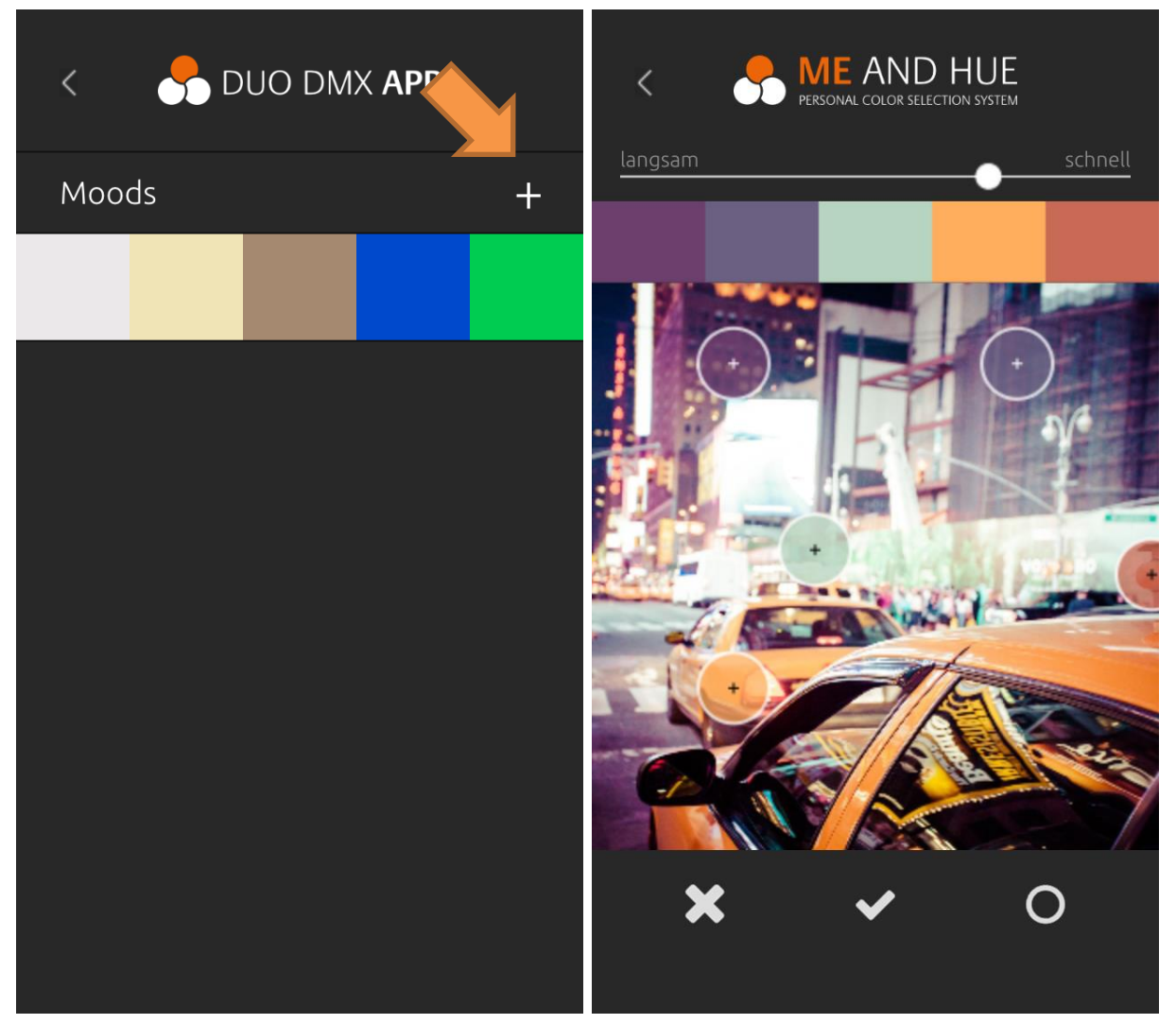

Abbildung 66 "Mood" hinzufügen Abbildung 67 Farben wählen

<span id="page-65-2"></span><span id="page-65-1"></span>

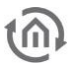

Der Schieberegler über dem Bild regelt die Geschwindigkeit der Sequenz.

Die drei Symbole unter dem Bild haben die folgende Funktion: **X** Abbrechen, V Übernehmen, O Farbauswahl öffnen (siehe Bild Abbildung 68 [Mood ohne Foto erstellen\)](#page-66-0).

EIGENE FARBEN wählen:

Über "Farbauswahl" (O) ist es möglich die gewünschten Farben direkt zu definieren, also eine Sequenz ohne Bild zu erstellen. Mit diesem Symbol wird das gewählte Bild ausgeblendet und ein Farbkreis angezeigt. Das Icon **W** wechselt wieder zurück zur Bildauswahl.

Um eine der fünf Favoritenfarben zu verändern wird erst die zu veränderbare Favoritenfarbe gewählt (orangener Pfeil; der gewählte Favorit ist weiß umrandet) und anschießend im Farbkreis (grüner Pfeil) die neue Farbe gesetzt.

Mit "Übernehmen" ( $\blacktriangleright$ ) wird die Farbwahl geschlossen.

<span id="page-66-0"></span>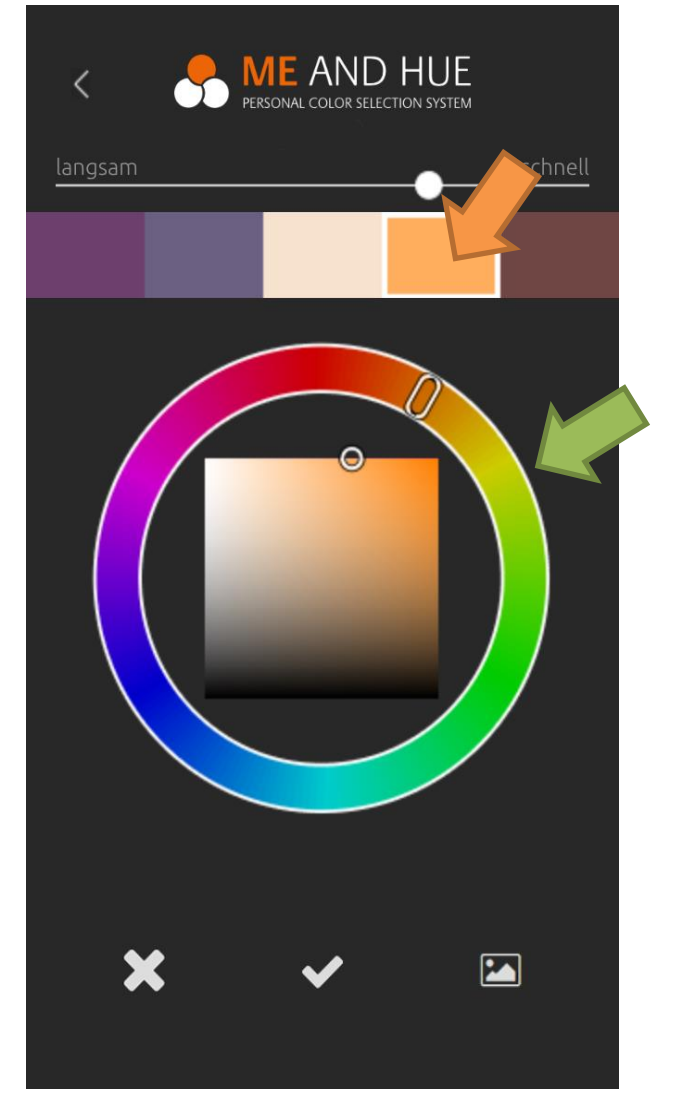

Abbildung 68 Mood ohne Foto erstellen

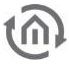

#### **6.3.5.2 MOODS BEDIENEN**

In der Moods Übersicht (siehe linkes Bild) werden die Moods durch Anklicken gewählt. Dabei öffnet sich ein Untermenü in dem das Moods verändert (  $\bullet$  ) oder entfernt (  $\overline{10}$  ) werden kann. Mit dem Symbol ( ) wird die Moods Steuerung geöffnet (rechtes Bild).

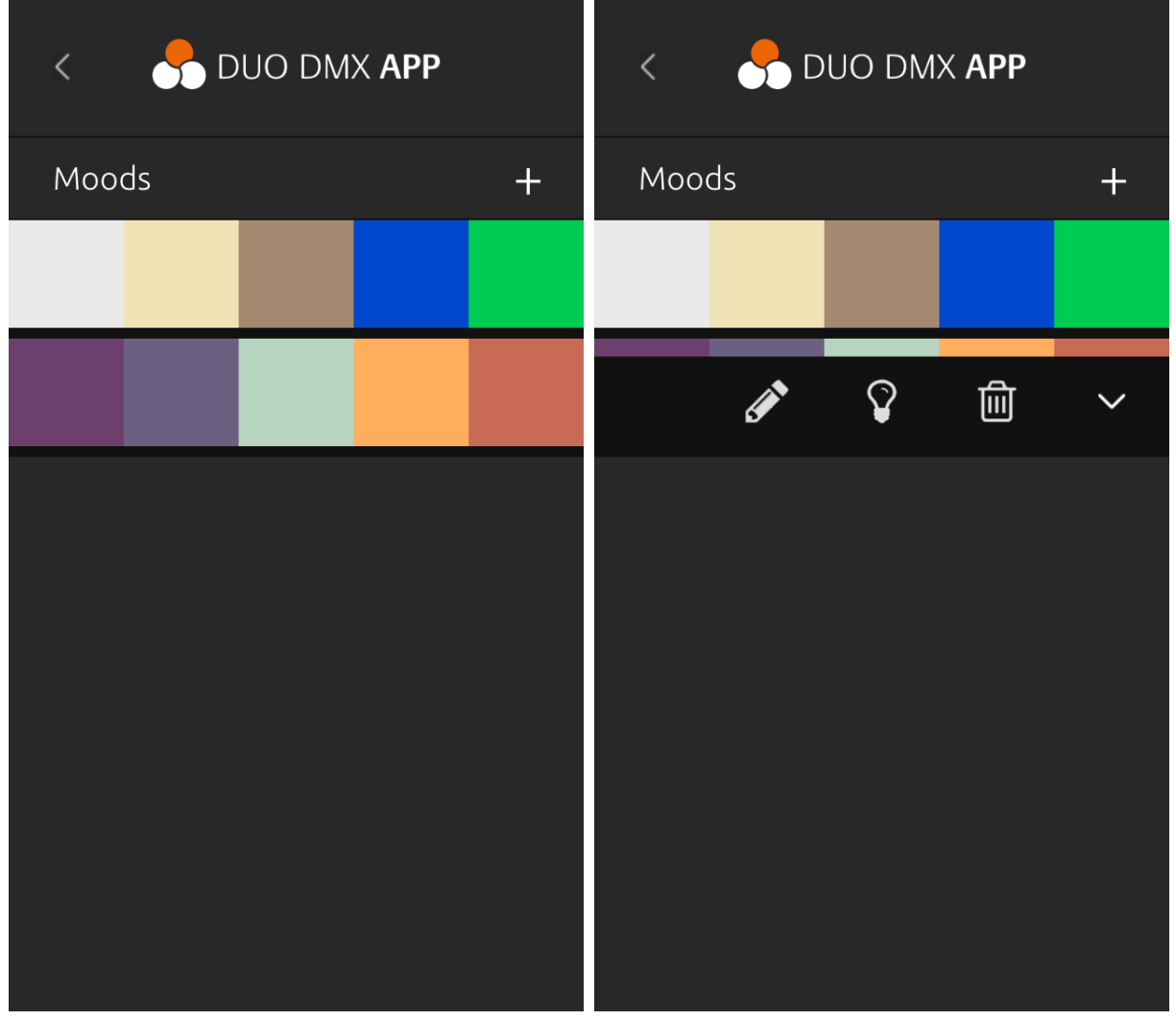

Wird die Mood Steuerung geöffnet, werden alle konfigurierten DMX Leuchten aufgelistet. Nach Auswahl der Lampe werden die Farben des Moods eingeblendet. Die gewählte Farbe wird nun direkt auf dieser Lampe wiedergegeben.

Mit dem Playsymbol wird die Sequenz gestartet und die Farben des Moods nacheinander wiedergegeben (rechte Abbildung).

Hinweis: Auch hier gilt. Beim ersten Zugriff muss definiert werden welche Leuchte auf welchem DMX Ausgang wiedergegeben werden soll. Siehe linke Abbildung.

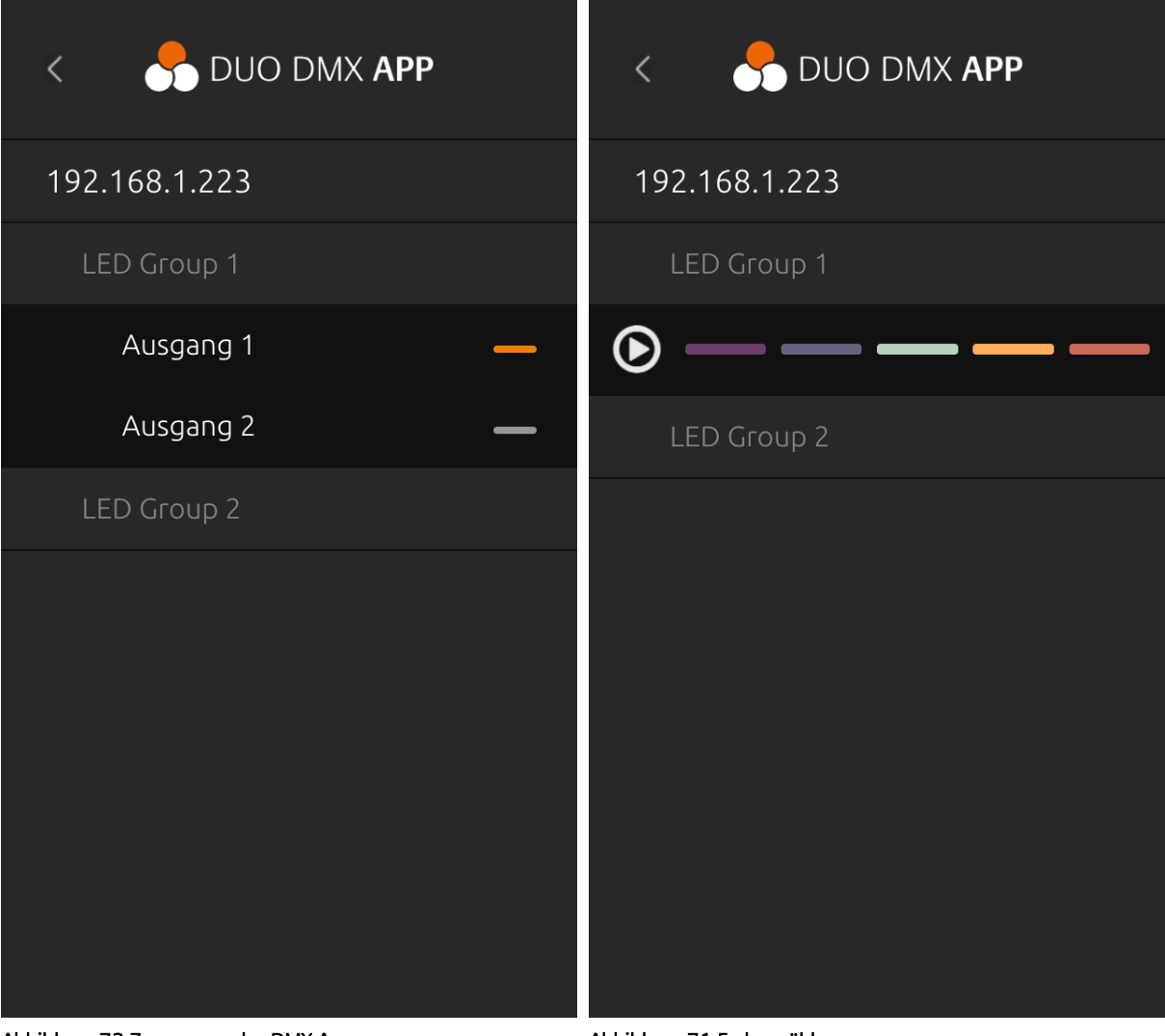

Abbildung 72 Zuorgnung des DMX Ausgangs **Abbildung 71 Farbe wählen** 

# **7 TRIGGERN VON SZENEN ÜBER TASTEREINGANG**

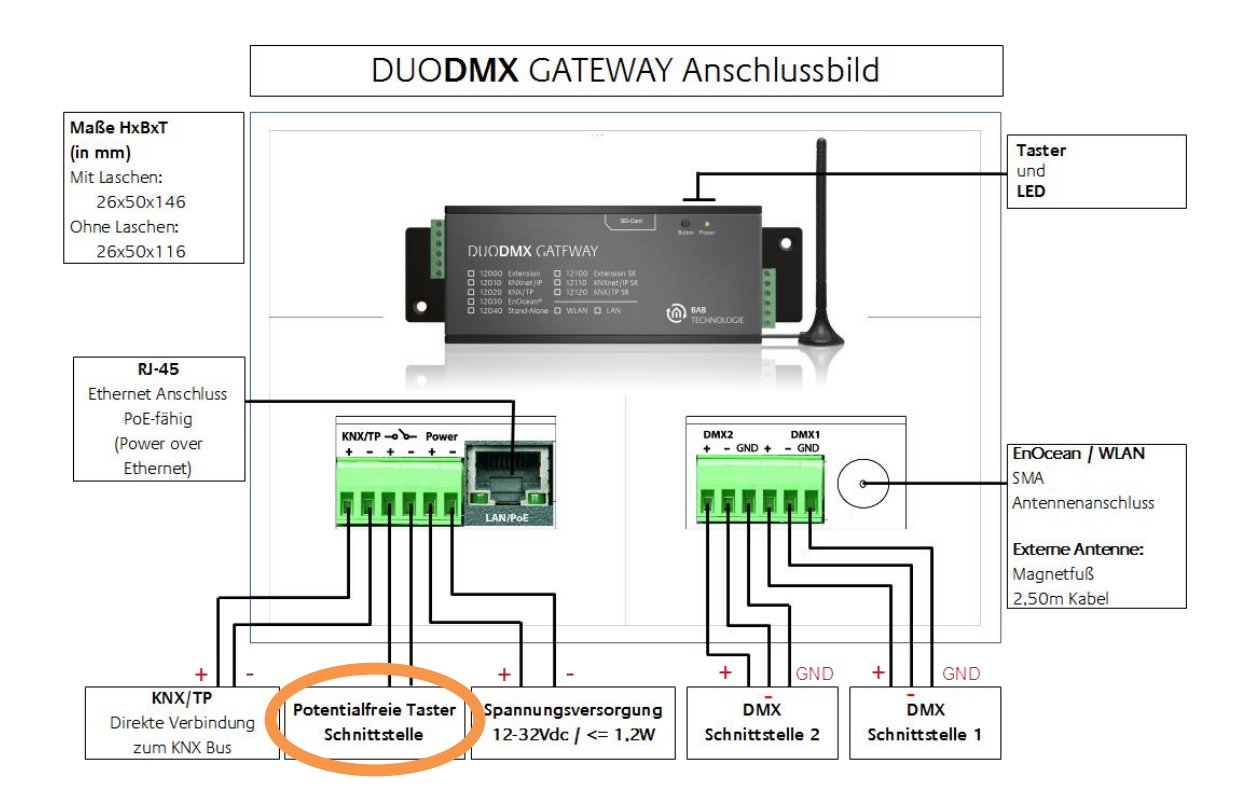

Über den potentialfreien Eingang ist es möglich definierte Lichtszenen manuell auszulösen. Der Schalter wird dazu an die dritte und vierte Klemme (auf der Seite des Netzwerkanschlusses, siehe Abbildung) angeschlossen.

Wird der Schalter geschlossen bzw. geöffnet, löst das DUO**DMX** GATEWAY die Lichtszene mit dem entsprechenden Namen aus.

Die Namen der Lichtszenen sind wie folgt vorgegeben und den DMX Ausgang zugeordnet:

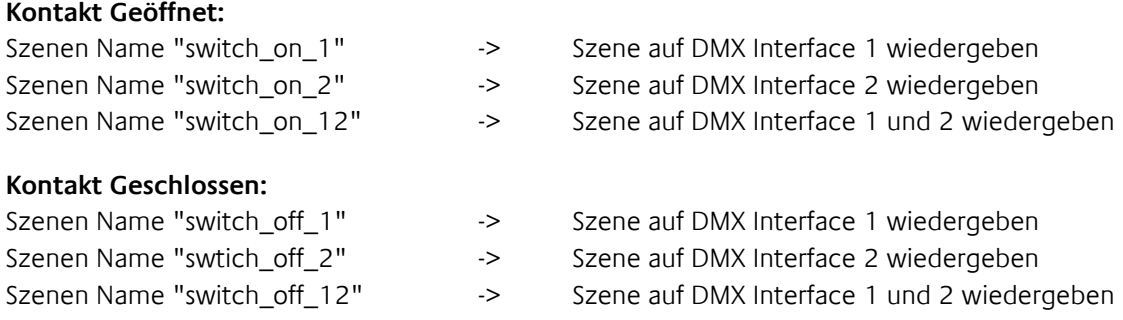

**Hinweis: Es ist jeweils nur eine Lichtszene für den Zustand "geöffnet" und "geschlossen" erlaubt.**

# **8 FIRMWARE UPDATE**

Um die Firmware des DUO**DMX** GATEWAYs zu aktualisieren, gehen Sie bitte wie folgt vor:

- Nutzen Sie eine leere SD-Karte und überspielen die aktuellste Firmware Datei. Die Firmware Datei muss den Namen "dmxknx.fir" haben.
- Trennen Sie das DUO**DMX** GATEWAY von der Spannungsversorgung und legen die SD-Karte in den SD-Karten Slot.
- Drücken Sie die Taste "Button" und halten Sie sie gedrückt während Sie die Spannung wieder anlegen.
- Warten Sie bis die LED des DUO**DMX** GATEWAYs aufgehört hat zu flackern und lassen Sie erst dann den Button los.
- Entfernen Sie die SD-Karte und starten das Gerät erneut über die Trennung der Versorgungsspannung.
- Nach einem erfolgreichen Reboot steht das Gerät mit der aktuellen Firmware zur Verfügung. Die Projektdaten bleiben erhalten.

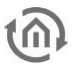

# **9 ESF DATEN ERZEUGEN**

Um die gewünschten ESF Daten für die Verknüpfung im DMX Configurator zu erzeugen haben Sie verschiedene Möglichkeiten.

#### **ESF Daten aus dem** EIB**PORT erzeugen**

Der EIB**PORT** bietet seit der Firmware Version 1.0.2 (Version 3) die Möglichkeit seine Adressdaten als ESF Datei zu exportieren. Wechseln Sie dazu in das Menü "Editor" – "Extras" – "ESF Upload & Datenpflege". Legen Sie also die gewünschten Adressen im EIB**PORT** an, und exportieren Sie als ESF Datei.

#### **ESF Daten mit der ETS erzeugen**

Um die gewünschten Daten mit der ETS zu erzeugen, benötigen Sie die Applikation eines Gerätes welches die Datentypen 1bit oder 1byte beherrscht. Verknüpfen Sie dann die gewünschten Adressen und exportieren die Daten als ESF.

#### **ESF Datei selber erstellen.**

Suchen Sie eine vorhandene ESF Datei die 1bit und 1byte Kommunikationsobjekte enthält und öffnen Sie mit einem Texteditor. Anhand der Syntax können Sie Datei so verändern, dass Sie Ihren Wunschadressen und Datentypen entsprechen.
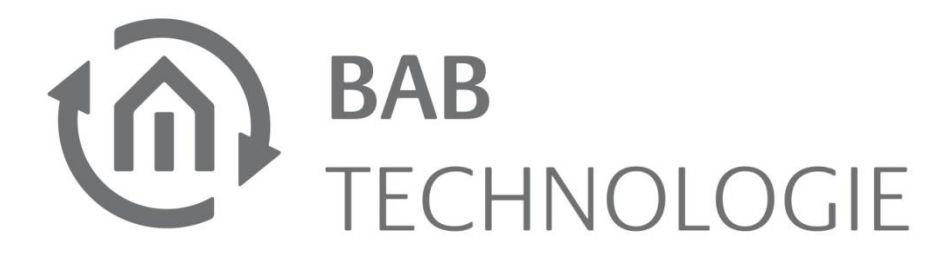

BAB TECHNOLOGIE GmbH Rosemeyerstr. 14 44139 Dortmund

Tel: +49 231 476 425 30 Fax: +49 231 476 425 59

info@bab-tec.de

© Copyright 2017 BAB TECHNOLOGIE GmbH

Alle in diesem Handbuch enthaltenen Informationen wurden mit größter Sorgfalt und nach bestem Wissen zusammengestellt. Dennoch sind Fehler nicht ganz auszuschließen. Aus diesem Grund sehen wir uns dazu veranlasst, darauf hinzuweisen, dass wir weder eine Garantie noch die juristische Verantwortung oder irgendeine Haftung für Folgen, die auf fehlerhafte Angaben zurückgehen, übernehmen können. Dieses Dokument enthält keine zugesicherten Eigenschaften. Die Anleitung und die Eigenschaften können jederzeit und ohne vorherige Ankündigung geändert werden.

Der Einsatz der Geräte in Anwendungen, wo die Sicherheit von Personen von deren Funktion abhängt, ist untersagt.